# คู่มือการใช้งานระบบจัดการข้อมูล และองค์ความรู้กองคลัง

สําหรับผู้ปฏิบัติงานในกองคลัง

จัดทําโดย นายเชฏฐ คันธพนิต

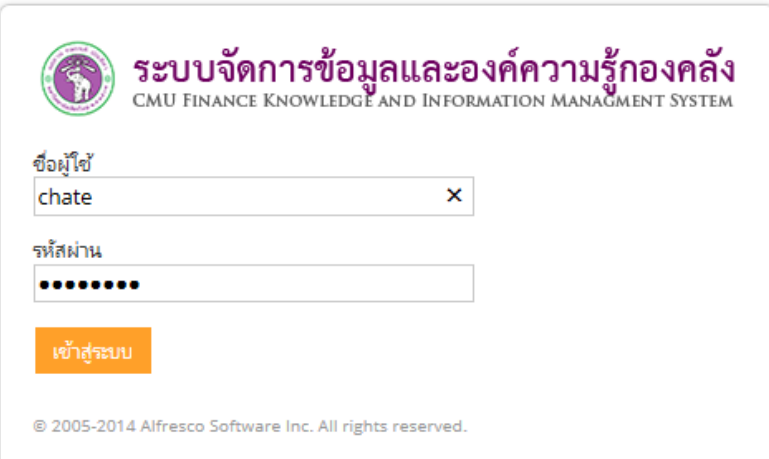

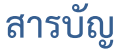

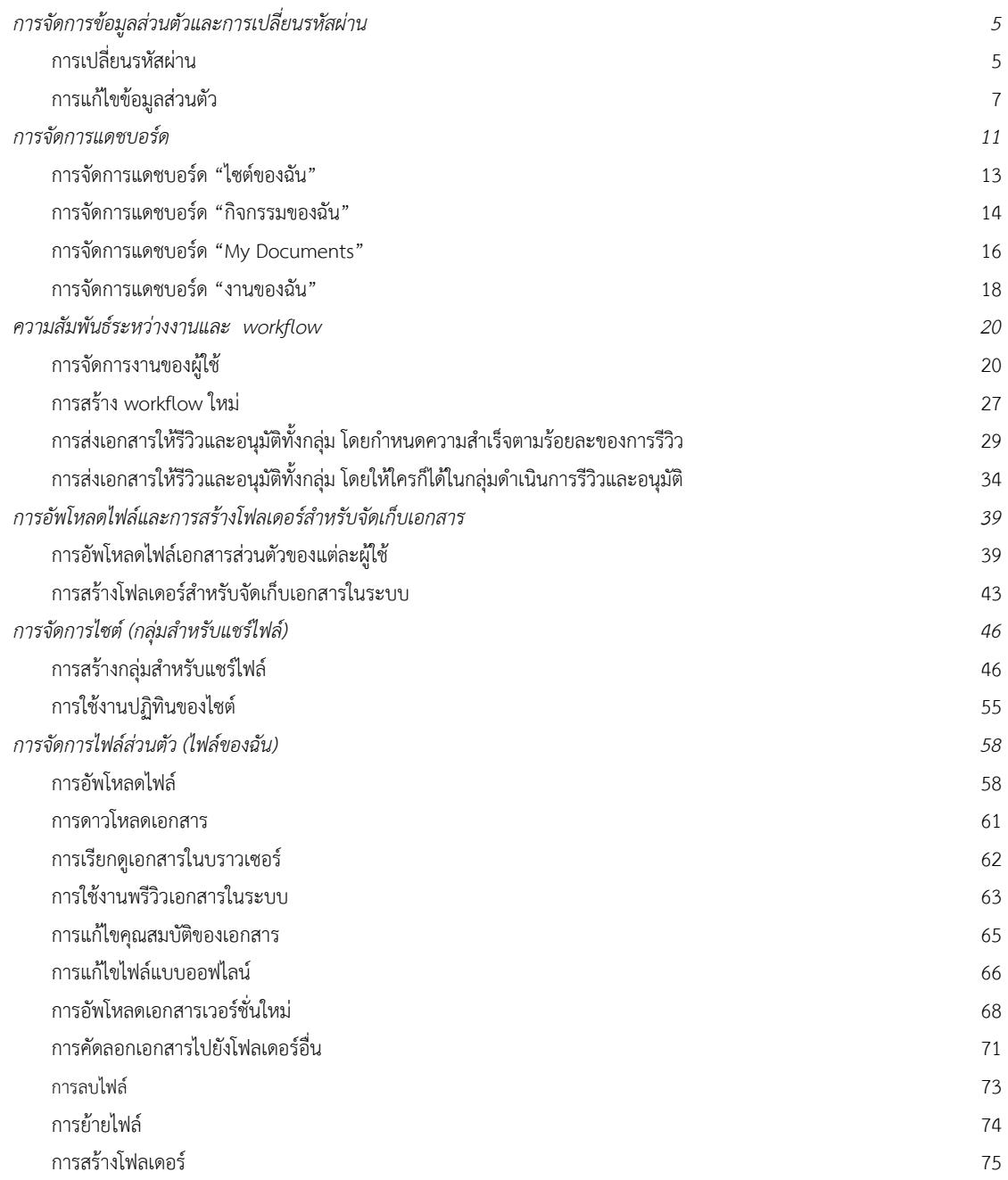

# **การจัดการข้อมูลส่วนตัวและการเปลี่ยนรหัสผ่าน**

#### **การเปลี่ยนรหัสผ่าน**

- 1. เข้าระบบจัดการข้อมูลและองค์ความรู้กองคลัง ผ่านเว็บไซต์กองคลัง โดยเปิดบราวเซอร์ใดๆ ก็ได้ (Internet Explorer/Firefox/Chrome หรือ Safari)
- 2. ไปที่เว็บไซต์กองคลัง http://finance.oop.cmu.ac.th
- 3. คลิกที่เมนู Finance KM (ระบบจัดการข้อมูลและองค์ความรู้กองคลัง)
- 4. ใส่ชื่อผู้ใช้และรหัสผ่านที่ได้รับจากหัวหน้างาน

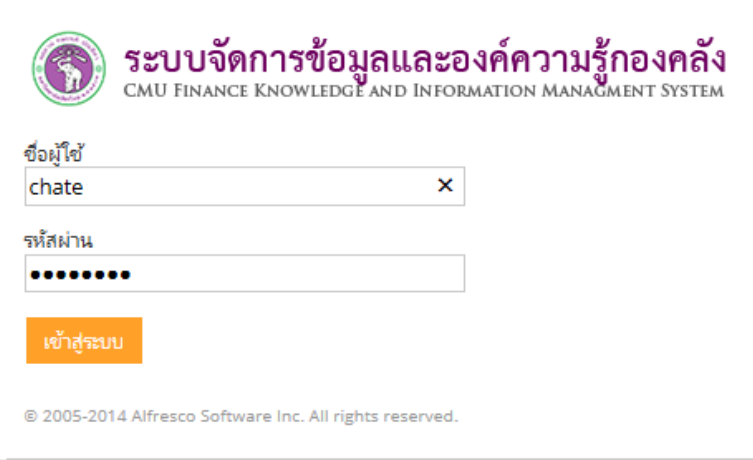

- 5. คลิก "เข้าสู่ระบบ"
- 6. คลิกที่ชื่อของตนเอง และไปที่เมนู"เปลี่ยนรหัสผ่าน"

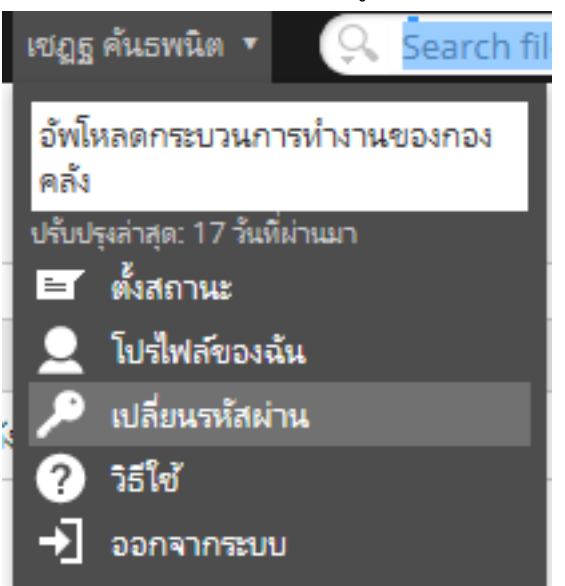

7. ดําเนินการเปลี่ยนรหัสผ่านโดยป้อนรหัสผ่านเดิมที่ได้รับ พร้อมทั้งใส่รหัสผ่านใหม่ และยืนยันรหัสผ่านใหม่อีกครั้งหนึ่ง

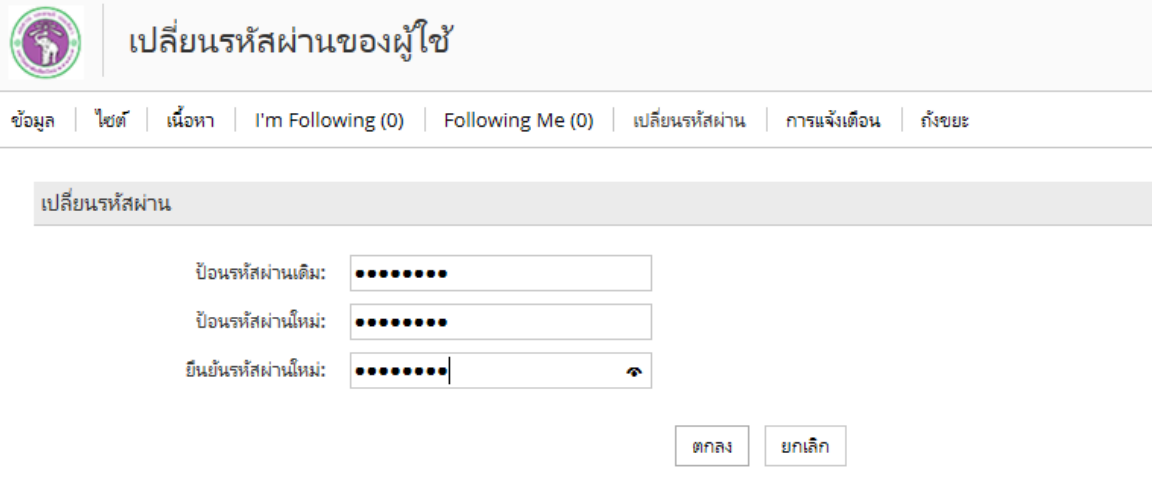

- 8. กดปุ่ม "ตกลง"
- 9. เสร็จสิ้นขั้นตอนการเปลี่ยนรหัสผ่าน

### **การแก้ไขข้อมูลส่วนตัว**

(อาทิเช่น ชื่อ-สกุล ตำแหน่ง สังกัด เบอร์โทรศัพท์ติดต่อ อีเมล์ หรือรูปภาพประจำตัว)

- 1. เข้าระบบจัดการข้อมูลและองค์ความรู้กองคลัง ผ่านเว็บไซต์กองคลัง โดยเปิดบราวเซอร์ใดๆ ก็ได้ (Internet Explorer/Firefox/Chrome หรือ Safari)
- 2. ไปที่เว็บไซต์กองคลัง http://finance.oop.cmu.ac.th
- 3. คลิกที่เมนู Finance KM (ระบบจัดการข้อมูลและองค์ความรู้กองคลัง)
- 4. ใส่ชื่อผู้ใช้และรหัสผ่านที่ได้รับจากหัวหน้างาน

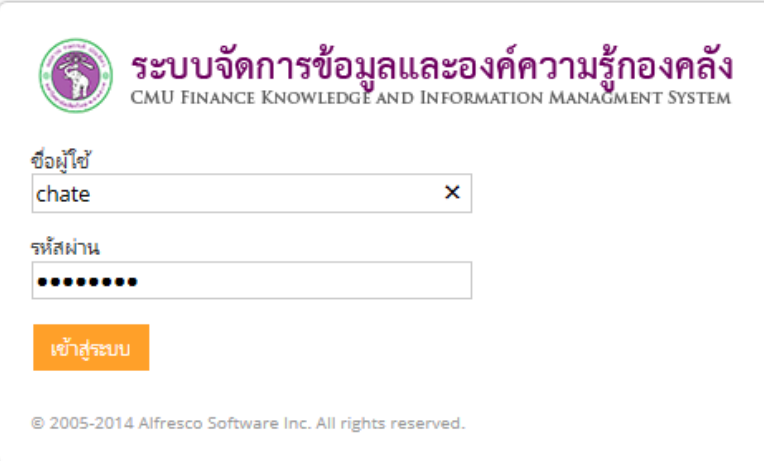

- 5. คลิก "เข้าสู่ระบบ"
- 6. คลิกที่เมนู"โปรไฟล์ของฉัน"

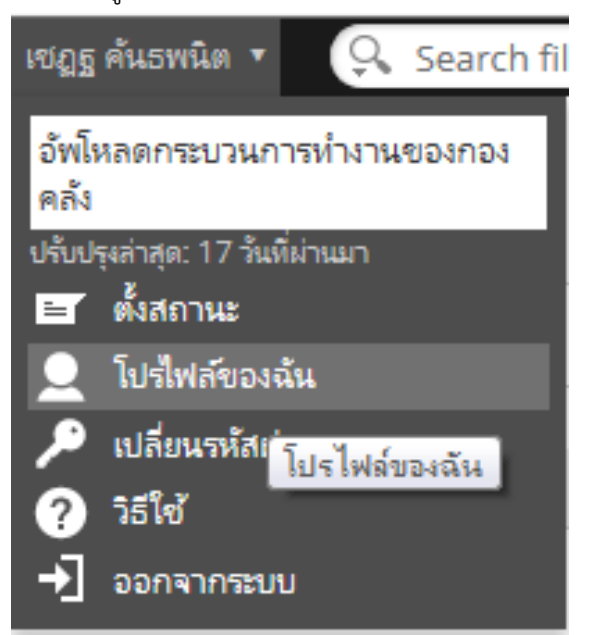

7. ในหน้าโพรไฟล์ผู้ใช้คลิกที่ปุ่ม "Edit Profile"

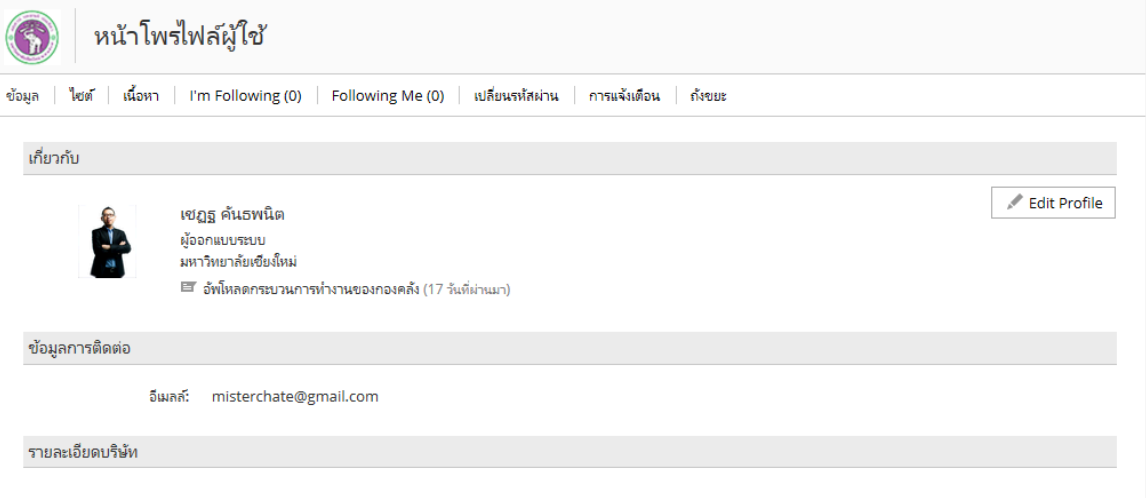

8. ดําเนินการแก้ไขชื่อ-สกุล สังกัด ในหัวข้อ "เกี่ยวกับ"

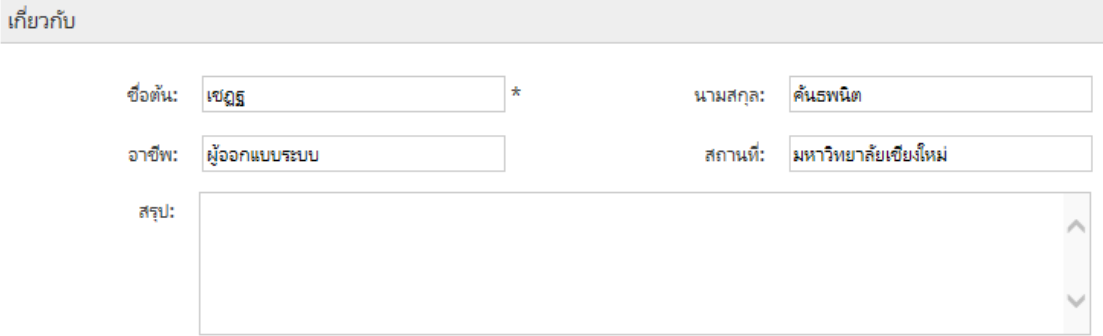

9. อัพโหลดไฟล์รูปภาพประจําตัวใหม่ภายใต้หัวข้อ "รูปภาพ" โดยคลิกที่ปุ่ม "อัพโหลด"

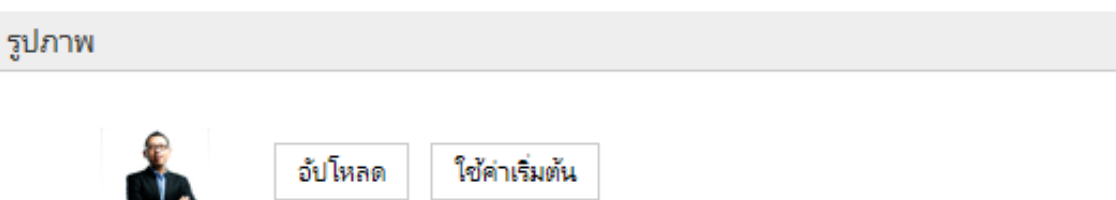

Your image will be resized to 64px by 64px. Changes to your photo image take effect immediately. 10. กดปุ่ม Browse เพื่อเลือกไฟล์ในเครื่องคอมพิวเตอร์ของคุณ

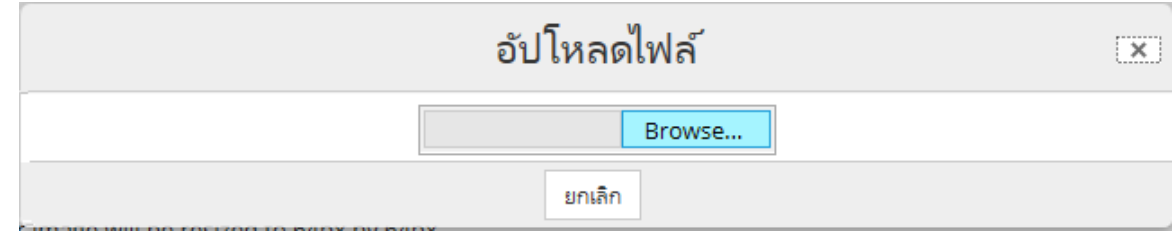

11. ค้นหาไฟล์ในเครื่องคอมพิวเตอร์ที่ต้องการแนบ แล้วกดปุ่ม Open

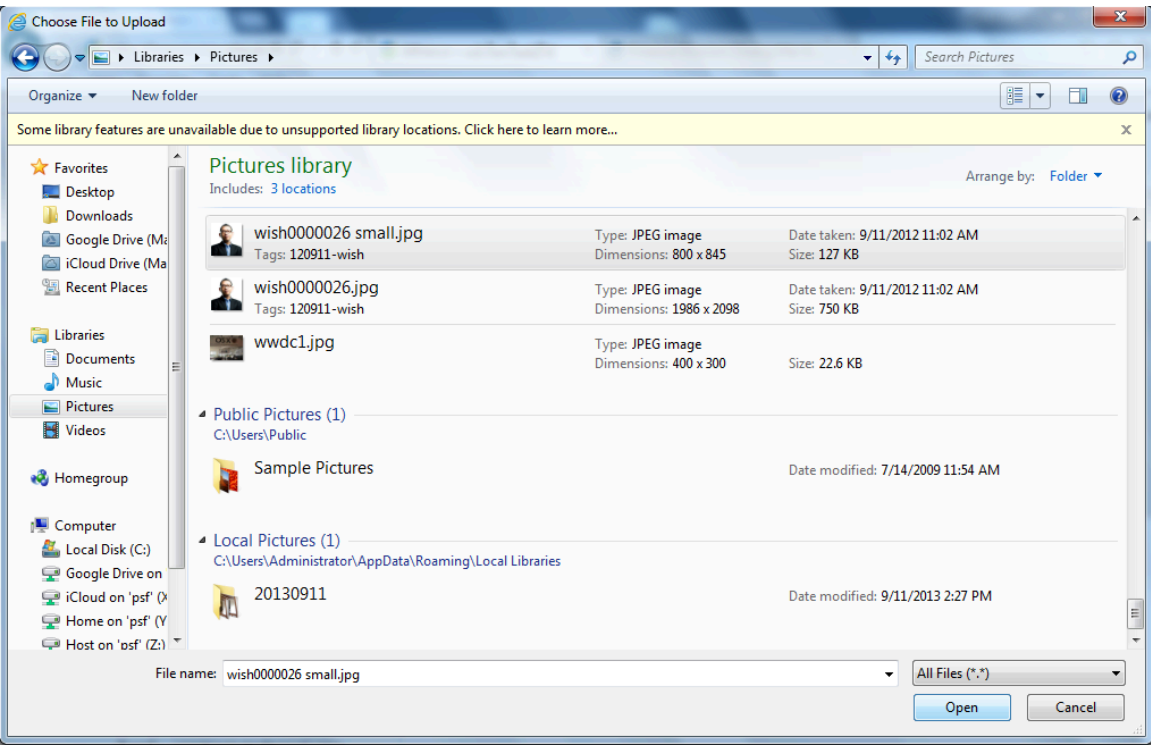

12. ระบบจะเปลี่ยนรูปภาพของคุณให้โดยอัตโนมัติโดยรูปภาพใหม่จะถูกปรับขนาดให้เป็น 64x64 pixels

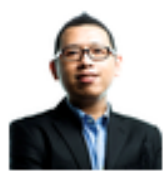

อัปโหลด ใช้ค่าเริ่มต้น

Your image will be resized to 64px by 64px.

Changes to your photo image take effect immediately.

13. แก้ไขเบอร์โทรศัพท์ และอีเมล์ ได้ในหัวข้อ "ข้อมูลการติดต่อ"

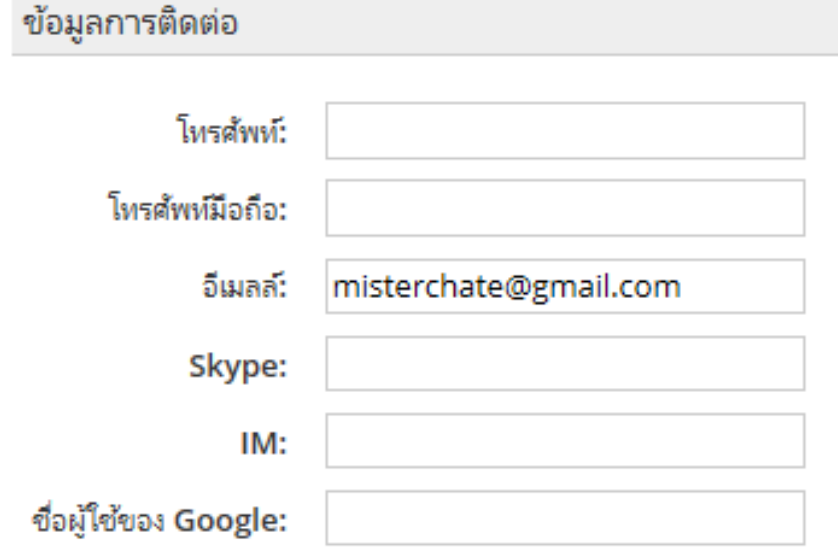

14. เมื่อดำเนินการแก้ไขเรียบร้อยแล้ว ให้กดปุ่ม "บันทึกการเปลี่ยนแปลง"

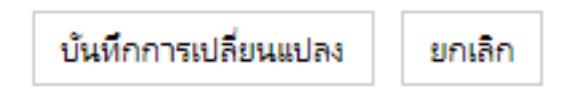

15. เสร็จสิ้นขั้นตอนการแก้ไขข้อมูลส่วนบุคคลในระบบฯ

# **การจัดการแดชบอร์ด**

เมื่อผู้ใช้ล็อกอินเข้าสู่ระบบจัดการข้อมูลและองค์ความรู้กองคลัง หน้าแรกที่ผู้ใช้จะมองเห็น คือหน้าแดชบอร์ด ซึ่งประกอบไปด้วยข้อมูลสรุปในภาพรวมต่างๆ

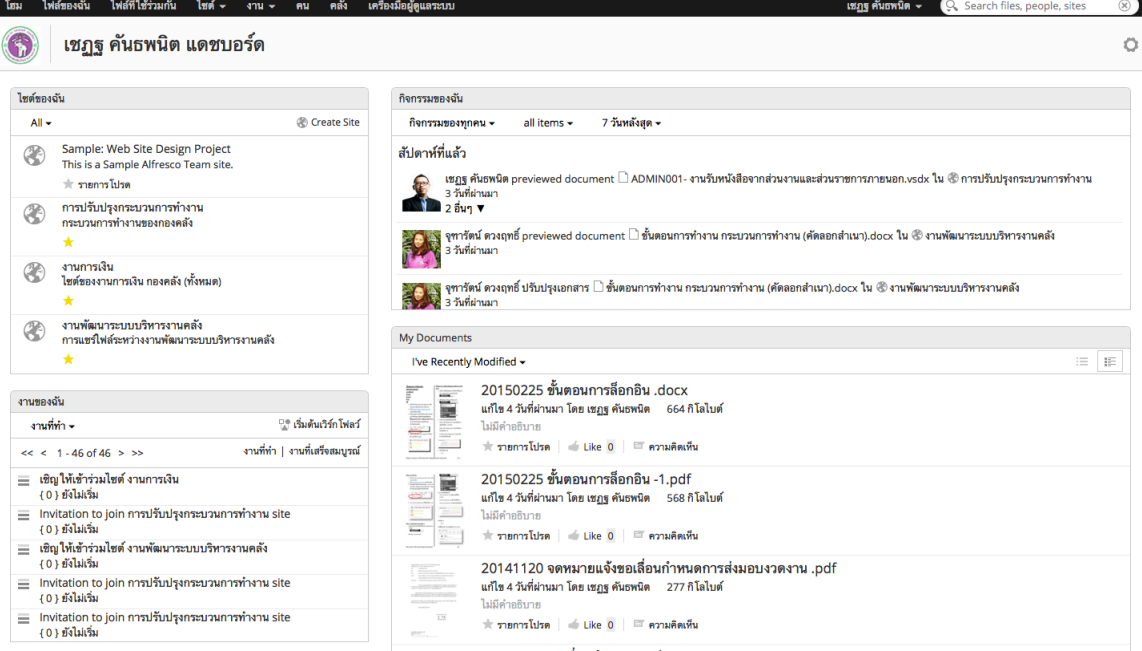

ข้อมูลต่างๆ ที่สามารถมองเห็นได้ในหน้าแดชบอร์ดได้แก่

- § **ไซต์ของฉัน** หมายถึง กลุ่มที่ผู้ใช้มีสิทธิในการแชร์ไฟล์โดยผู้ใช้สามารถสร้าง กลุ่มสําหรับแชร์ไฟล์ร่วมกันได้ด้วยตัวเอง ได้แก่กลุ่มของงานต่างๆ หรือกลุ่มย่อยๆ เช่น กลุ่มลูกหนี้เงินรายได้งานการเงิน เป็นต้น อย่างไรก็ตาม กลุ่มต่างๆ ที่สร้างขึ้นมาจะอยู่ภายใต้การ กํากับดูแลของผู้ดูแลระบบ อย่างใกล้ชิด เพื่อให้วัตถุประสงค์ของการใช้งานระบบฯ เป็นไปตามที่กองคลังต้องการ
- § **กิจกรรมของฉัน** หมายถึง รายการอัพเดทกิจกรรมต่างๆ ซึ่งผู้ใช้ระบบคนอื่นๆ ในกลุ่มต่างๆ ที่ผู้ใช้คนนั้นเป็นสมาชิก มีการทำกิจกรรมในระบบ ได้แก่ การเรียกดูเอกสารที่แชร์ระหว่างกลุ่ม การสร้างเอกสารใหม่การอัพเดทเอกสาร การปรับปรุงสถานะของเอกสาร การลบลบเอกสาร ีสมาชิกใหม่ของกลุ่ม เป็นต้น โดยสามารถแสดงกิจกรรมย้อนหลัง ได้ตั้งแต่ 1 สัปดาห์ หรือ 1 เดือนย้อนหลัง
- **งานของฉัน** หมายถึง สิ่งที่ต้องทำในระบบ อาทิเช่น การขอให้ตอบรับคำเชิญเข้าร่วมกลุ่มสำหรับ แชร์ไฟล์ต่างๆ หรือการขอให้รีวิวเอกสารต่างๆ เป็นต้น ผู้ใช้ควรเข้ามาตรวจสอบดูในส่วนนี้ เป็นส่วนแรก หลังจากที่ล็อกอินเข้ามา เพื่อดูว่ามีงานที่ยังค้างอยู่หรือไม่
- My Document หมายถึง รายการแสดงกิจกรรมที่เกี่ยวข้องกับเอกสารในระบบที่ผู้ใช้ดำเนินการ เช่น การปรับแก้เอกสาร เป็นต้น
- § **โปรไฟล์ของฉัน** หมายถึง ข้อมูลส่วนตัวของผู้ใช้
- § **ปฏิทินของฉัน** หมายถึง ตารางกิจกรรม กําหนดการต่างๆ ในปฏิทินของไซต์ที่ผู้ใช้เป็นสมาชิกอยู่
- นอกจากนี้ยังมีข้อมูลอื่นๆ ซึ่งแล้วแต่ผู้ใช้จะดำเนินการปรับแต่ง

#### **การจัดการแดชบอร์ด "ไซต์ของฉัน"**

- 1. เข้าระบบจัดการข้อมูลและองค์ความรู้กองคลัง ผ่านเว็บไซต์กองคลัง โดยเปิดบราวเซอร์ใดๆ ก็ได้ (Internet Explorer/Firefox/Chrome หรือ Safari)
- 2. ไปที่เว็บไซต์กองคลัง http://finance.oop.cmu.ac.th
- 3. คลิกที่เมนู Finance KM (ระบบจัดการข้อมูลและองค์ความรู้กองคลัง)
- 4. ใส่ชื่อผู้ใช้และรหัสผ่านที่ได้รับจากหัวหน้างาน

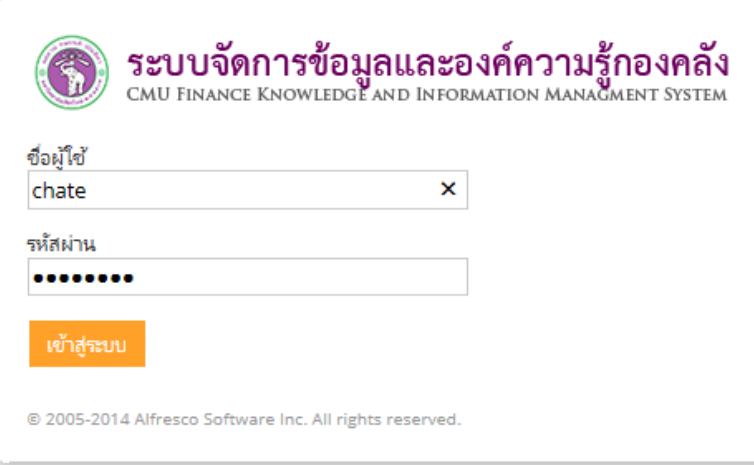

5. คลิก "เข้าสู่ระบบ" จะพบแดชบอร์ด "ไซต์ของฉัน"

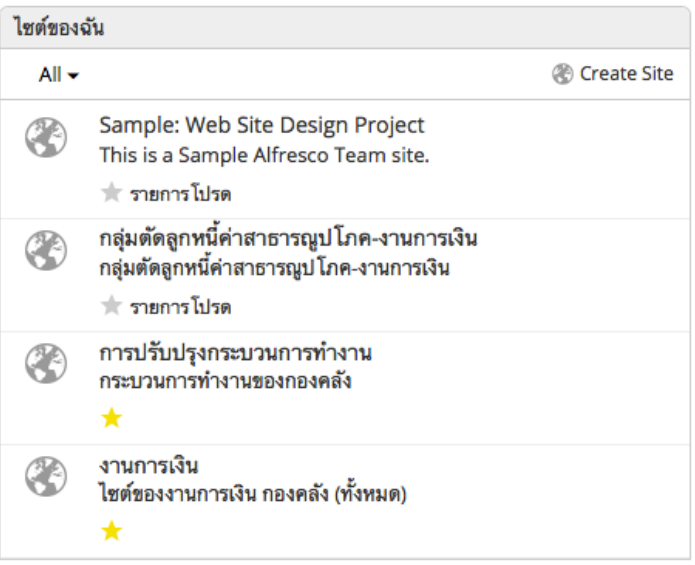

- 6. คลิก "Create Site" หากต้องการสร้าง ไซต์ใหม่
- 7. เรียกดู site แยกตามประเภทของไซต์ เช่น ไซต์ทั้งหมด (All) ไซต์ที่ชื่นขอบ (My Favorite Site) หรือ ไซต์ใหม่ (Recent)
- 8. คลิกที่ชื่อไซต์เพื่อเข้าสู่ไซต์ที่ต้องการดูข้อมูลเอกสารที่แชร์

# **การจัดการแดชบอร์ด "กิจกรรมของฉัน"**

- 1. เข้าระบบจัดการข้อมูลและองค์ความรู้กองคลัง ผ่านเว็บไซต์กองคลัง โดยเปิดบราวเซอร์ใดๆ ก็ได้ (Internet Explorer/Firefox/Chrome หรือ Safari)
- 2. ไปที่เว็บไซต์กองคลัง http://finance.oop.cmu.ac.th
- 3. คลิกที่เมนู Finance KM (ระบบจัดการข้อมูลและองค์ความรู้กองคลัง)
- 4. ใส่ชื่อผู้ใช้และรหัสผ่านที่ได้รับจากหัวหน้างาน

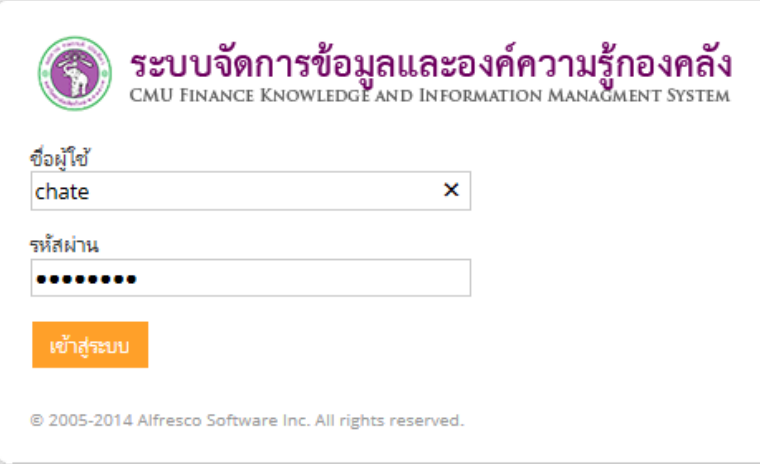

5. คลิก "เข้าสู่ระบบ" จะพบแดชบอร์ด "กิจกรรมของฉัน"

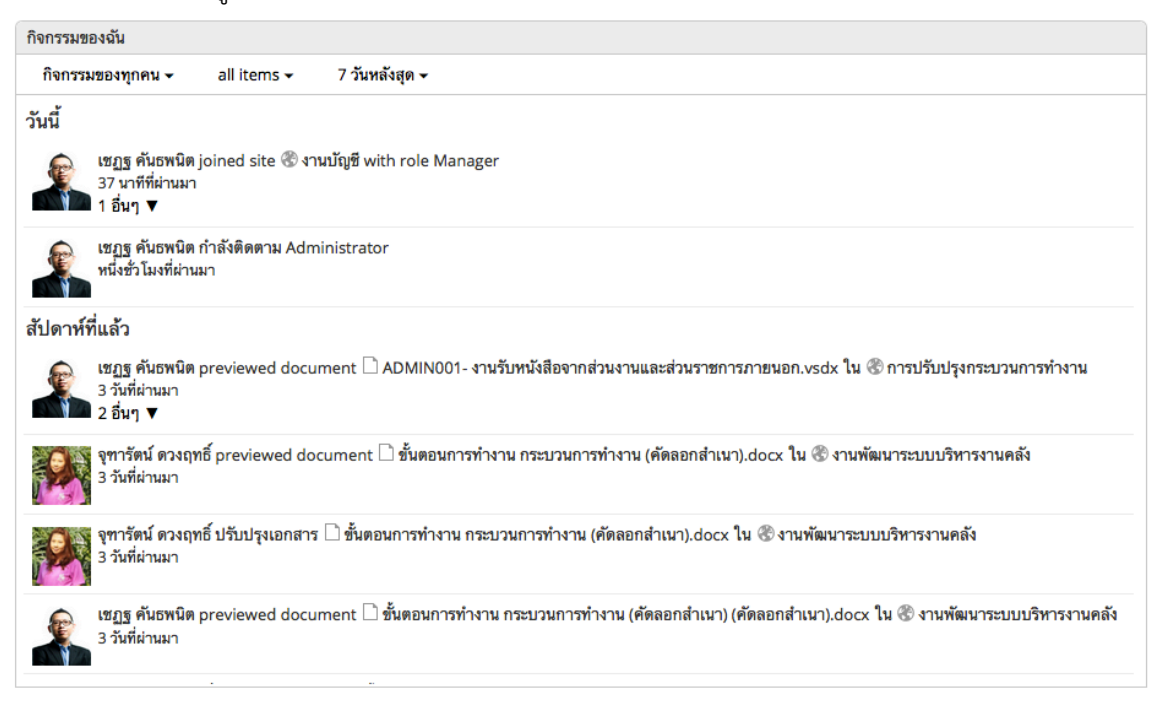

6. หากต้องการกรองข้อมูล เพื่อดูกิจกรรม เลือกเมนู"กิจกรรมของทุกคน" เพื่อเลือกดูกิจกรรมที่ผู้ใช้ทํา เท่านั้น หรือกิจกรรมของทุกคน

กิจกรรมของทุกคน – กิจกรรมของฉัน กิจกรรมของทุกคน

7. เลือกสถานะของกิจกรรมที่ต้องการดูจากเมนู"all items"

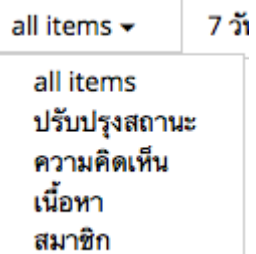

- § เลือก "all items" หากต้องการดูทุกกิจกรรม
- § เลือก "ปรับปรุงสถานะ" หากต้องการดูเฉพาะไฟล์เอกสารที่มีการปรับปรุงสถานะ
- § เลือก "ความคิดเห็น" หากต้องการดูเฉพาะไฟล์เอกสารที่มีการแสดงความคิดเห็น
- § เลือก "เนื้อหา" หากต้องการดูว่ามีผู้ใช้รายใด เรียกดูไฟล์เอกสาร
- § เลือก "สมาชิก" หากต้องการดูการอัพเดทว่ามีผู้ใช้รายใดเข้าร่วมกลุ่มสมาชิกที่ผู้ใช้ เป็นสมาชิกของไซต์นั้นๆ อยู่แล้ว
- 8. เลือกวันย้อนหลังที่ต้องการดูข้อมูล จากเมนู "7 วันหลังสุด"

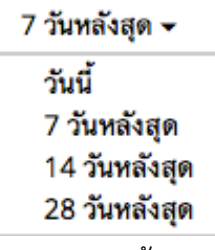

- § หากต้องการดูข้อมูลย้อนหลัง 7 วัน เลือก "7 วันหลังสุด"
- § หากต้องการดูข้อมูลย้อนหลัง 2 สัปดาห์เลือก "14 วันหลังสุด"
- § หากต้องการดูข้อมูลย้อนหลัง 1 เดือน เลือก "28 วันหลังสุด"

#### **การจัดการแดชบอร์ด "My Documents"**

- 1. เข้าระบบจัดการข้อมูลและองค์ความรู้กองคลัง ผ่านเว็บไซต์กองคลัง โดยเปิดบราวเซอร์ใดๆ ก็ได้ (Internet Explorer/Firefox/Chrome หรือ Safari)
- 2. ไปที่เว็บไซต์กองคลัง http://finance.oop.cmu.ac.th
- 3. คลิกที่เมนู Finance KM (ระบบจัดการข้อมูลและองค์ความรู้กองคลัง)
- 4. ใส่ชื่อผู้ใช้และรหัสผ่านที่ได้รับจากหัวหน้างาน

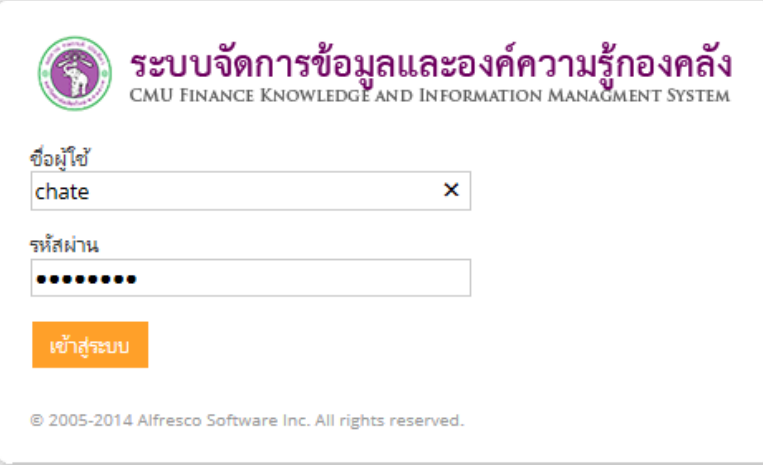

5. คลิก "เข้าสู่ระบบ" จะพบแดชบอร์ด "My Documents"

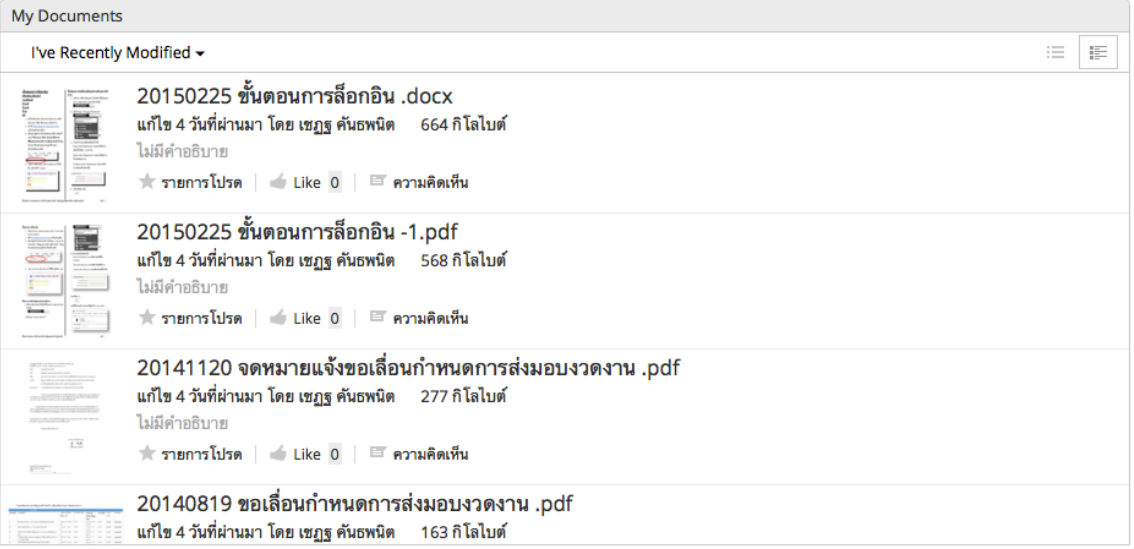

 $6.$  เลือกดูเอกสารที่ต้องการ โดยไปที่เมนู "I've recently modified"

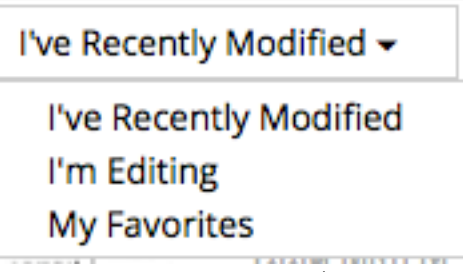

- หากต้องการดูเอกสารที่ผู้ใช้ปรับปรุงล่าสุด เลือก "I've Recently Modified"
- § หากต้องการดูเอกสารที่ผู้ใช้ปรับแก้ทั้งหมด เลือก "I'm editing"
- § หากต้องการดูเอกสารที่ผู้ใช้ชื่นชอบ เลือก "My Favorite"
- 7. ปรับเปลี่ยนมุมมองของแดชบอร์ด

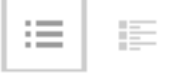

§ เลือก "มุมมองแบบง่าย" หากต้องการดูรายการเอกสาร โดยไม่มีภาพ Preview

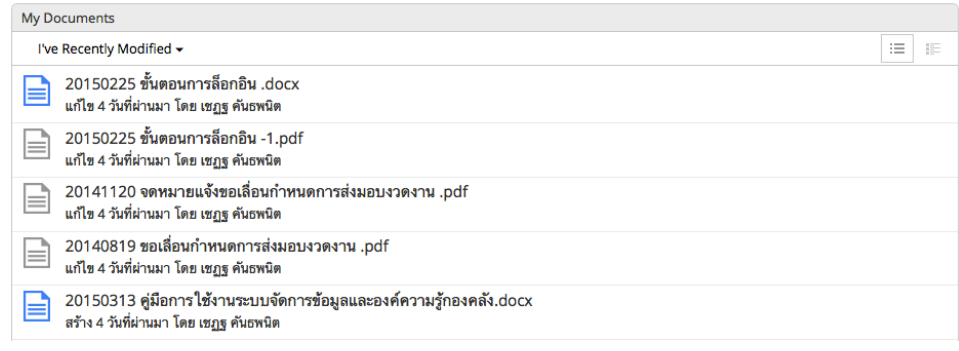

§ เลือก "มุมมองแบบรายละเอียด" หากต้องการดูรายการเอกสาร โดยมีภาพ Preview

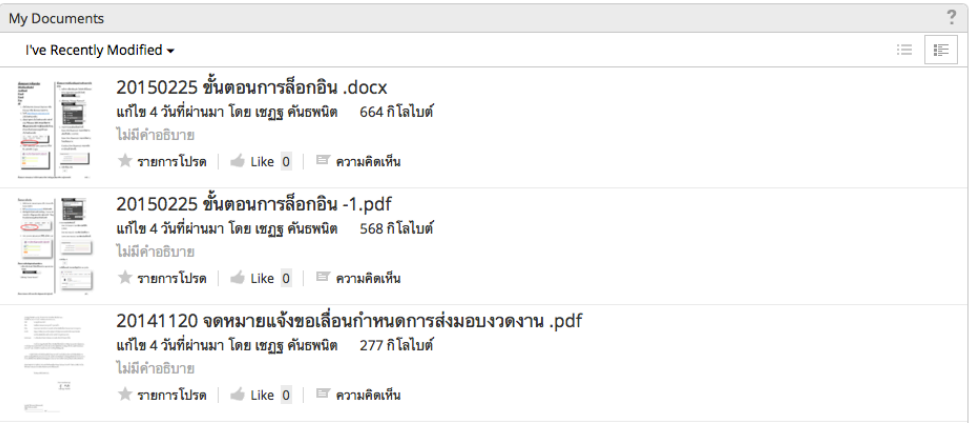

### **การจัดการแดชบอร์ด "งานของฉัน"**

- 1. เข้าระบบจัดการข้อมูลและองค์ความรู้กองคลัง ผ่านเว็บไซต์กองคลัง โดยเปิดบราวเซอร์ใดๆ ก็ได้ (Internet Explorer/Firefox/Chrome หรือ Safari)
- 2. ไปที่เว็บไซต์กองคลัง http://finance.oop.cmu.ac.th
- 3. คลิกที่เมนู Finance KM (ระบบจัดการข้อมูลและองค์ความรู้กองคลัง)
- 4. ใส่ชื่อผู้ใช้และรหัสผ่านที่ได้รับจากหัวหน้างาน

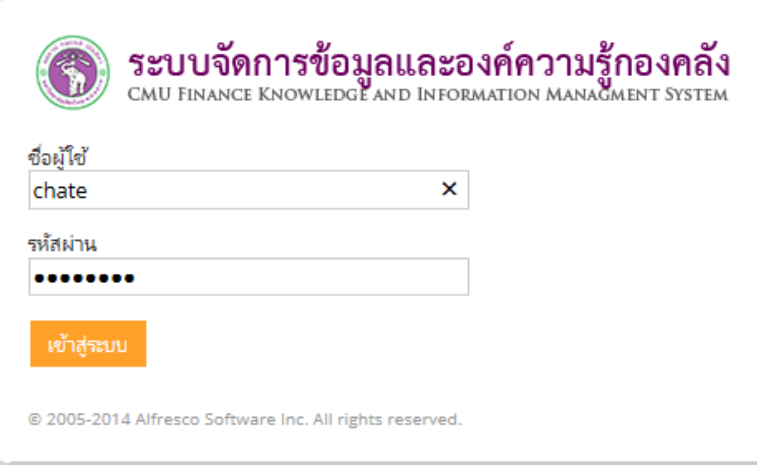

5. คลิก "เข้าสู่ระบบ" จะพบแดชบอร์ด "งานของฉัน"

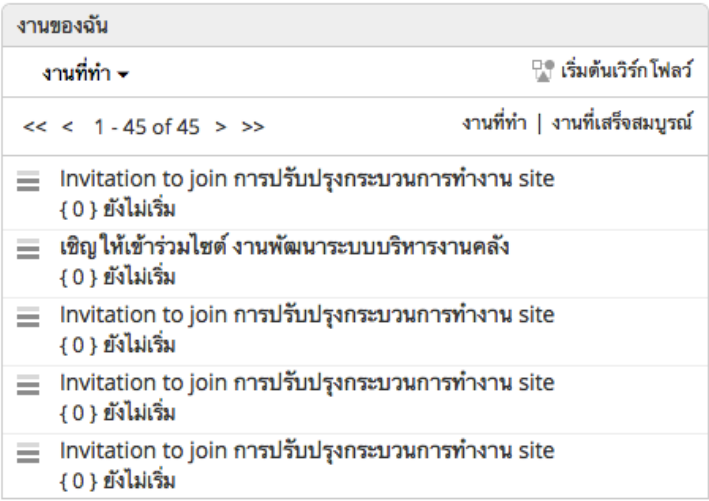

6. ดูงานแยกตามกําหนดการ ที่เมนู"งานที่ทํา"

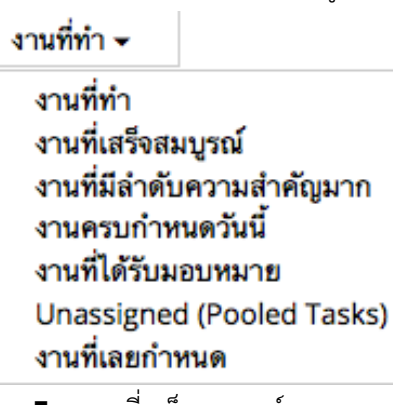

- § งานที่เสร็จสมบูรณ์
- งานงานที่มีลำดับความสำคัญมาก
- งานครบกำหนดวันนี้
- งานที่ได้รับมอบหมาย
- § งานที่ยังไม่ได้มอบหมาย Unassigned (Pooled Tasks)
- งานที่เลยกำหนด
- 7. การเรียกดูงานที่ผู้ใช้ยังต้องทําให้เสร็จ คลิกที่ "งานที่ทํา" หากต้องการดูงานที่ทําเสร็จแล้ว คลิก "งานที่เสร็จสมบูรณ์"

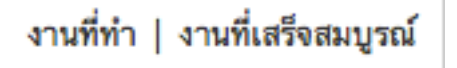

## **ความสัมพันธ์ระหว่างงานและ workflow**

ในระบบการจัดการข้อมูลและองค์ความรู้กองคลัง ผู้ใช้สามารถสร้าง workflow เกี่ยวกับเอกสารของตัวเองอย่างง่ายๆ ไม่ว่าจะเป็น การส่งเอกสารให้ผู้มีอํานาจตรวจสอบ หรือการมอบหมายงานใหม่ให้กับบุคลากรกองคลังท่านอื่นๆ

#### **การจัดการงานของผู้ใช้**

- 1. เข้าระบบจัดการข้อมูลและองค์ความรู้กองคลัง ผ่านเว็บไซต์กองคลัง โดยเปิดบราวเซอร์ใดๆ ก็ได้ (Internet Explorer/Firefox/Chrome หรือ Safari)
- 2. ไปที่เว็บไซต์กองคลัง http://finance.oop.cmu.ac.th
- 3. คลิกที่เมนู Finance KM (ระบบจัดการข้อมูลและองค์ความรู้กองคลัง)
- 4. ใส่ชื่อผู้ใช้และรหัสผ่านที่ได้รับจากหัวหน้างาน

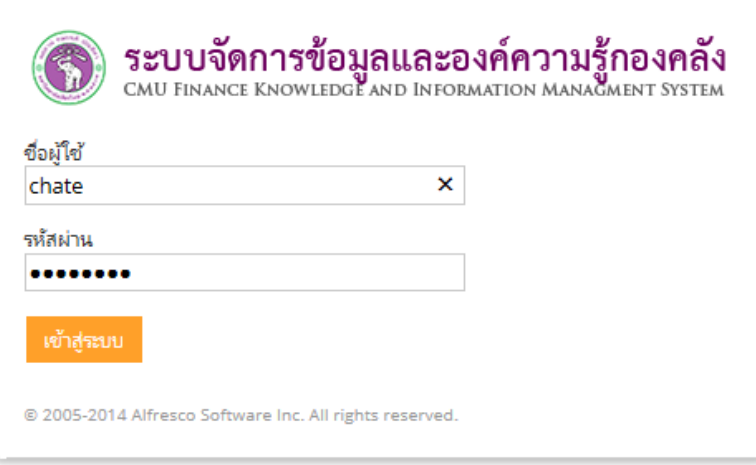

- 5. คลิก "เข้าสู่ระบบ"
- 6. คลิกที่เมนูงาน > งานของฉัน

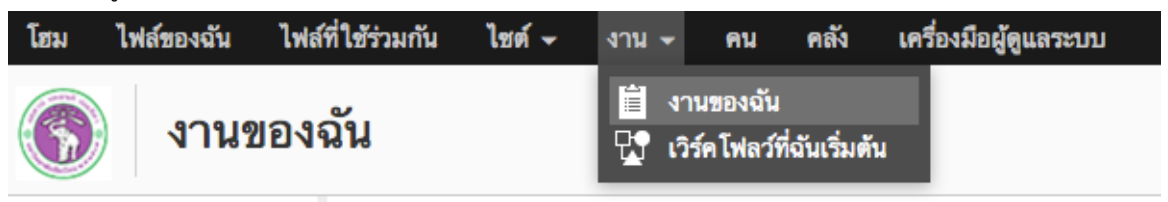

7. จะปรากฎรายละเอียดงานทั้งหมดที่รับผิดชอบ

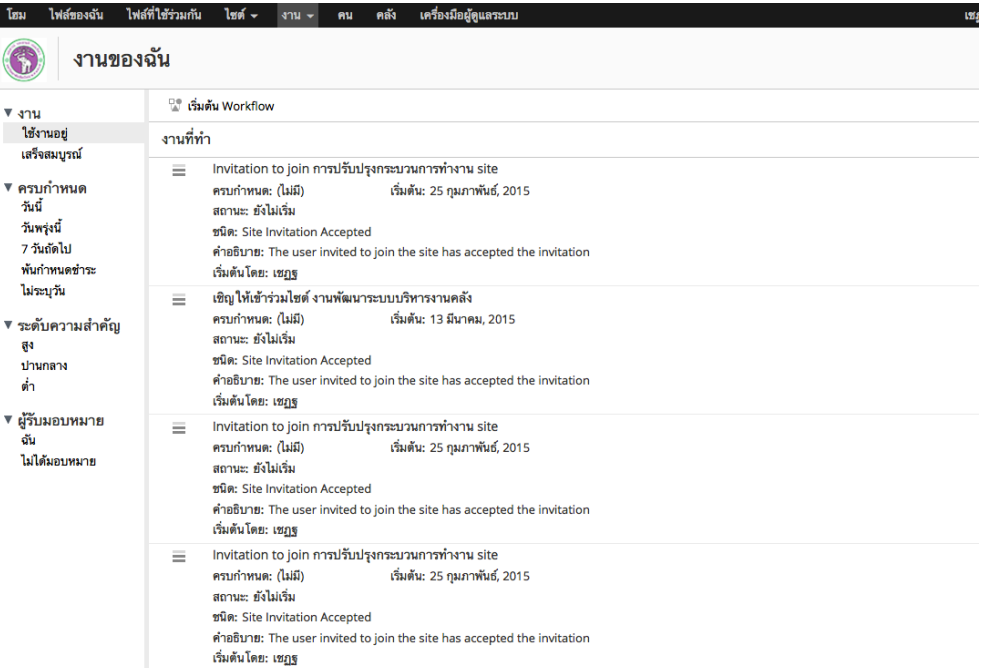

- 8. ผู้ใช้สามารถกรองข้อมูลของงานแยกตามรายละเอียดต่างๆ ตามตัวเลือกด้านซ้ายมือ
	- ความเสร็จสมบูรณ์ของงาน
		- o งานที่ยังทําไม่เสร็จ (ใช้งานอยู่)
		- o งานทีเสร็จสมบูรณ์แล้ว
	- วันที่ครบกำหนดของงาน
		- o ครบกําหนดวันนี้
		- o ครบกําหนดวันพรุ่งนี้
		- o ครบกําหนดในอีก 7 วันถัดไป
		- o เลยกําหนดแล้ว
		- o งานที่ไม่ได้กําหนดวันสิ้นสุด
	- ระดับความสำคัญของงาน
		- o ความสําคัญสูง
		- o ความสําคัญปานกลาง
		- o ความสําคัญต่ํา
	- ผู้ที่ได้รับมอบหมาย
		- o ตัวผู้ใช้
		- o ผู้อื่นได้รับมอบหมาย

9. การระบุว่างานนั้นทําเสร็จแล้ว ให้คลิกที่ชื่อของงาน

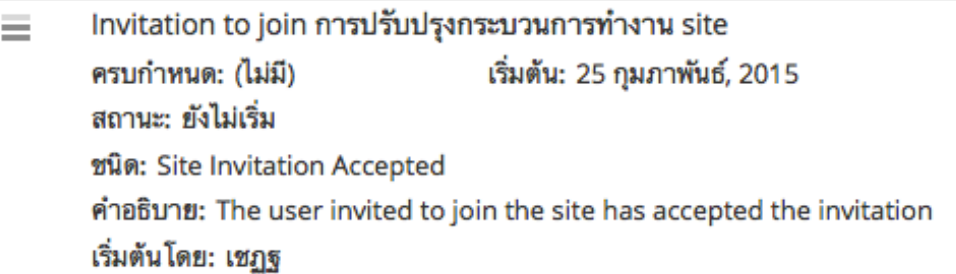

10. ตัวอย่างเช่น การส่งคำเชิญเข้าร่วมไซต์ ที่สมาชิกได้เข้าร่วมไปแล้ว สามารถทำเครื่องหมายว่าเป็น งานที่ทำแล้วได้ โดยคลิกที่ปุ่ม "งานที่ทำแล้ว"

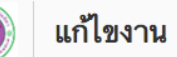

 $\tilde{\mathbf{h}}$ 

แก้ไขงาน: Site Invitation Accepted

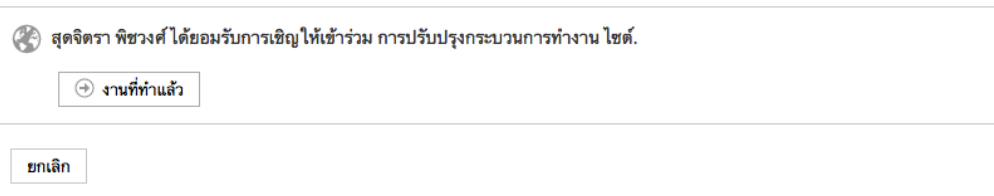

11. หากต้องการดูงานที่ทําเสร็จแล้ว ให้คลิกตัวเลือก "เสร็จสมบูรณ์" จากเมนูด้านซ้าย

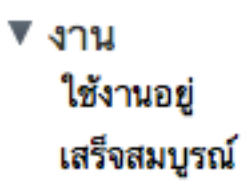

Ξ

# 12. จะปรากฎรายการของงานที่ทําเสร็จแล้ว

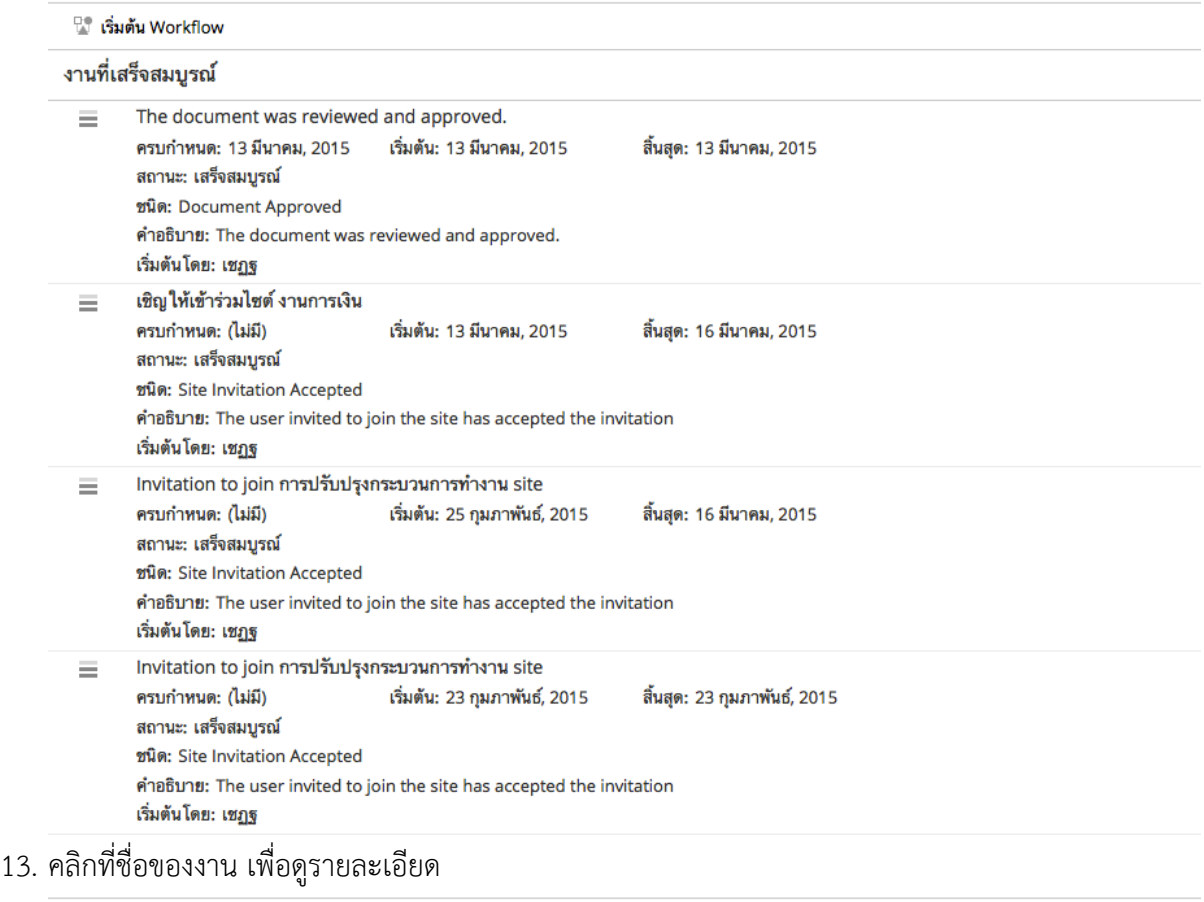

#### งานที่เสร็จสมบูรณ์

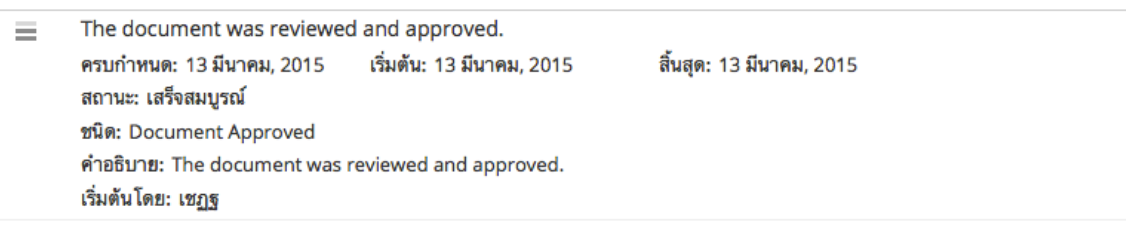

14. จะปรากฎรายละเอียดของงานที่ทําเสร็จแล้ว

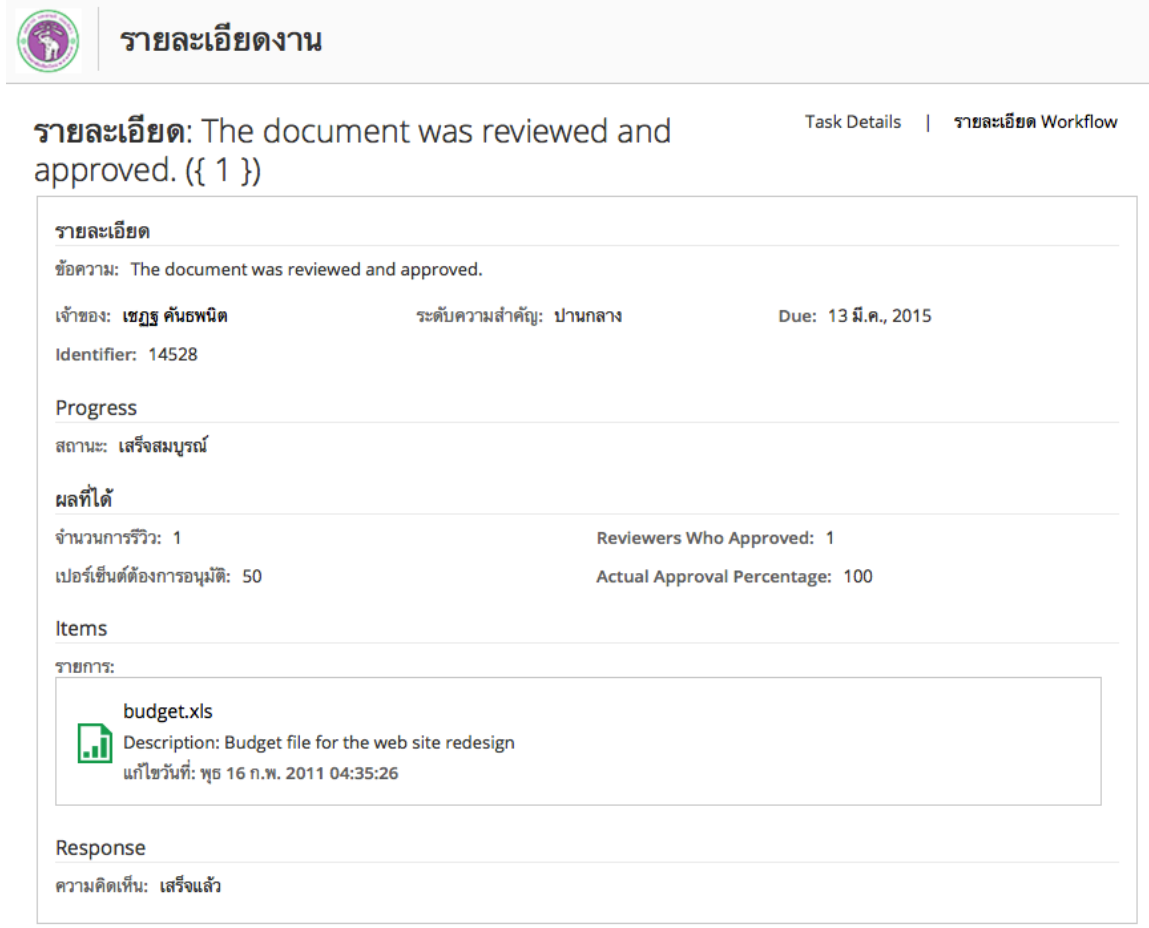

15. คลิกที่เมนู workflow เพื่อดูรายละเอียดของ workflow

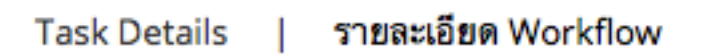

# 16. จะปรากฎหน้า workflow ของงานที่เสร็จแล้วดังนี้

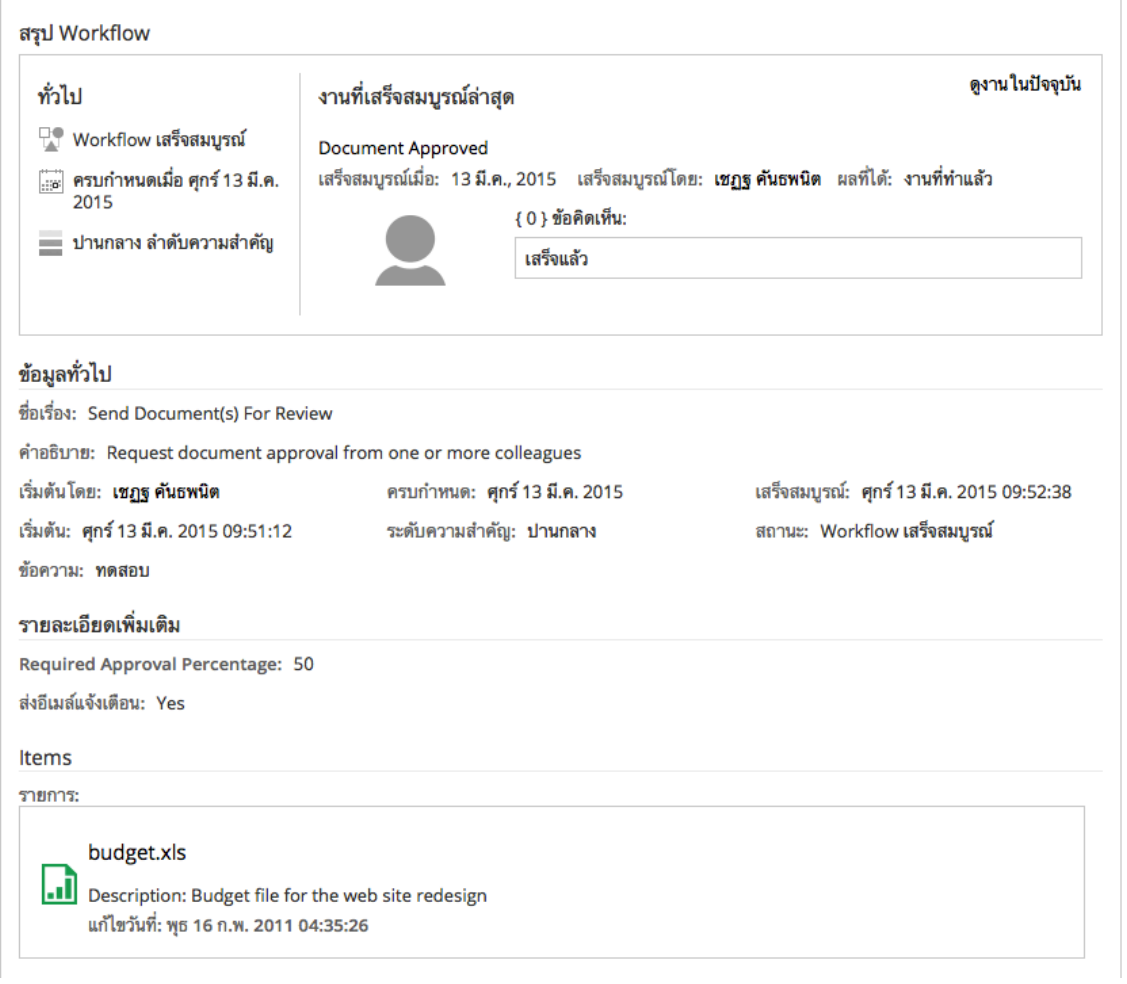

#### งานปัจจุบัน

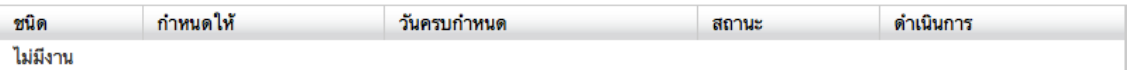

#### ประวัติ

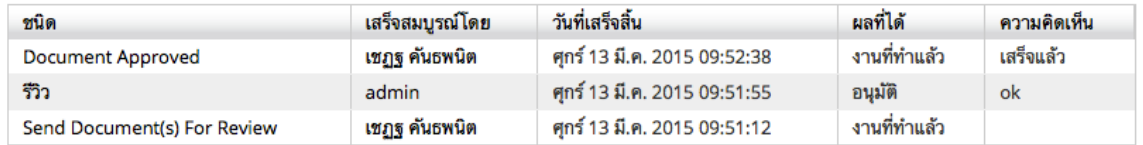

# 17. การลบ workflow ที่ไม่ต้องการใช้แล้ว ให้คลิกที่ปุ่ม ลบ workflow

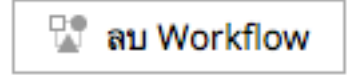

18. ระบบจะให้ยืนยันการลบ workflow ให้กดปุ่ม "ใช่"

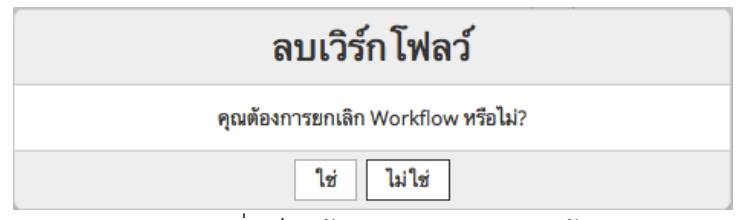

19. กระบวนการทํางานที่เสร็จแล้วจะถูกลบออกจากหน้าจอ

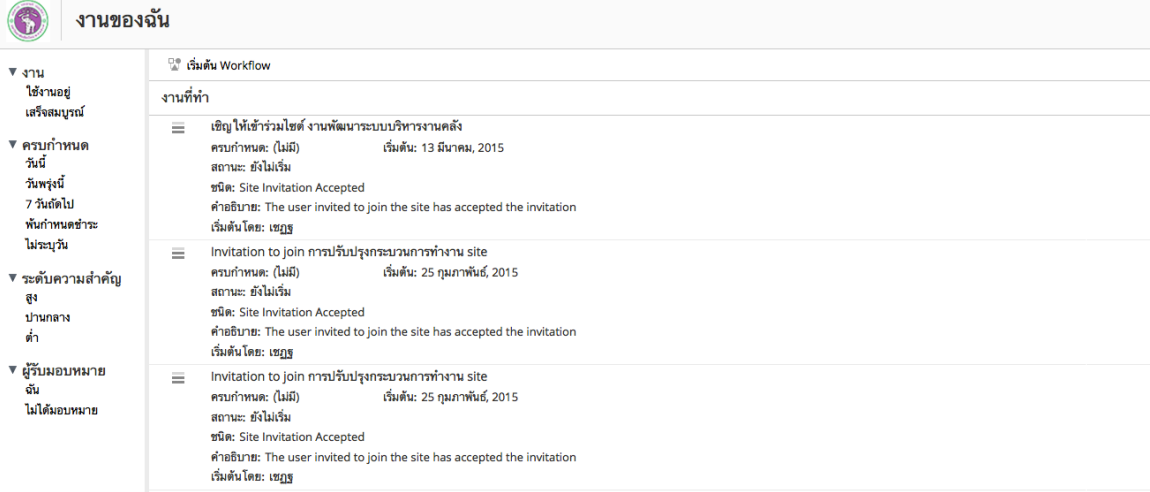

#### **การสร้าง workflow ใหม่**

- 1. เข้าระบบจัดการข้อมูลและองค์ความรู้กองคลัง ผ่านเว็บไซต์กองคลัง โดยเปิดบราวเซอร์ใดๆ ก็ได้ (Internet Explorer/Firefox/Chrome หรือ Safari)
- 2. ไปที่เว็บไซต์กองคลัง http://finance.oop.cmu.ac.th
- 3. คลิกที่เมนู Finance KM (ระบบจัดการข้อมูลและองค์ความรู้กองคลัง)
- 4. ใส่ชื่อผู้ใช้และรหัสผ่านที่ได้รับจากหัวหน้างาน

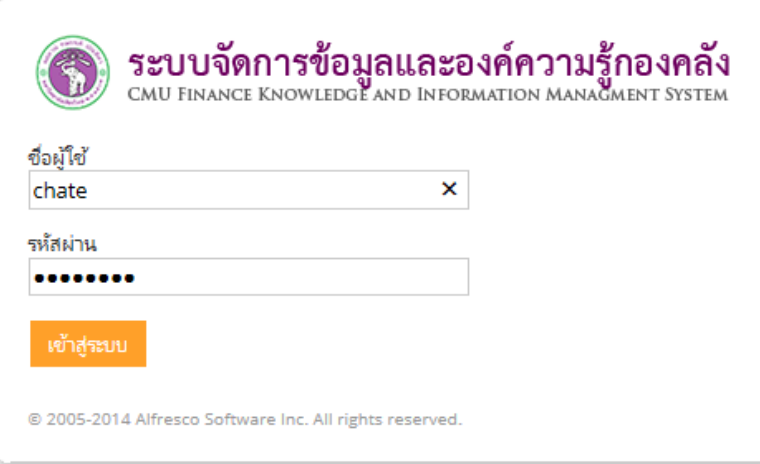

- 5. คลิก "เข้าสู่ระบบ"
- 6. ไปที่แดชบอร์ด "งานของฉัน"

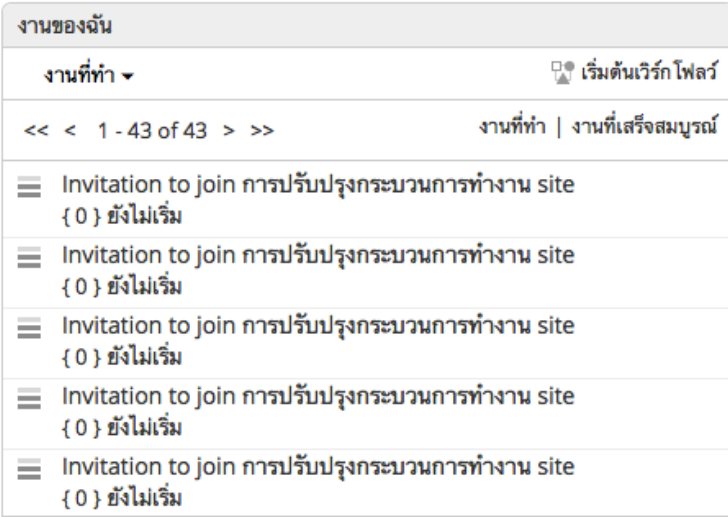

7. คลิกที่ปุ่ม "เริ่มต้นเวิร์กโฟลว์"

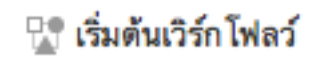

8. เลือกเวิร์คโฟลว์ที่ต้องการเริ่ม

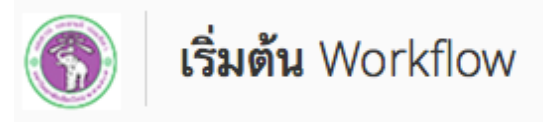

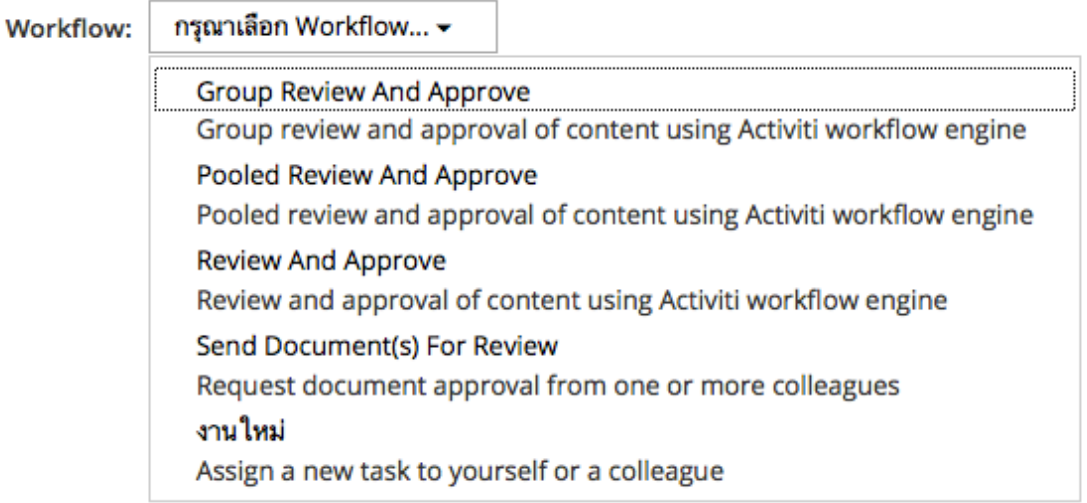

- การส่งเอกสารให้รีวิวและอนุมัติทั้งกลุ่ม โดยกำหนดความสำเร็จตามร้อยละของการรีวิว เลือก Group Review and Approved
- การส่งเอกสารให้รีวิวและอนุมัติทั้งกลุ่ม โดยให้ใครก็ได้ในกลุ่ม ดำเนินการรีวิวและอนุมัติ เลือก Pooled Revied and Approved
- การส่งเอกสารให้เฉพาะสมาชิกคนใดคนหนึ่งรีวิวและอนุมัติ เลือก Review and Approved
- § การส่งเอกสารเพื่อให้มีการรีวิวอย่างเดียว เลือก Send Document for Review
- การสร้างงานใหม่ และมอบหมายให้กับสมาชิกคนใดคนหนึ่ง เลือก "งานใหม่"

1. ในหน้าเริ่มต้น Workflow เลือก Group Review and Approve

 $\overline{\phantom{0}}$ 

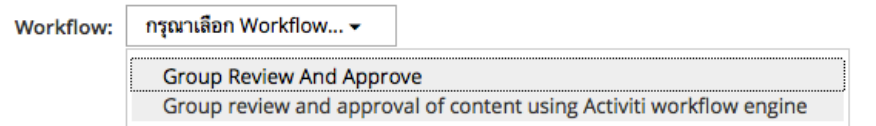

2. เข้าสู่หน้าจอ Group Review and Approved

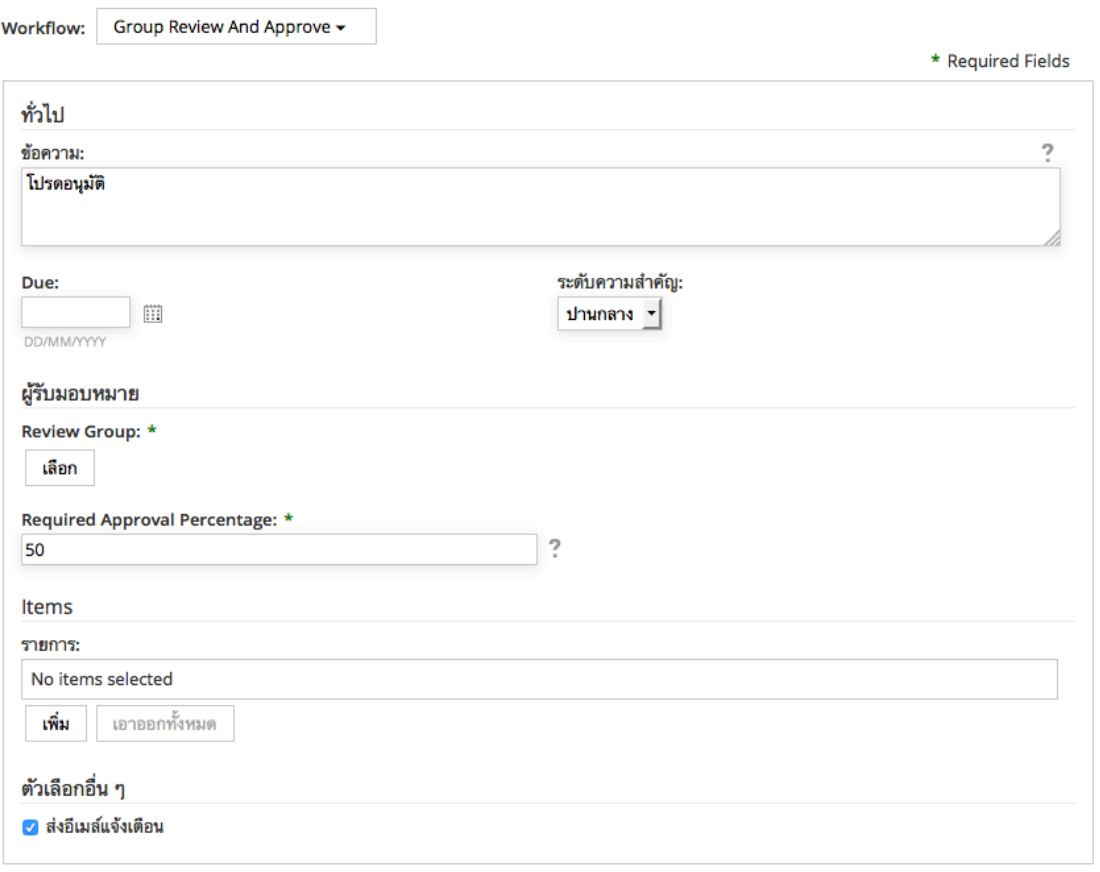

เริ่มต้น Workflow ยกเลิก

ระบุรายละเอียดดังนี้

- § ข้อความ: ระบุหัวข้อ หรือรายละเอียดที่ขอให้กลุ่มผู้ใช้รีวิว
- Due: ระบุวันครบกำหนดที่ต้องการให้งานเสร็จ

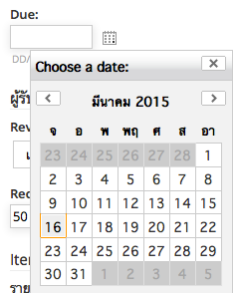

■ ระดับความสำคัญ: ระบุระดับความสำคัญ (สูง ปานกลาง ต่ำ)

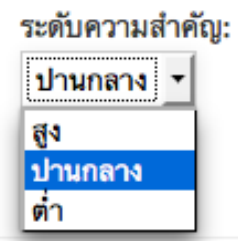

§ ผู้รับมอบหมาย: เลือกกลุ่มผู้ใช้ที่ต้องการให้รับมอบหมาย

# ผู้รับมอบหมาย

Review Group: \*

เลือก

ค้นหาชื่อกลุ่มที่ต้องการ หรือชื่องาน แล้วกดปุ่ม + เสร็จแล้วคลิกที่ปุ่ม "ตกลง"

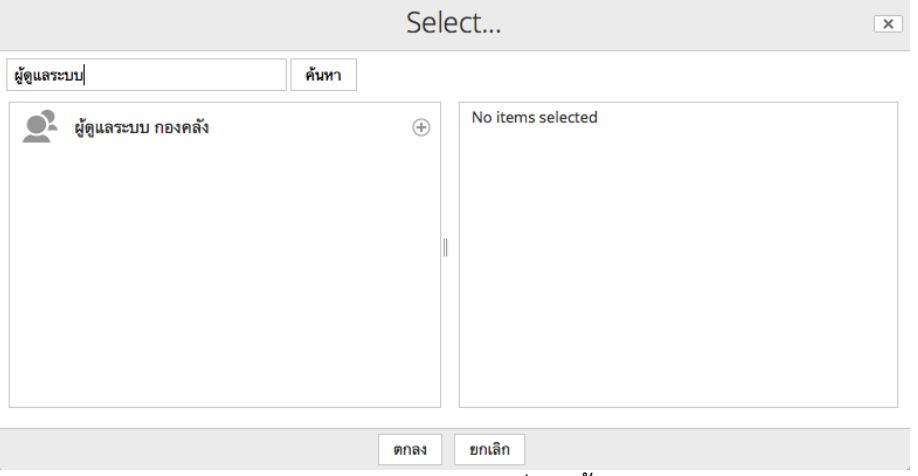

§ Require Approval Percentage: ระบุร้อยละที่ผู้ใช้ทั้งหมดของกลุ่ม อนุมัติ เพื่อทําให้งานนี้ได้รับการอนุมัติ

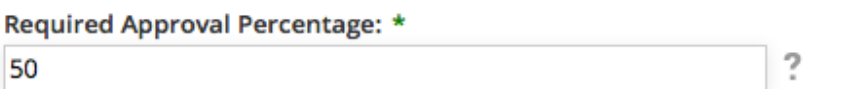

■ รายการ: เลือกไฟล์เอกสารที่อยู่ในระบบ ซึ่งต้องการให้กลุ่มผู้ใช้ ดำเนินการอนุมัติ กดปุ่ม "เพิ่ม"

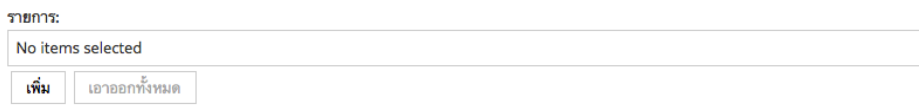

§ Browse หา โฟลเดอร์เพื่อเลือกไฟล์ที่ต้องการ แล้วกดปุ่ม "ตกลง"

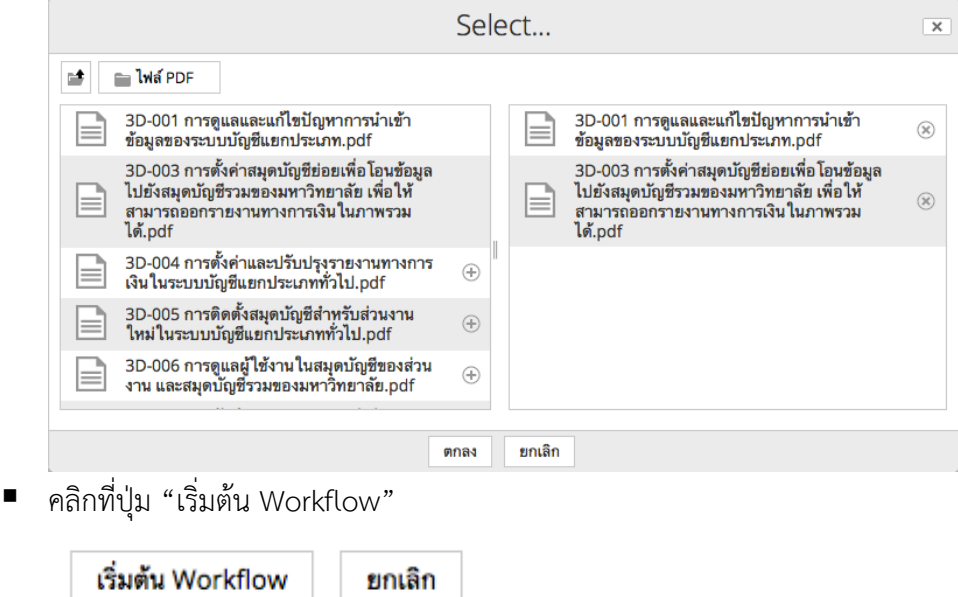

3. Workflow ที่สร้าง จะปรากฎในหัวข้อ "โปรดอนุมัติ"

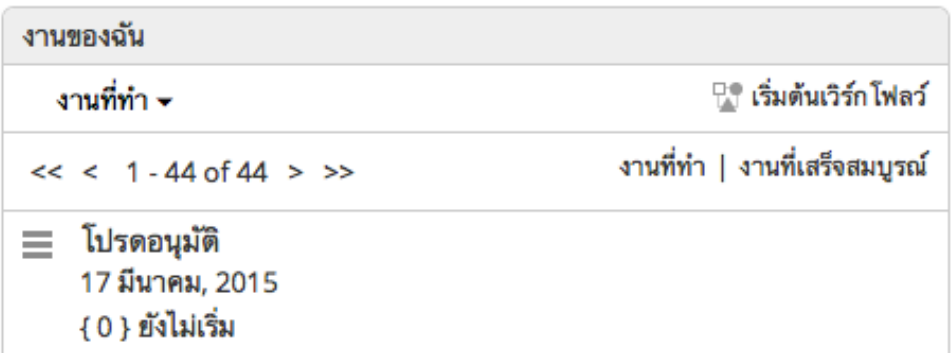

# 4. ระบบจะเปิดหน้าจอ Workflow แสดงขึ้นมา

# แก้ไขงาน: รีวิว

Reassign

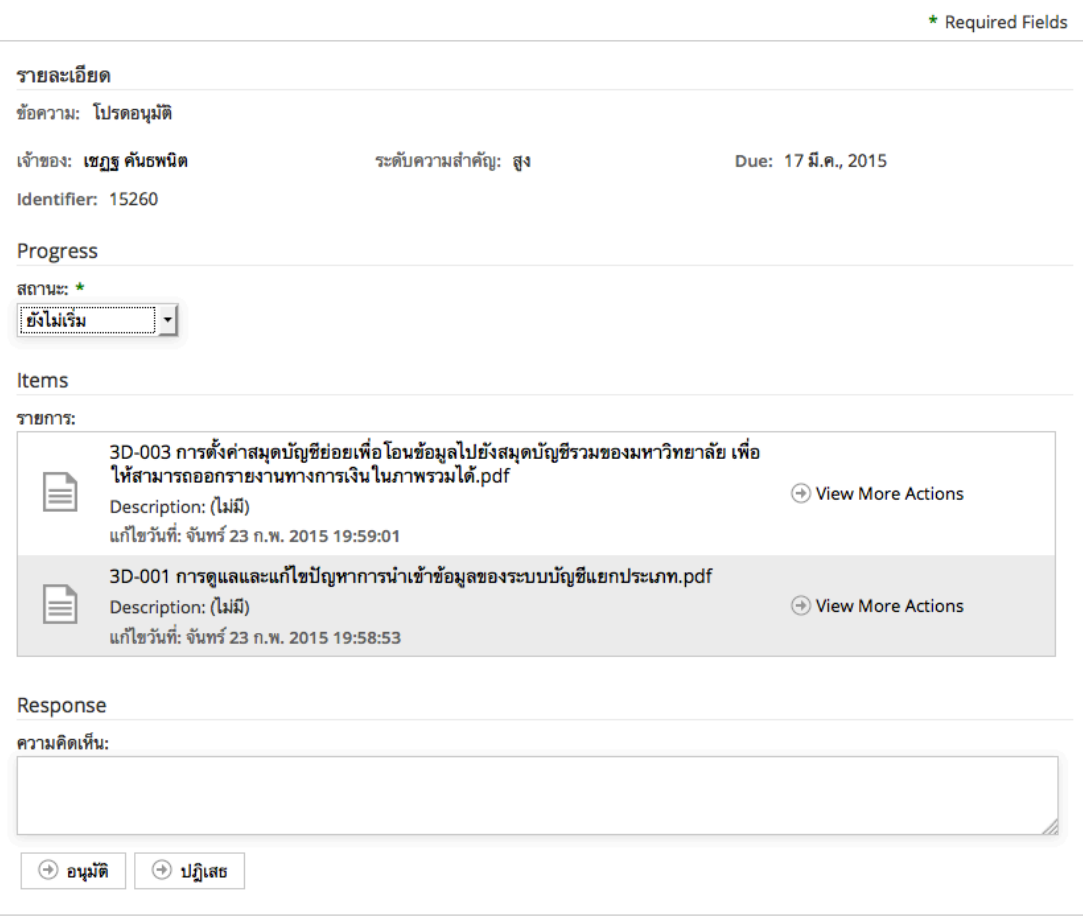

5. ใส่ความคิดเห็น และคลิก "อนุมัติ"

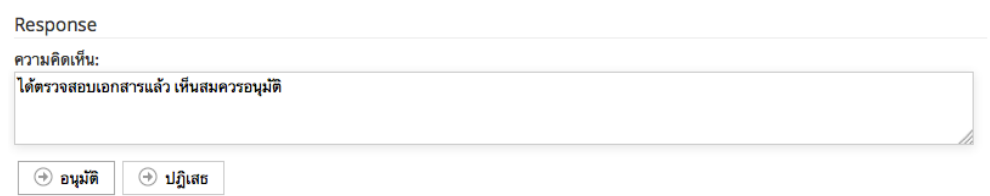

6. ระบบจะกลับสู่หน้าแรก (แดชบอร์ด) ให้ไปที่หัวข้อ "งานของฉัน" คลิกที่ "งานที่เสร็จสมบูรณ์"

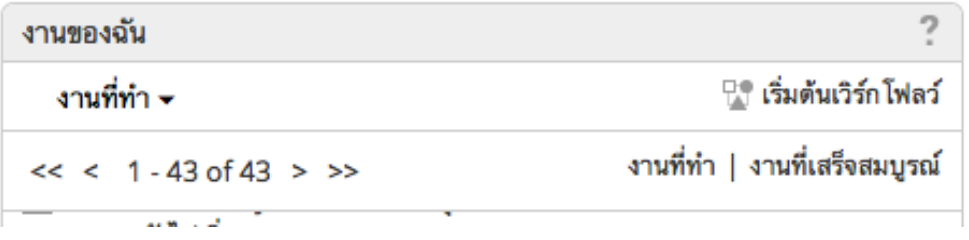

7. ภายใต้หัวข้อ "งานที่เสร็จสมบูรณ์" คลิกที่หัวข้อของงาน เพื่อดูรายละเอียด

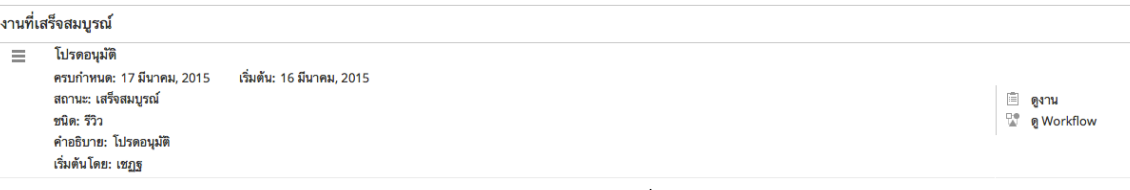

8. ดูรายละเอียดของกระบวนการ โปรดสังเกตสถานะ "เสร็จสมบูรณ์"

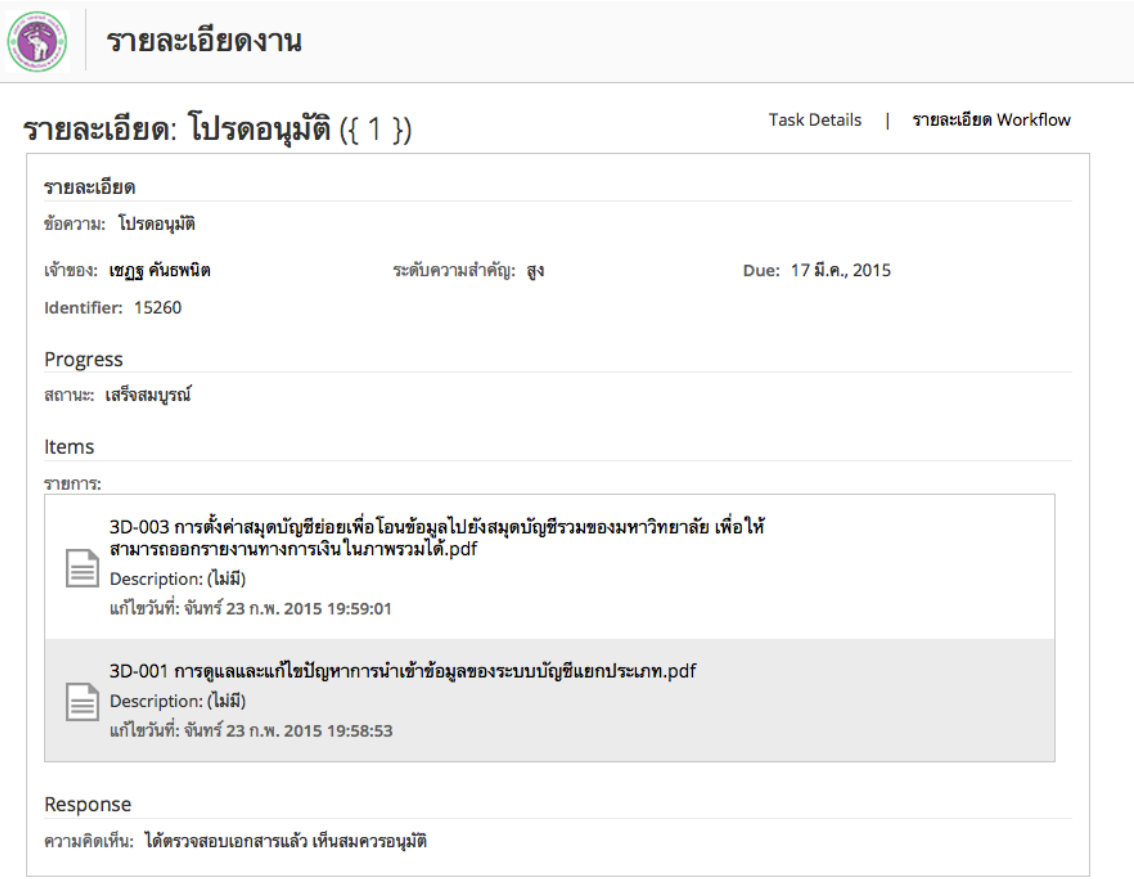

# **การส่งเอกสารให้รีวิวและอนุมัติทั้งกลุ่ม โดยให้ใครก็ได้ในกลุ่มดําเนินการรีวิวและอนุมัติ**

1. ในหน้าเริ่มต้น Workflow เลือก Pooled Review and Approve

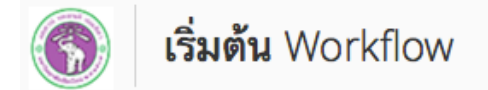

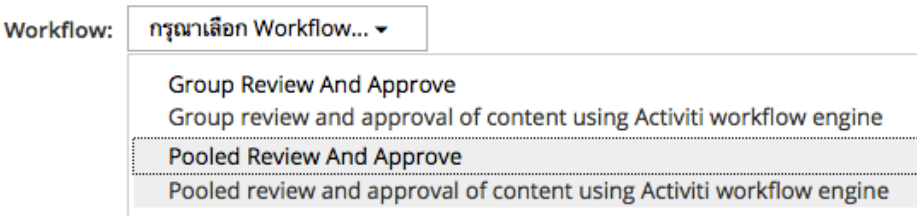

2. หน้าจอ Workflow: Pooled Review and Approve

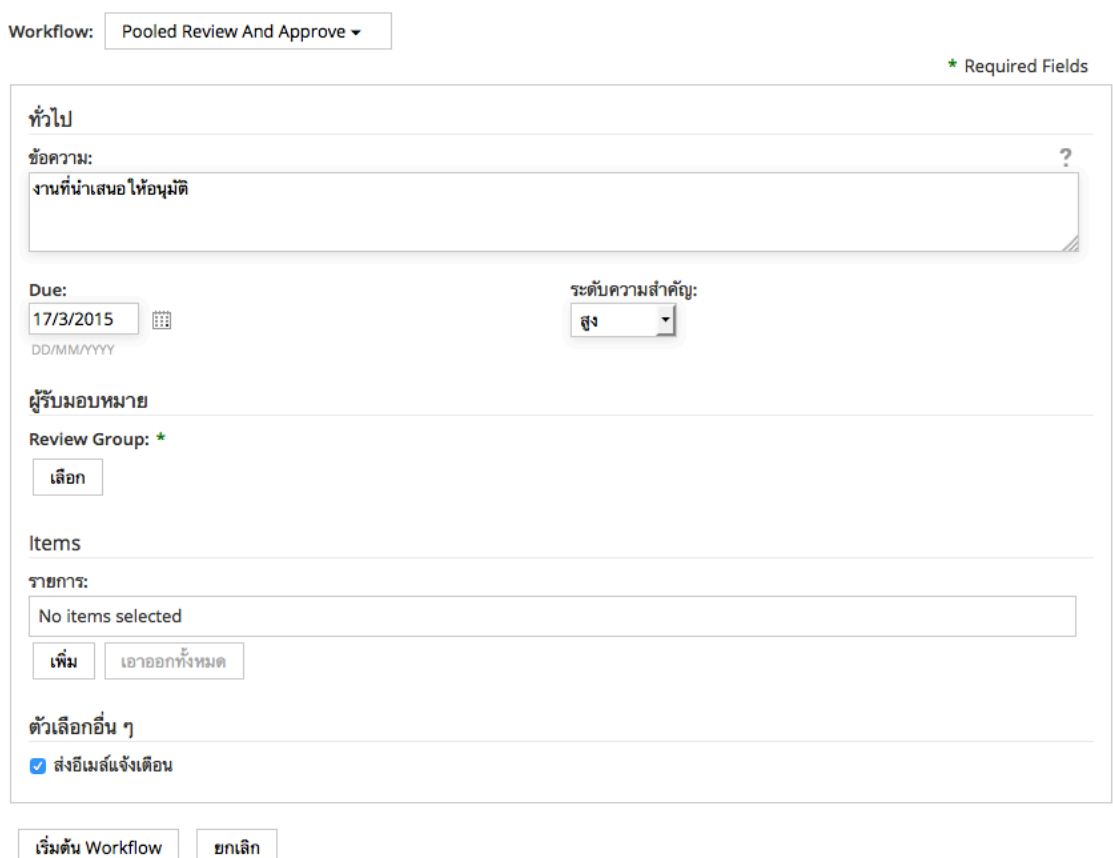

- 3. ข้อความ: ระบุหัวข้อ หรือรายละเอียดที่ขอให้กลุ่มผู้ใช้รีวิว
- 4. Due: ระบุวันครบกำหนดที่ต้องการให้งานเสร็จ

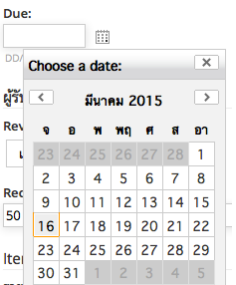

5. ระดับความสําคัญ: ระบุระดับความสําคัญ (สูง ปานกลาง ต่ํา)

# ระดับความสำคัญ:

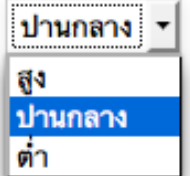

6. ผู้รับมอบหมาย: เลือกกลุ่มผู้ใช้ที่ต้องการให้รับมอบหมาย

## ผู้รับมอบหมาย

Review Group: \*

เลือก

ค้นหาชื่อกลุ่มที่ต้องการ หรือชื่องาน แล้วกดปุ่ม + เสร็จแล้วคลิกที่ปุ่ม "ตกลง"

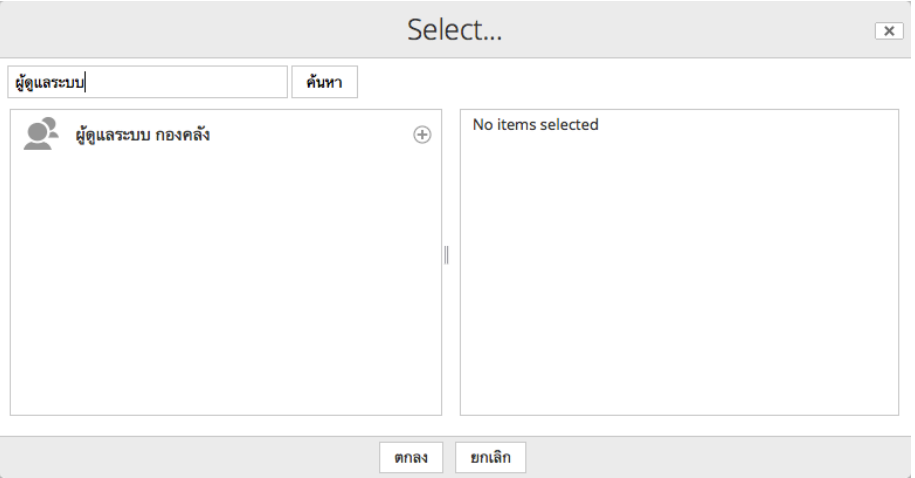

7. Browse หา โฟลเดอร์เพื่อเลือกไฟล์ที่ต้องการ แล้วกดปุ่ม "ตกลง"

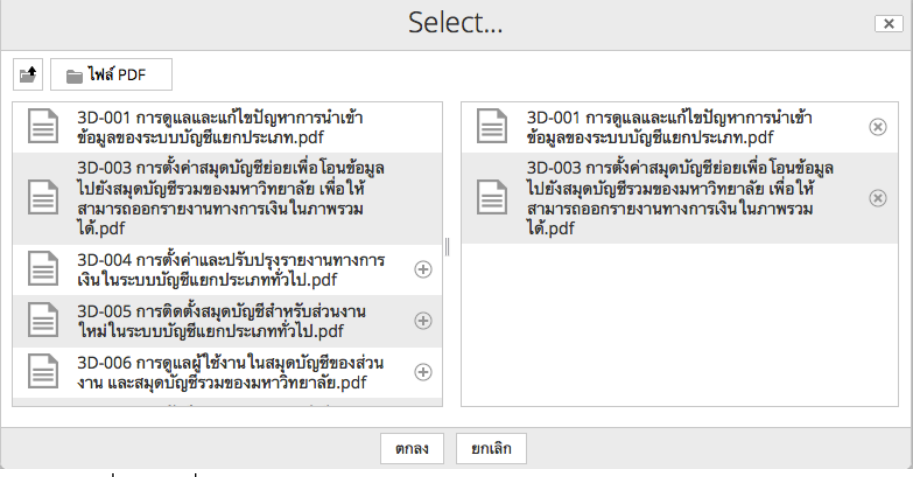

8. คลิกที่ปุ่ม "เริ่มต้น Workflow"

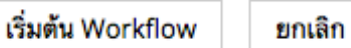

9. Workflow ที่สร้าง จะปรากฎในหัวข้อ "งานของฉัน" โดยขึ้นสถานะว่า "ไม่ได้รับมอบหมาย" เนื่องจากเป็น Pooled Review ดังนั้นให้ใครก็ได้ในกลุ่ม รีวิวและอนุมัติได้โดยการ Claim งานเป็นของผู้ที่ต้องการอนุมัติ

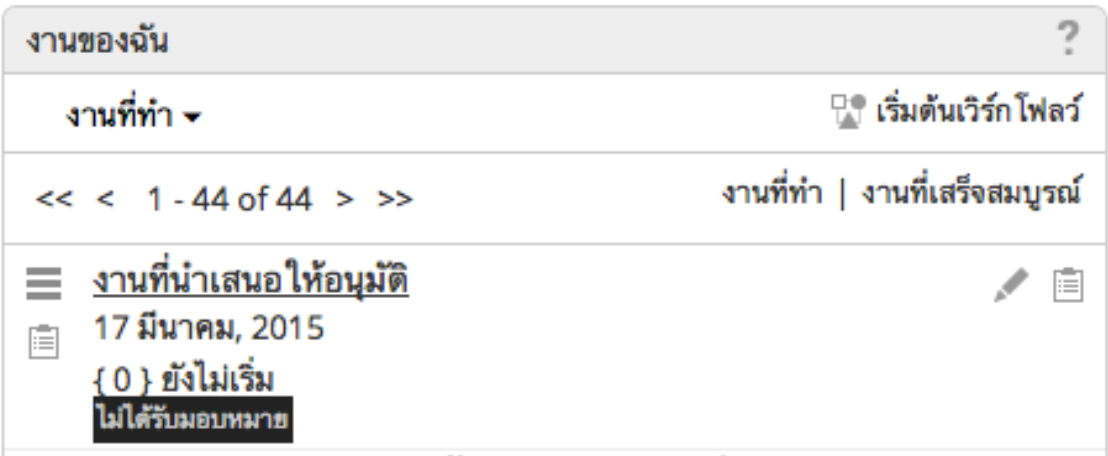
10. ระบบจะเปิดหน้าจอ Workflow แสดงขึ้นมา

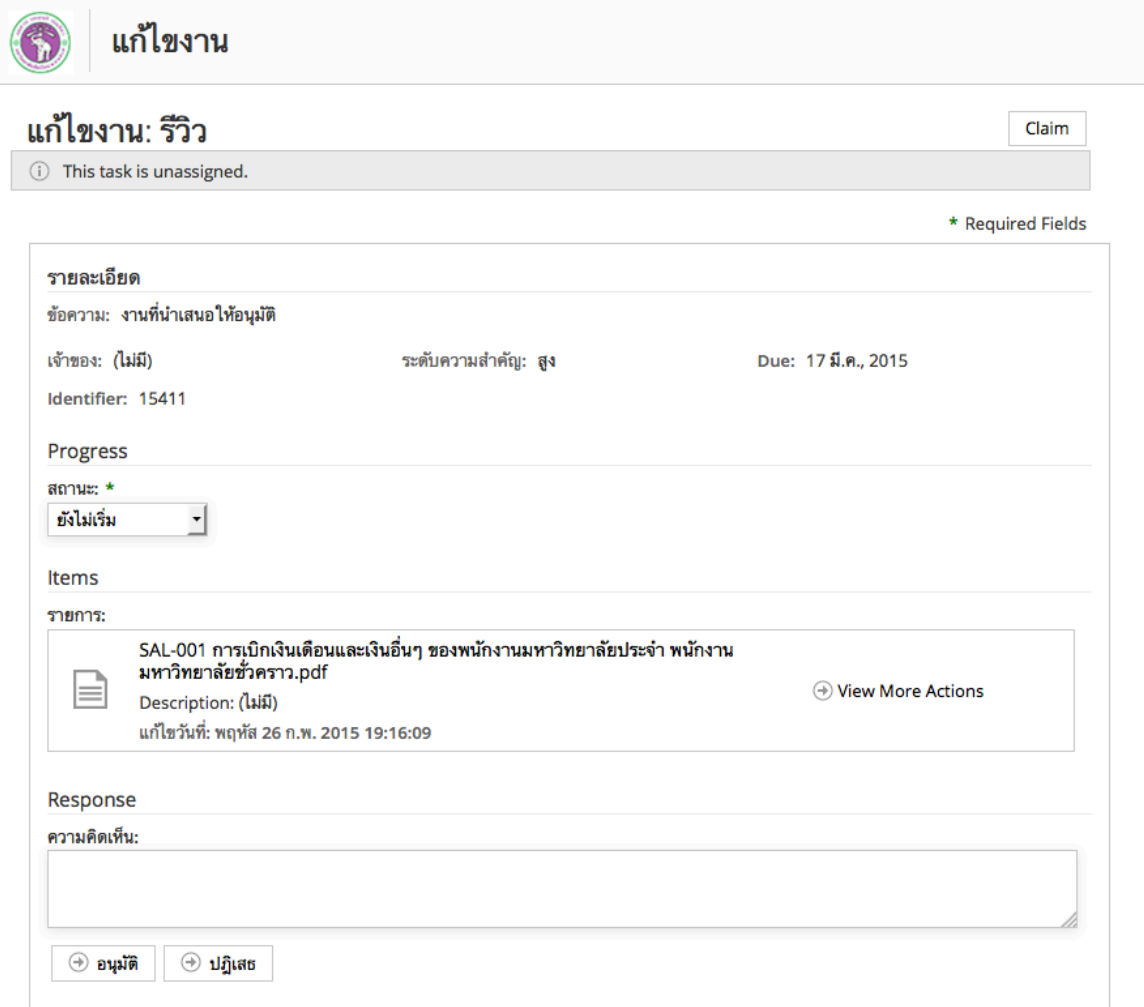

11. คลิก Claim เพื่อดําเนินการรีวิวและอนุมัติด้วยตัวเอง

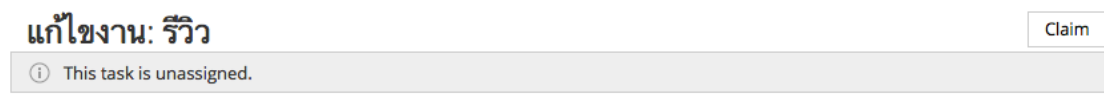

\* Required Fields

12. ระบุสถานะของงาน

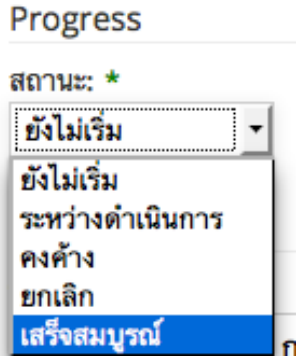

13. ใส่ความคิดเห็น และคลิก "อนุมัติ"

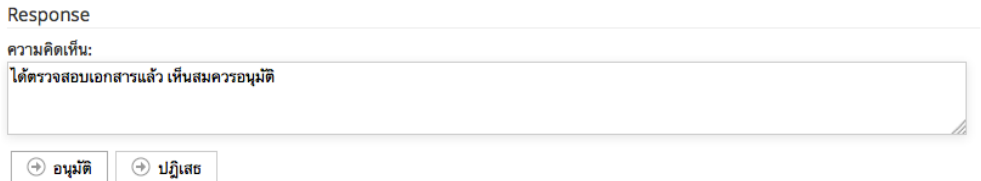

14. ระบบจะกลับสู่หน้าแรก (แดชบอร์ด) ให้ไปที่หัวข้อ "งานของฉัน" คลิกที่ "งานที่เสร็จสมบูรณ์"

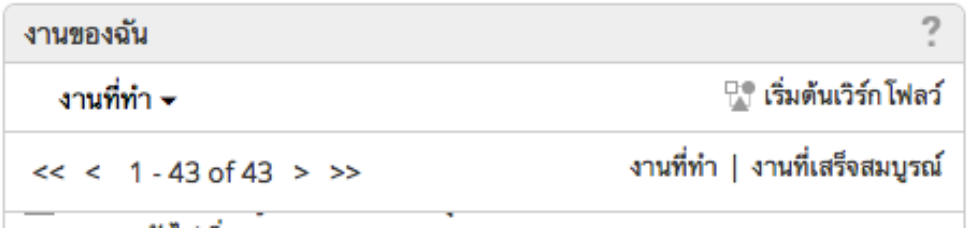

15. ภายใต้หัวข้อ "งานที่เสร็จสมบูรณ์" คลิกที่หัวข้อของงาน เพื่อดูรายละเอียด

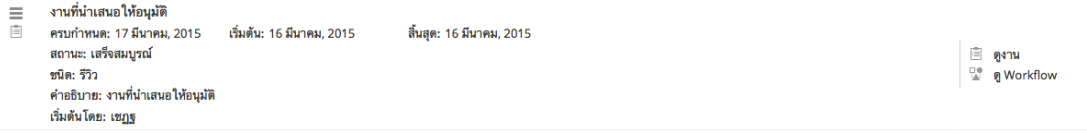

16. ดูรายละเอียดของกระบวนการ โปรดสังเกตสถานะ "เสร็จสมบูรณ์"

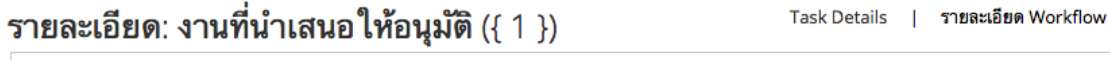

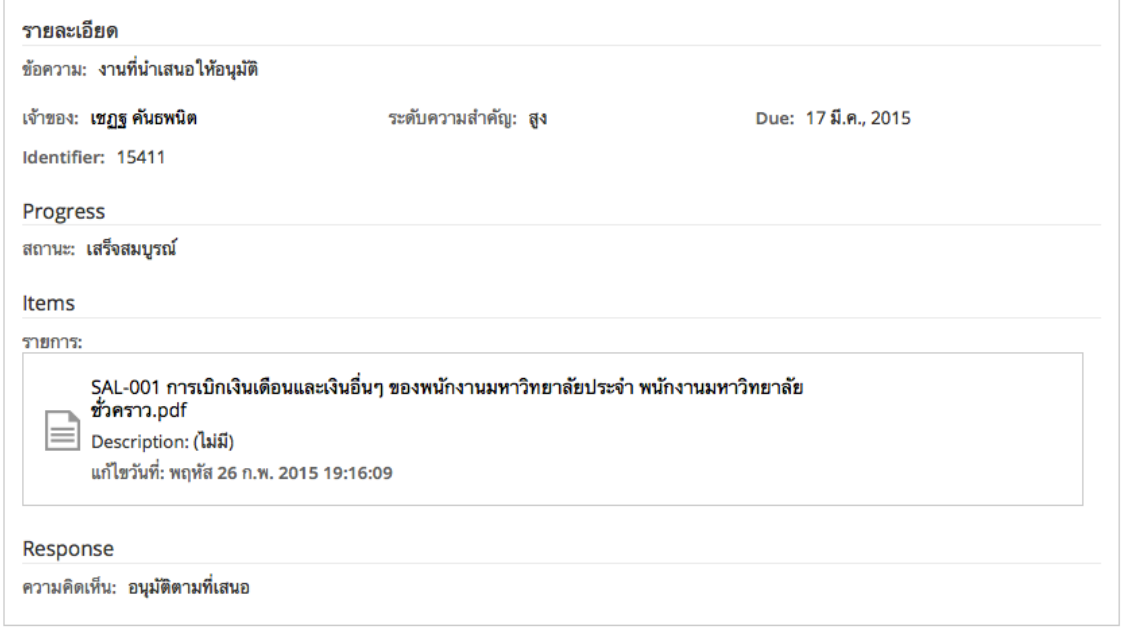

### **การอัพโหลดไฟล์และการสร้างโฟลเดอร์สําหรับจัดเก็บเอกสาร**

#### **การอัพโหลดไฟล์เอกสารส่วนตัวของแต่ละผู้ใช้**

- 1. เข้าระบบจัดการข้อมูลและองค์ความรู้กองคลัง ผ่านเว็บไซต์กองคลัง โดยเปิดบราวเซอร์ใดๆ ก็ได้ (Internet Explorer/Firefox/Chrome หรือ Safari)
- 2. ไปที่เว็บไซต์กองคลัง http://finance.oop.cmu.ac.th
- 3. คลิกที่เมนู Finance KM (ระบบจัดการข้อมูลและองค์ความรู้กองคลัง)
- 4. ใส่ชื่อผู้ใช้และรหัสผ่านที่ได้รับจากหัวหน้างาน

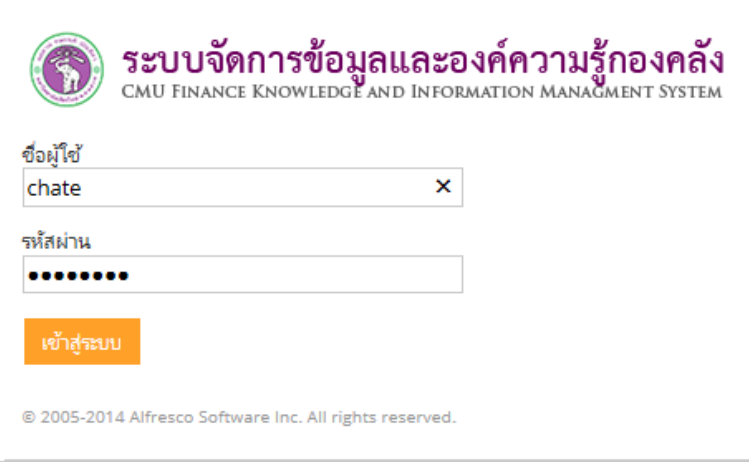

5. คลิกที่เมนู"ไฟล์ของฉัน"

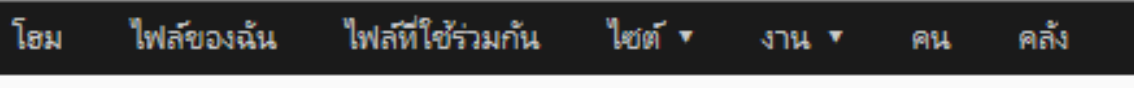

6. หน้าหลัก "ไฟล์ของฉัน" แสดงไฟล์ทั้งหมดของผู้ใช้นั้นๆ ที่ได้อัพโหลดเข้าสู่ระบบ

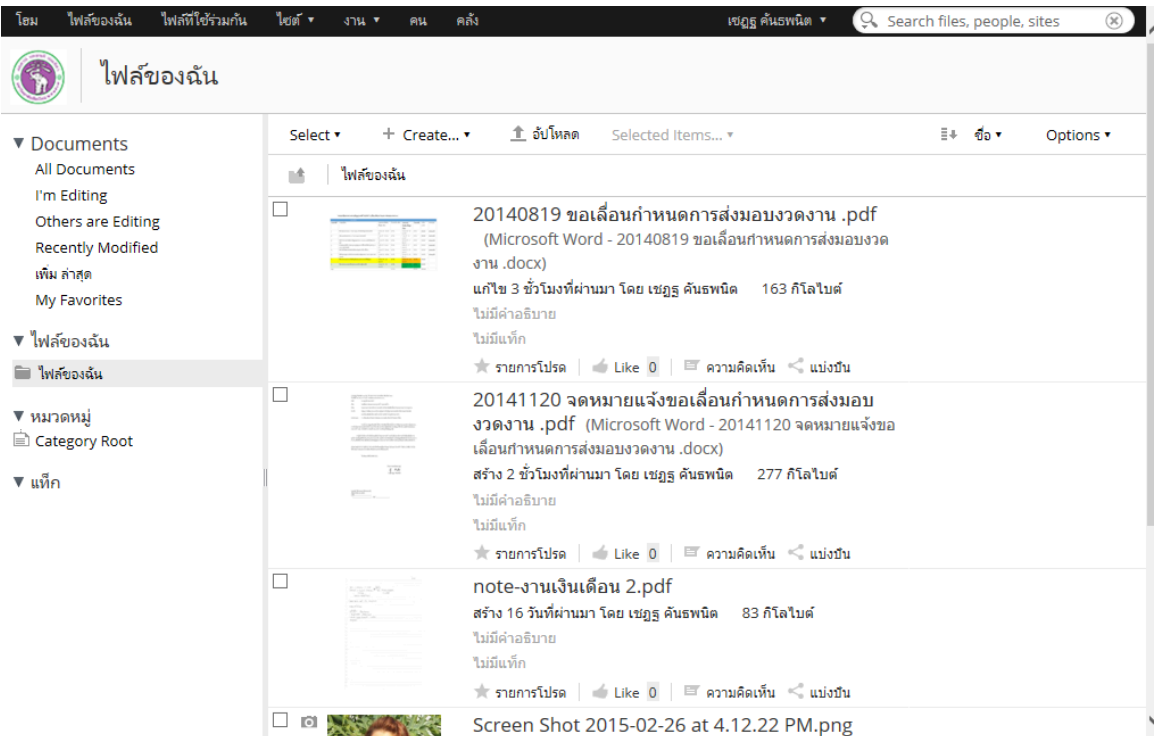

7. คลิกที่ปุ่ม "อัพโหลด"

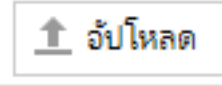

8. กดปุ่ม "Browse" เพื่อเลือกไฟล์ที่ต้องการจะอัพโหลด

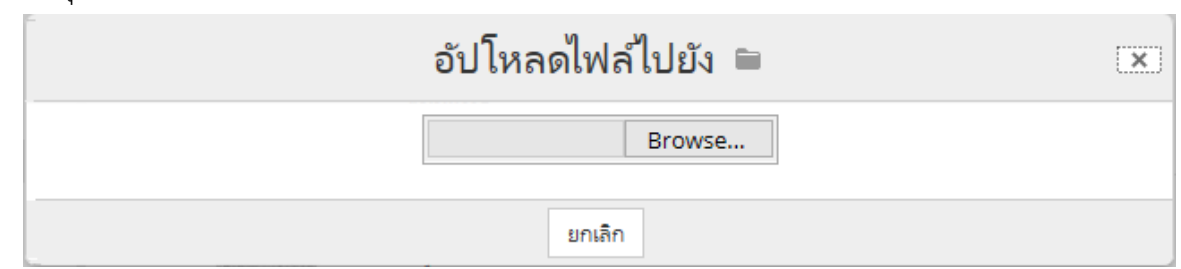

9. เลือกไฟล์ที่ต้องการอัพโหลดลง server จากเครื่องคอมพิวเตอร์ของคุณ แล้วกดปุ่ม Open

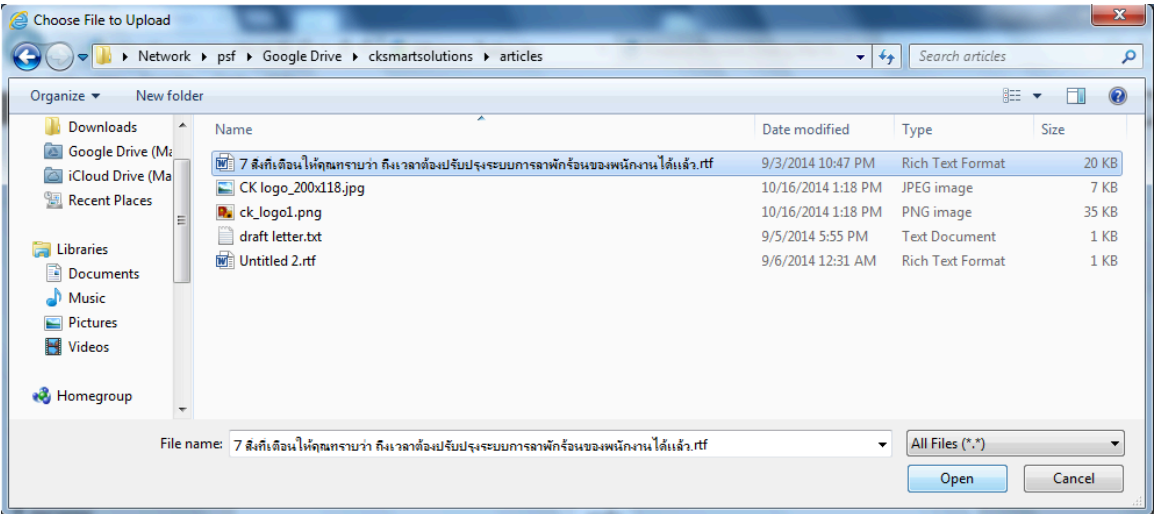

10. ไฟล์ที่อัพโหลดจะแสดงในหน้า "ไฟล์ของฉัน"

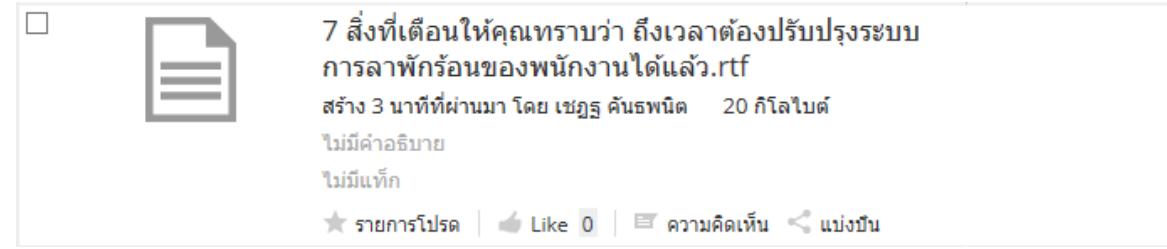

11. ระบบจะเปิดไฟล์เอกสาร พร้อมทั้ง Preview ตัวอย่างเอกสารที่ต้องการ

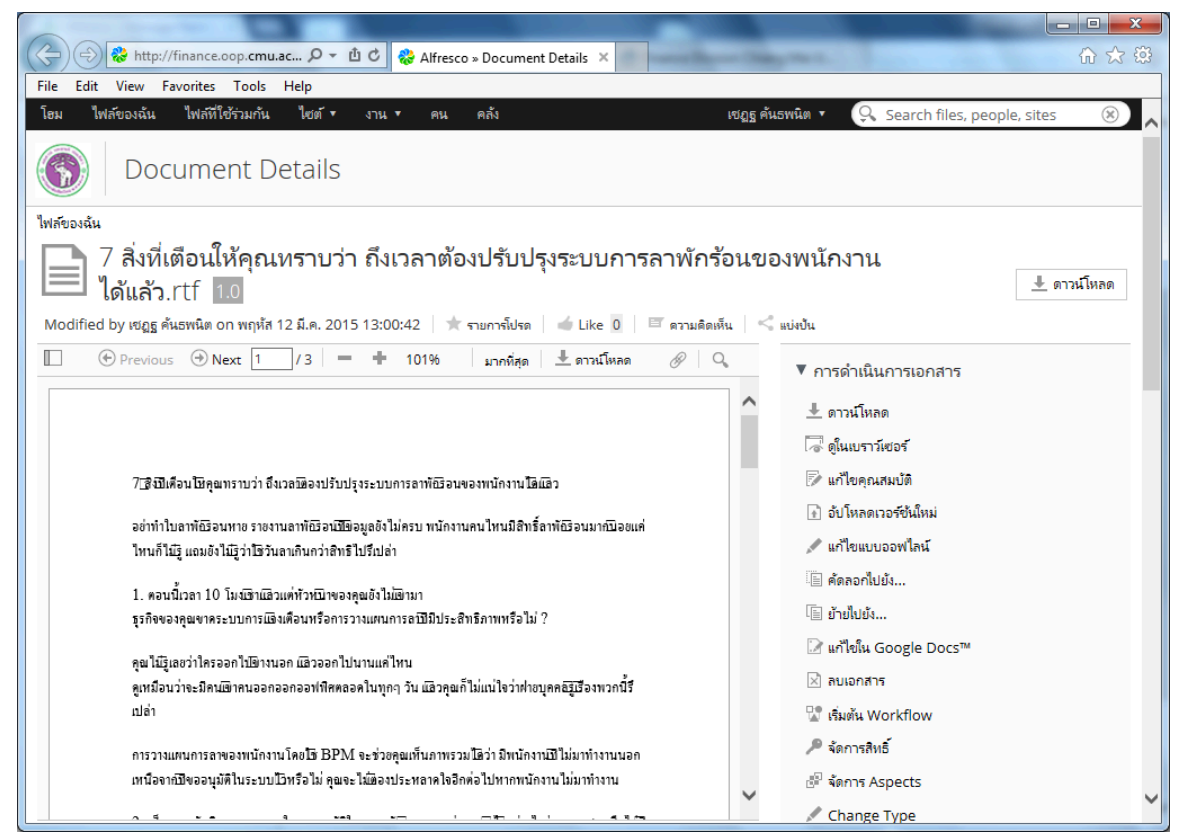

12. เสร็จสิ้นขั้นตอนการอัพโหลดไฟล์เอกสาร

### **การสร้างโฟลเดอร์สําหรับจัดเก็บเอกสารในระบบ**

- 1. เข้าระบบจัดการข้อมูลและองค์ความรู้กองคลัง ผ่านเว็บไซต์กองคลัง โดยเปิดบราวเซอร์ใดๆ ก็ได้ (Internet Explorer/Firefox/Chrome หรือ Safari)
- 2. ไปที่เว็บไซต์กองคลัง http://finance.oop.cmu.ac.th
- 3. คลิกที่เมนู Finance KM (ระบบจัดการข้อมูลและองค์ความรู้กองคลัง)
- 4. ใส่ชื่อผู้ใช้และรหัสผ่านที่ได้รับจากหัวหน้างาน

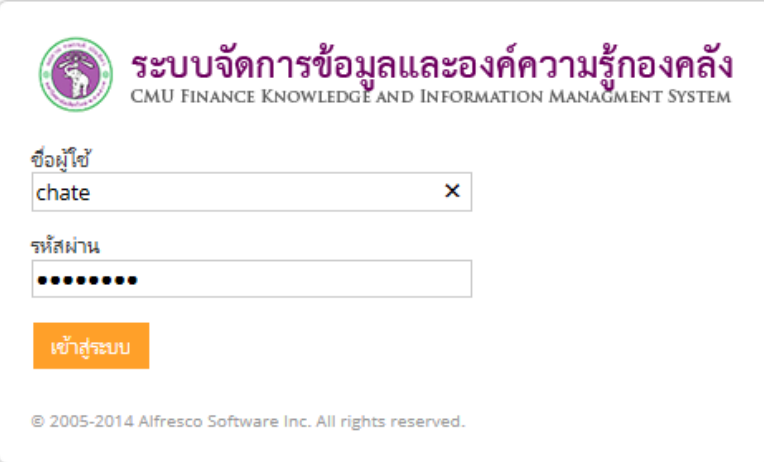

5. คลิกที่เมนู"ไฟล์ของฉัน"

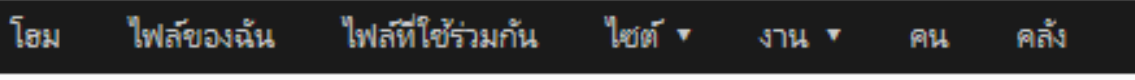

### 6. ไปที่เมนูCreate > โฟลเดอร์

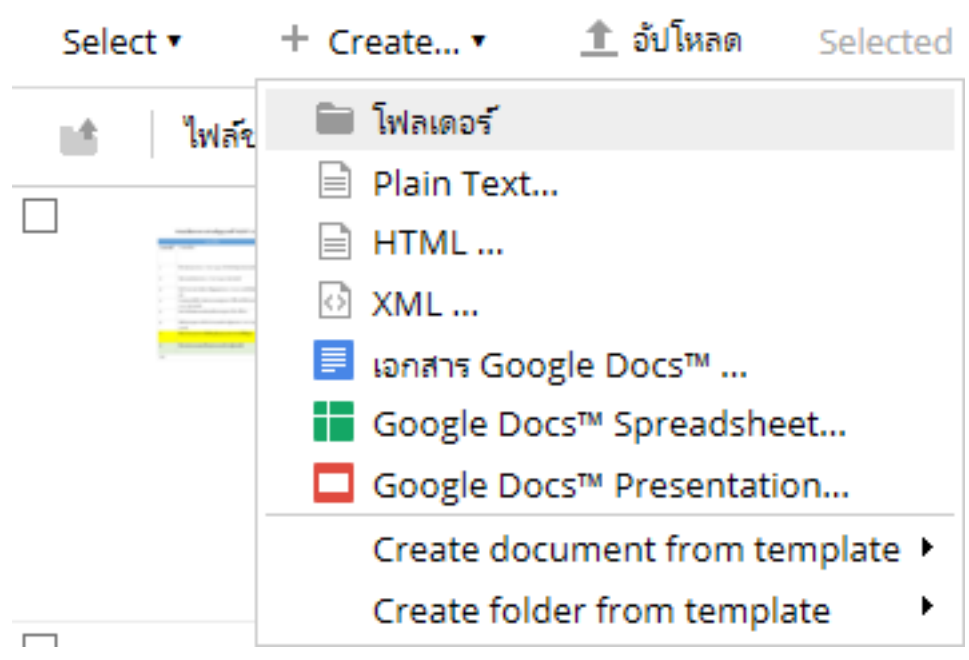

7. ตั้งชื่อโฟลเดอร์

ชื่อ: ชื่อพาธ (พาธของโฟลเดอร์ในเซอร์เวอร์) \*\*\* จําเป็นต้องระบุ ชื่อเรื่อง: ชื่อของโฟลเดอร์ (ไม่จําเป็นต้องระบุ) คําอธิบาย: คําอธิบายของโฟลเดอร์ (เช่น ใช้เก็บเอกสารประเภทไหน เป็นต้น)

(ไม่จําเป็นต้องระบุ)

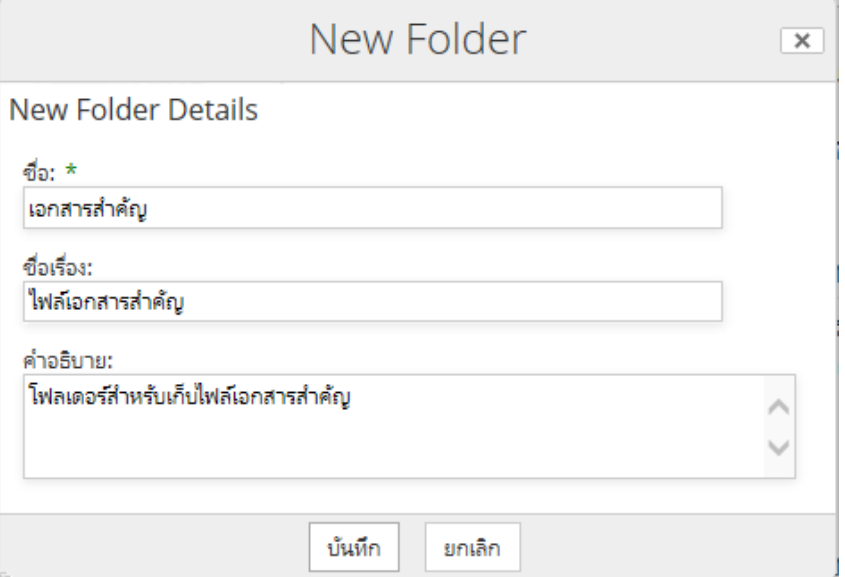

8. โฟลเดอร์ที่สร้างขึ้นมาใหม่จะปรากฎในหน้า "ไฟล์ของฉัน" เรียบร้อยแล้ว

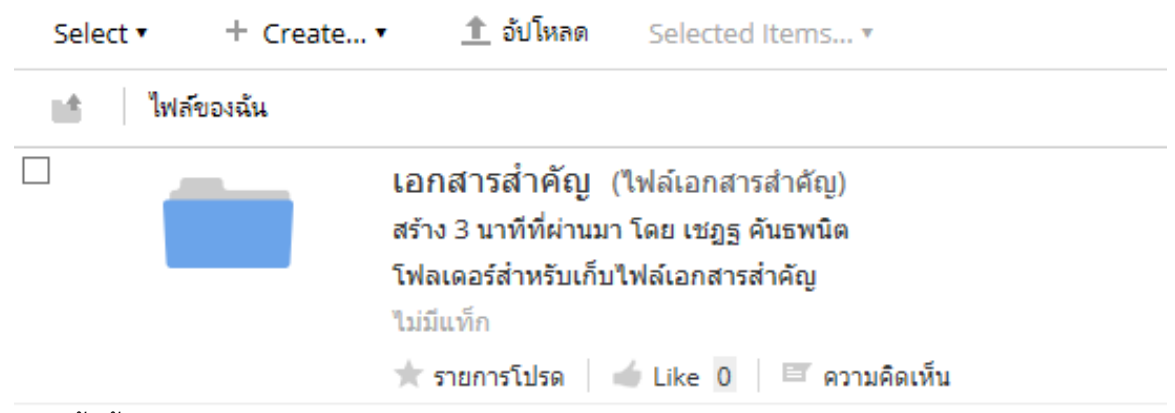

9. เสร็จสิ้นขั้นตอนการสร้างโฟลเดอร์

# **การจัดการไซต์ (กลุ่มสําหรับแชร์ไฟล์)**

#### **การสร้างกลุ่มสําหรับแชร์ไฟล์**

- 1. เข้าระบบจัดการข้อมูลและองค์ความรู้กองคลัง ผ่านเว็บไซต์กองคลัง โดยเปิดบราวเซอร์ใดๆ ก็ได้ (Internet Explorer/Firefox/Chrome หรือ Safari)
- 2. ไปที่เว็บไซต์กองคลัง http://finance.oop.cmu.ac.th
- 3. คลิกที่เมนู Finance KM (ระบบจัดการข้อมูลและองค์ความรู้กองคลัง)
- 4. ใส่ชื่อผู้ใช้และรหัสผ่านที่ได้รับจากหัวหน้างาน แล้วคลิก "เข้าสู่ระบบ"

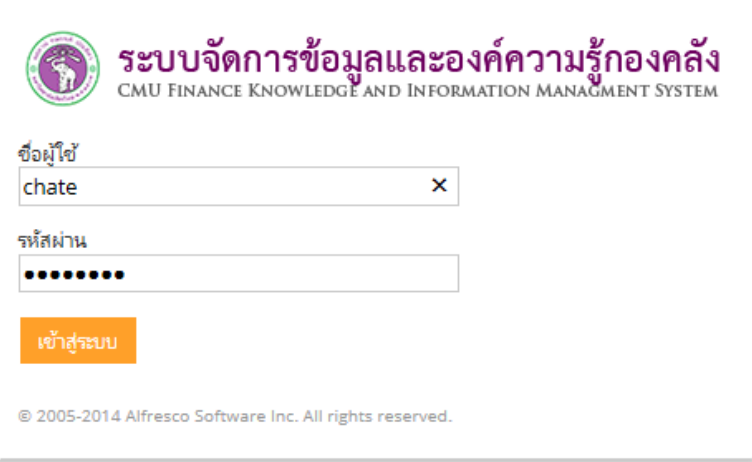

5. ไปที่เมนูไซต์> สร้างเว็บไซต์

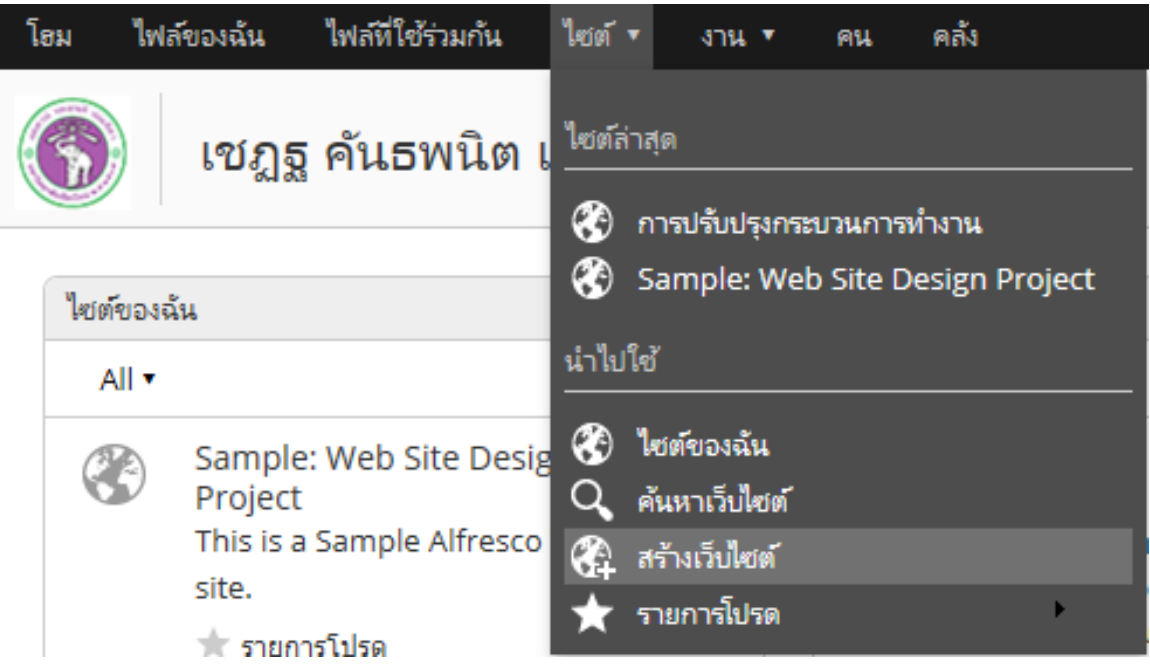

6. ในหน้าจอ "สร้างไซต์"

ชื่อ: ระบุชื่อของไซต์ หรือกลุ่ม เช่น งานการเงิน งานบัญชี กลุ่มงานเงินรายได้ ฯลฯ ชื่อ URL: ระบุชื่อ path เป็นภาษาอังกฤษ สำหรับจัดเก็บข้อมูลในฐานข้อมูล คําอธิบาย: ระบุคําอธิบายของกลุ่ม หรือไซต์ ชนิด: ระบบเลือกให้เป็น Collaboration Site หรือ ไซต์สําหรับการทํางานร่วมกัน มองเห็นได้: เลือกเป็น สาธารณะ และทําเครื่องหมายถูกหน้า "Moderated site membership" หมายถึง เฉพาะสมาชิกของไซต์เท่านั้นจึงมีสิทธิในการเข้าถึงได้ เสร็จแล้วคลิกที่ปุ่ม "ตกลง"

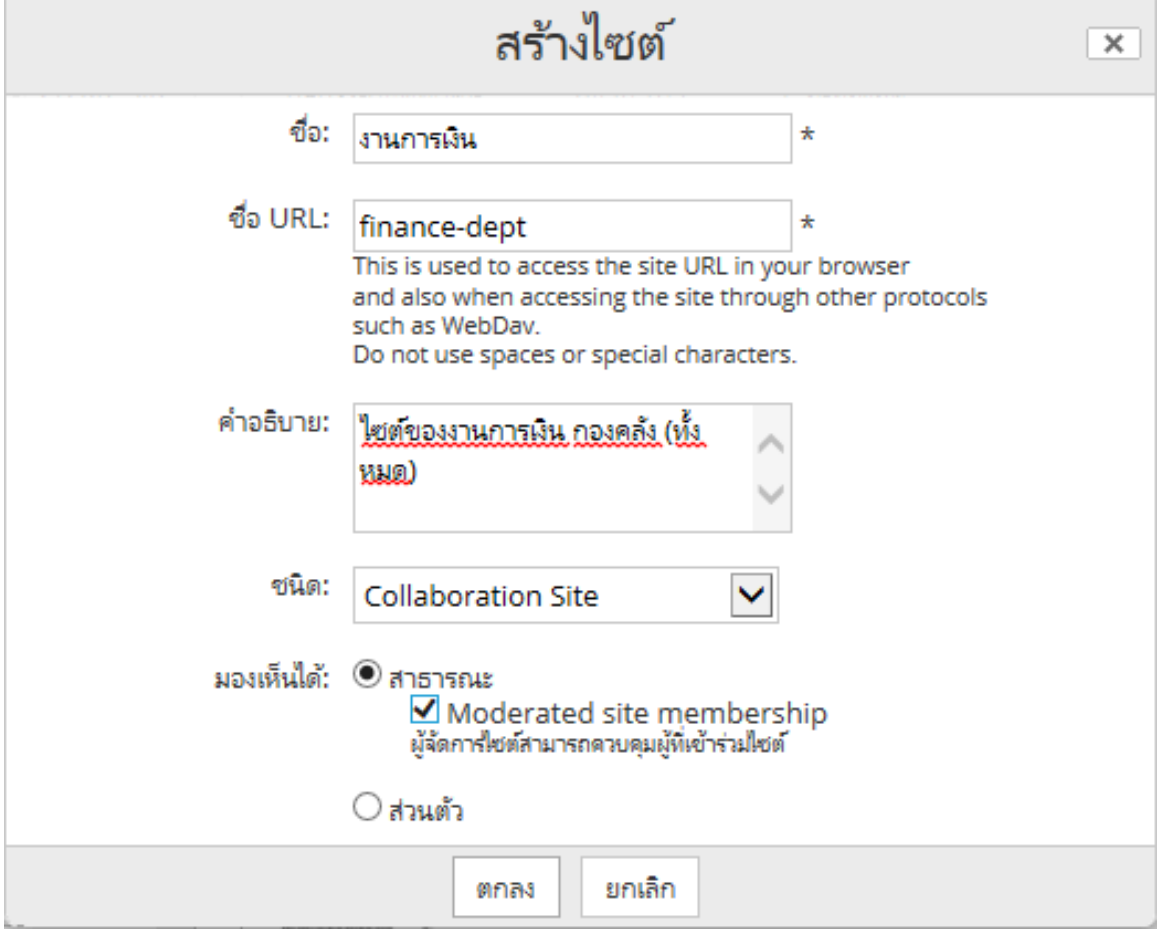

7. เมื่อสร้างไซต์เสร็จแล้ว ระบบจะ redirect กลับมายังหน้าหลักของไซต์ ซึ่งจะระบุสมาชิกของไซต์ คือผู้สร้างกลุ่ม หรือไซต์นี้ขึ้นมา

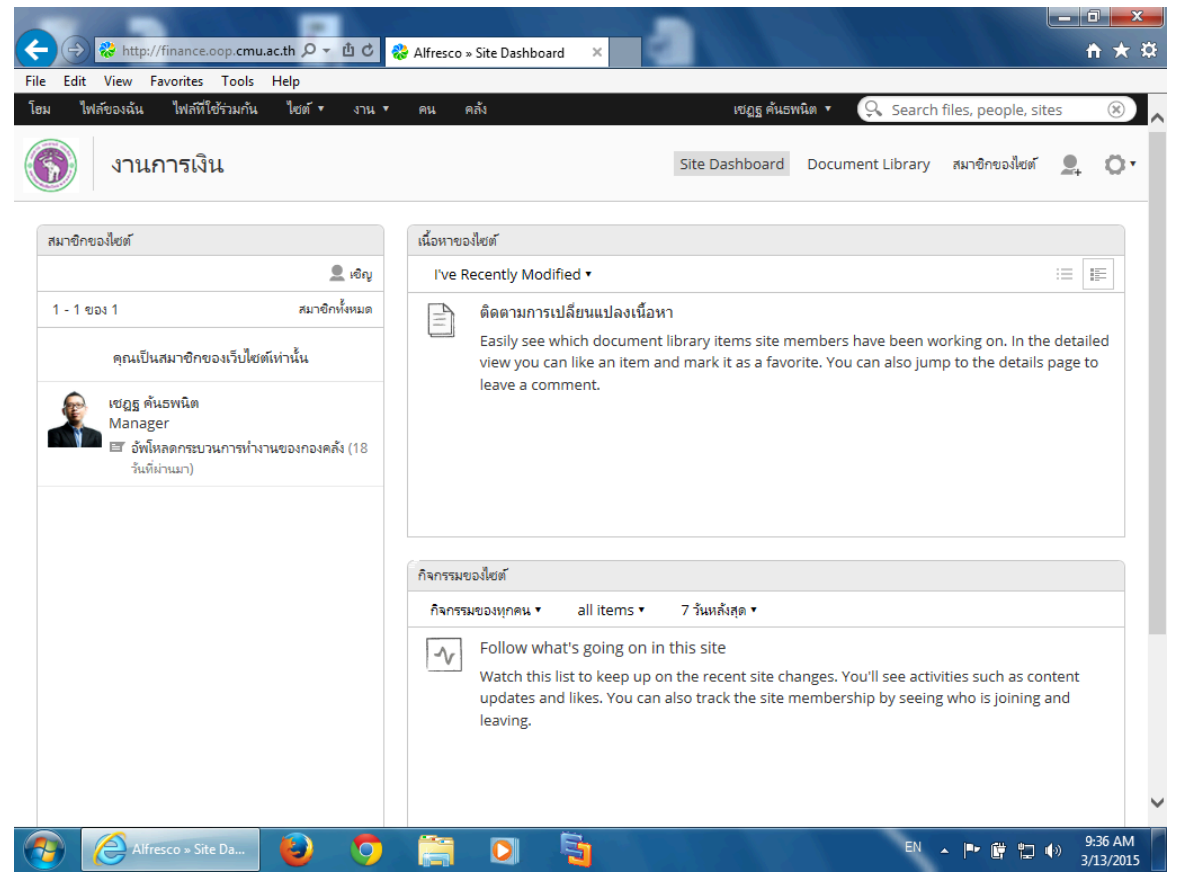

8. เพิ่มสมาชิกของไซต์เข้ามาในระบบ โดยคลิกที่ปุ่ม "เชิญ" ภายใต้กล่อง "สมาชิกของไซต์" (ซึ่งอยู่ด้านซ้ายมือของหน้าจอ)

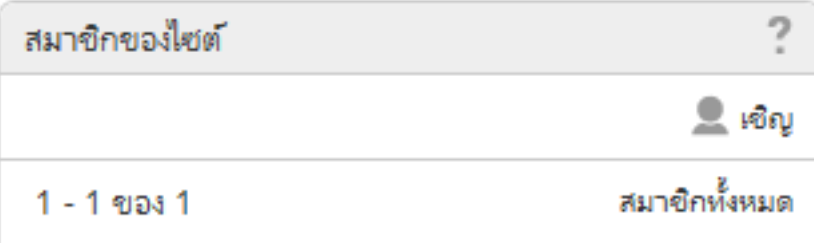

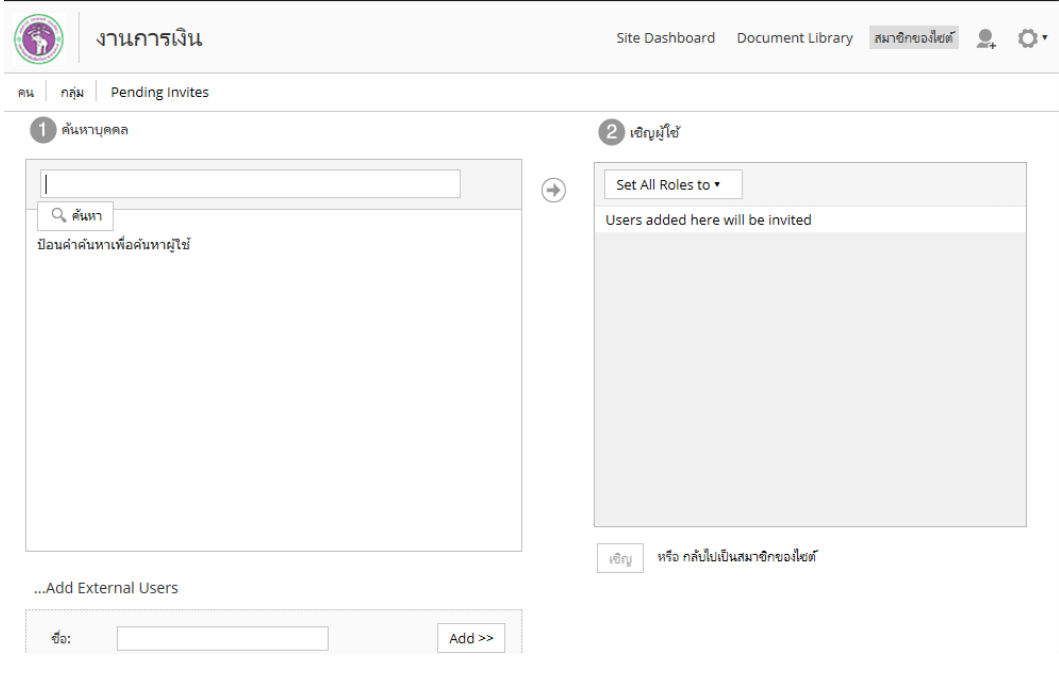

9. ระบบจะเข้าสู่หน้าหลักของการค้นหาบุคคลเพื่อเพิ่มเป็นสมาชิกของไซต์

10. พิมพ์บางส่วนของชื่อบุคลากรที่ต้องการจะเพิ่ม แล้วกด Enter

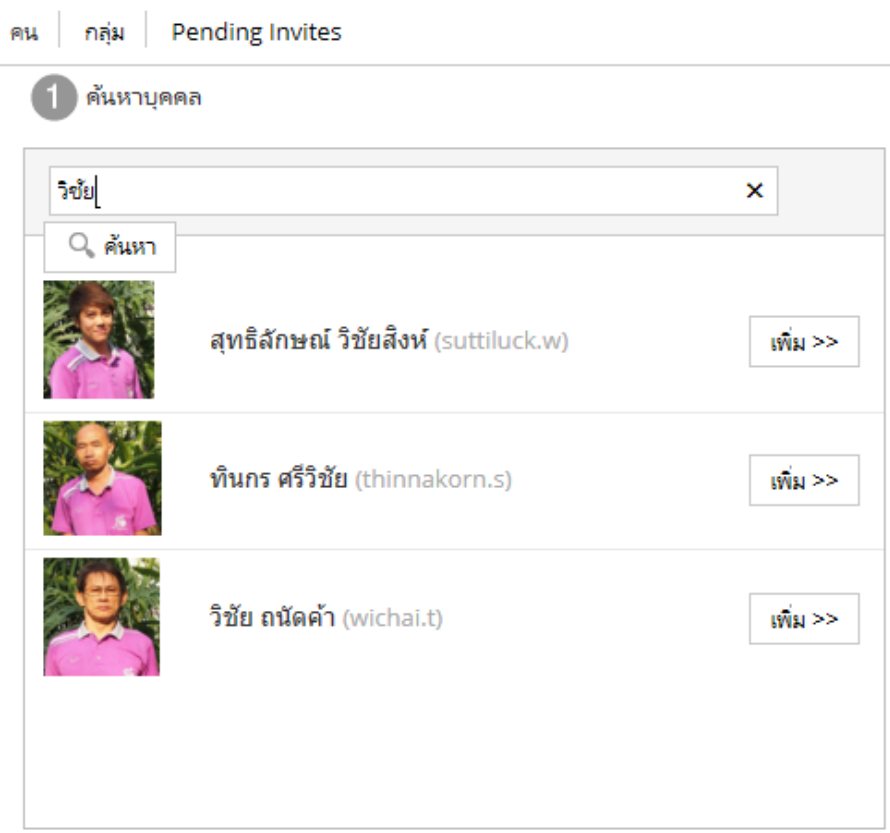

11. กดปุ่ม "เพิ่ม" เพื่อส่งการเชิญให้บุคลากรมาเป็นสมาชิกของกลุ่ม

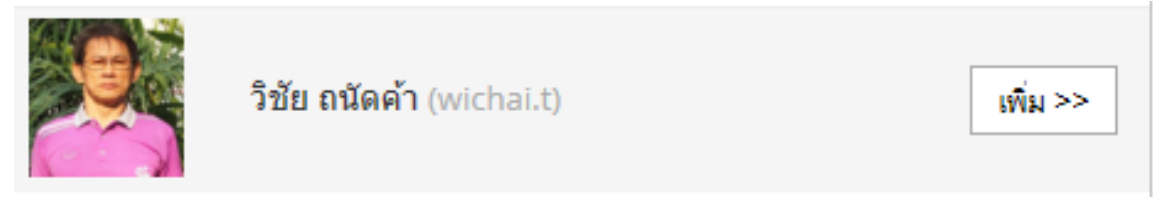

12. หลังจากเพิ่มแล้ว ให้เลือกบทบาท (Select Role) ให้กับผู้ใช้ในกล่องด้านขวามือ (เชิญผู้ใช้) โดยเลือกบทบาทให้ผู้ใช้แต่ละคน

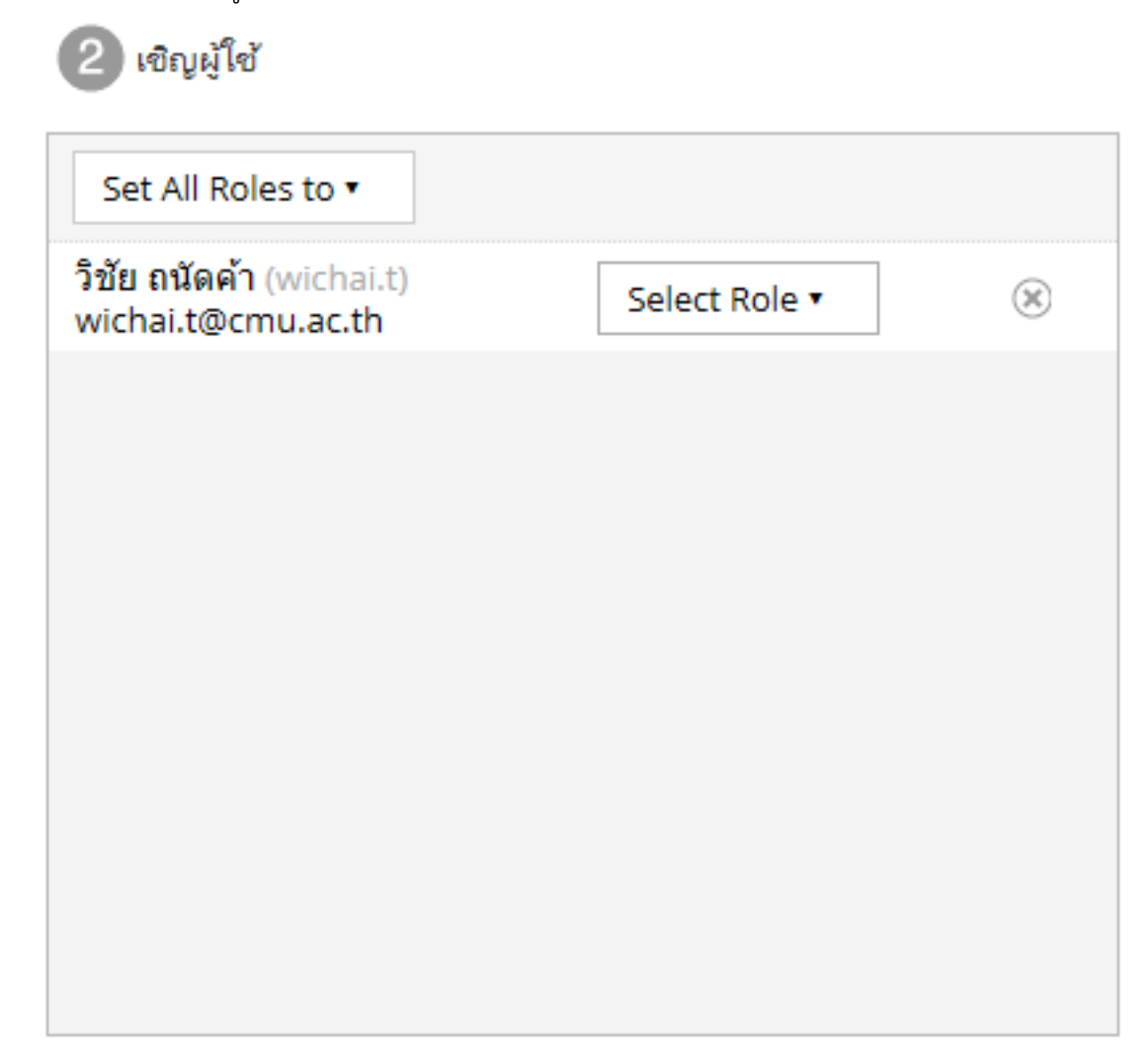

13. เลือก Role ให้กับสมาชิก

Manager: สามารถจัดการผู้ใช้ได้, เพิ่มและลบไฟล์ และโฟลเดอร์ได้, แก้ไขไฟล์และโฟลเดอร์ได้ Collaborator: เพิ่มและลบไฟล์และโฟลเดอร์ได้, แก้ไขไฟล์และโฟลเดอร์ได้ Contributor: แก้ไขไฟล์และโฟลเดอร์ได้

Consumer: เรียกดูไฟล์ต่างๆ ได้แต่แก้ไขและลบไม่ได้

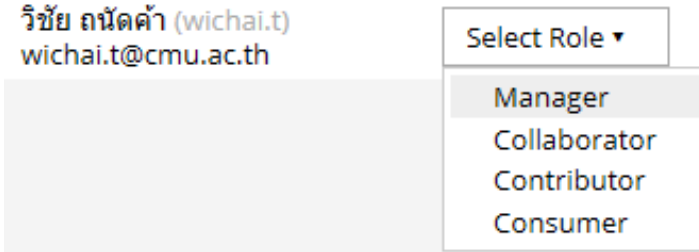

14. กลับไปที่กรอบค้นหาบุคลากร เพื่อค้นหาบุคลากรท่านอื่นเข้ามาเป็นสมาชิก (สามารถค้นหาจาก ชื่อ หรือนามสกุล หรือ username ได้)

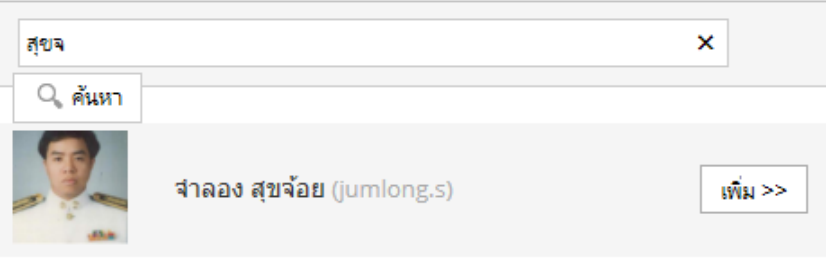

15. เลือก Role ให้กับผู้ใช้แต่ละคนจนครบตามต้องการ เสร็จแล้วกดปุ่ม "เชิญ"

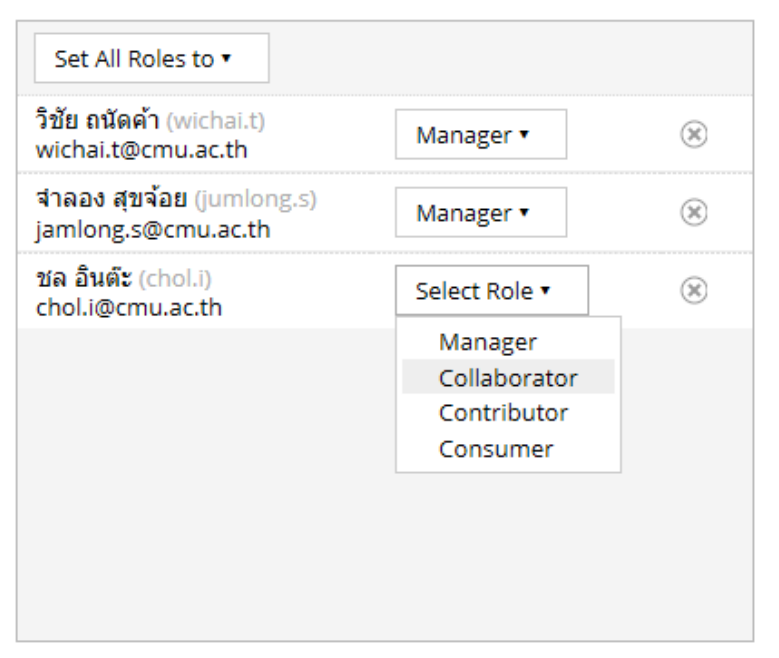

16. หลังจากที่เชิญแล้ว สมาชิกที่ได้รับเชิญ จะได้รับข้อความเชิญให้เข้าร่วมไซต์ ในกรอบ "งานของฉัน" ให้คลิกที่ Link เชิญ

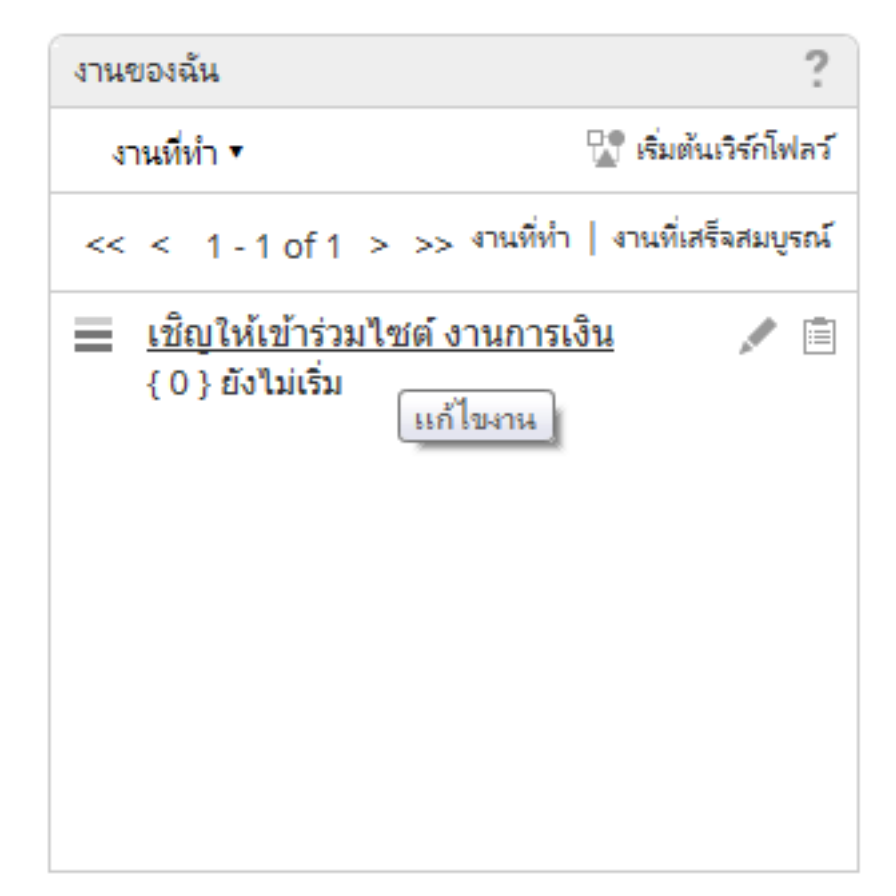

17. ในหน้าจอ "เชิญให้เข้าร่วมไซต์" คลิกที่ปุ่ม "ยอมรับ" เพื่อเข้าร่วมไซต์

แก้ไขงาน: เชิญเข้าร่วมไซต์

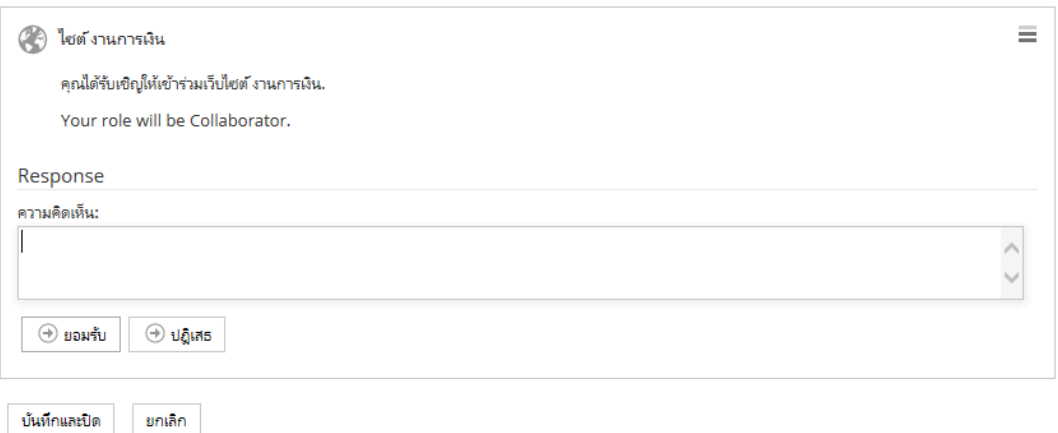

18. ไซต์ที่ได้รับเชิญ และผู้ใช้ได้เป็นสมาชิกเรียบร้อยแล้ว จะปรากฎในหัวข้อ "ไซต์ของฉัน"

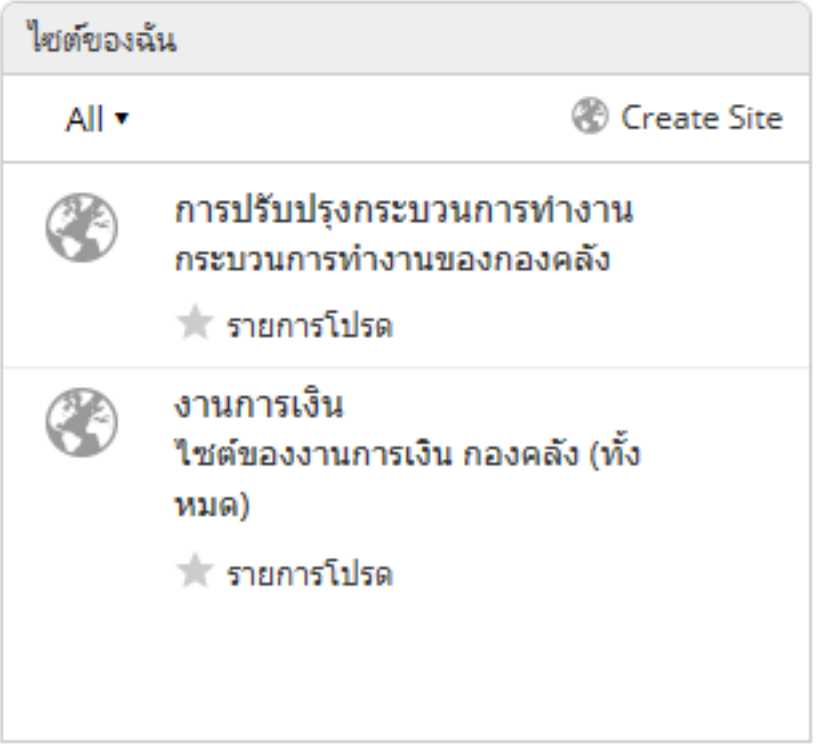

19. ผู้ที่เป็น Manager ของไซต์สามารถเพิ่มปฏิทินเข้าไปได้จากหน้าหลักของไซต์ให้ไปที่เมนูตั้งค่า > ปรับแต่งไซต์

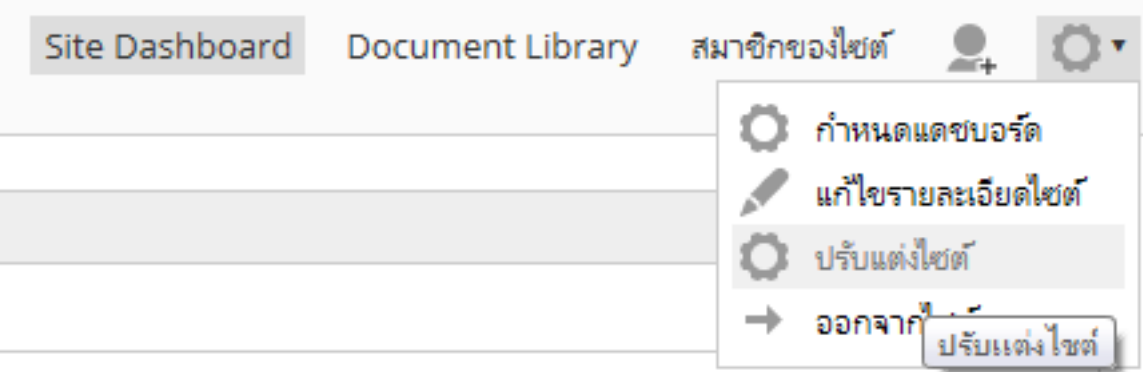

20. ในหน้าจอ "ปรับแต่งไซต์" ให้คลิกลากไอคอน "ปฏิทิน" จาก Available Site Pages มาไว้ที่

Current Site Pages

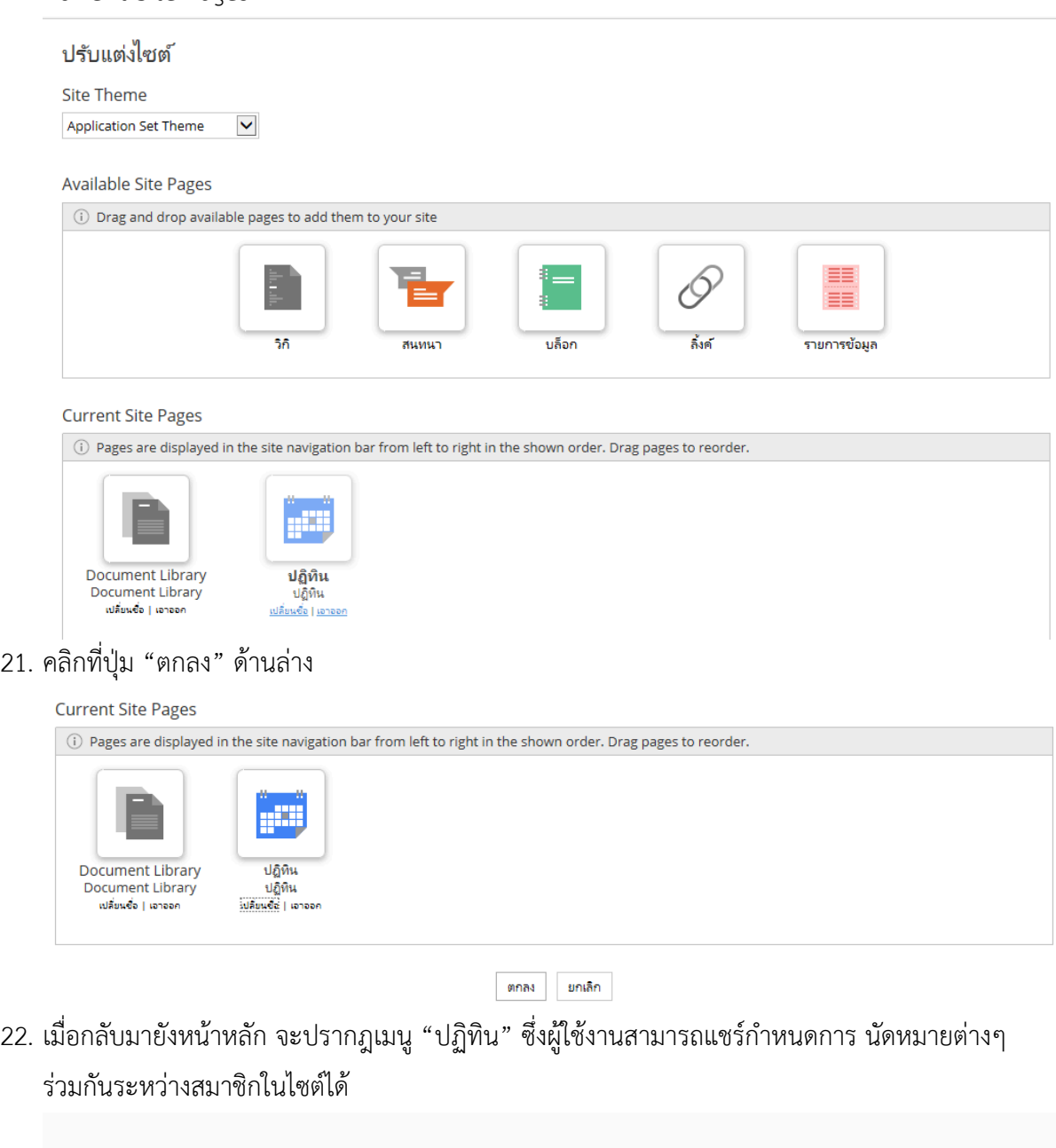

ปฏิทิน สมาชิกของไซต์

**Document Library** 

Site Dashboard

 $\mathbf{Q}_\mathbf{+}$ 

O,

### **การใช้งานปฏิทินของไซต์**

- 1. ในหน้าหลักของไซต์คลิกที่เมนู"ปฏิทิน"
- 2. จะปรากฎหน้าปฏิทินขึ้นมา

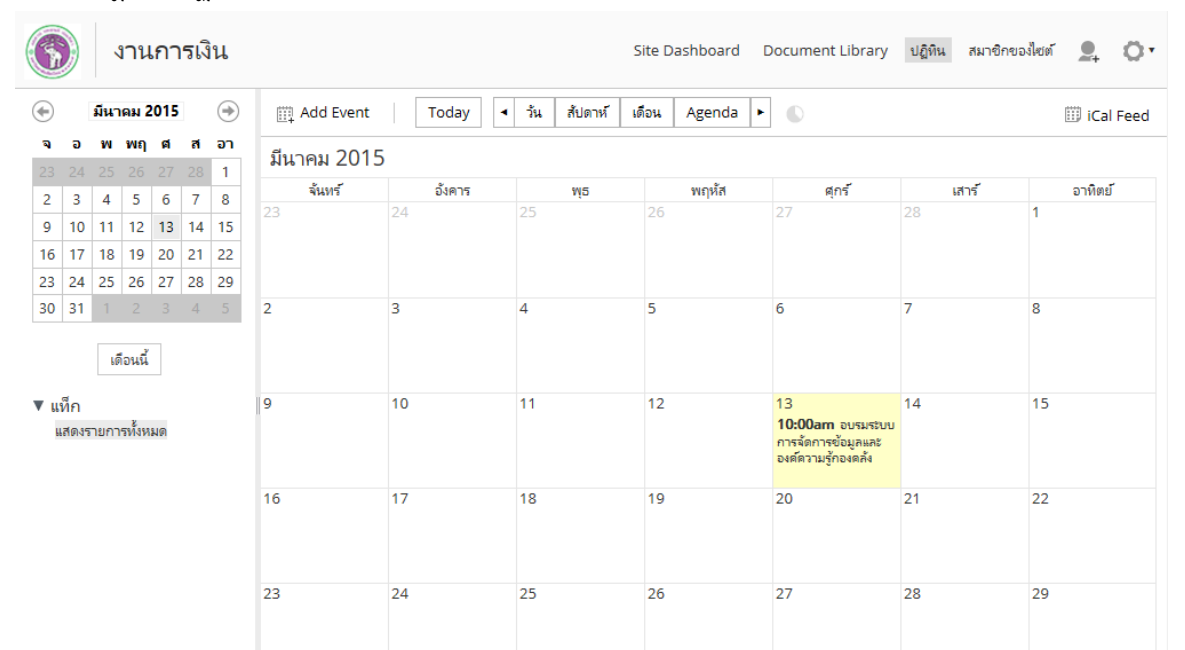

3. Double click ที่วันที่ ที่ต้องการจะเพิ่มเหตุการณ์ จะปรากฎกล่องข้อความสำหรับการเพิ่มเหตุการณ์ ทำอะไร: ระบุเหตุการณ์ที่จะเกิดขึ้น

ที่ไหน: ระบุสถานที่ของเหตุการณ์ที่จะเกิดขึ้น (เช่น ห้องประชุม... เป็นต้น) คําอธิบาย: ระบุคําอธิบายเหตุการณ์ที่เกิดขึ้น สําหรับการอธิบายให้สมาชิกของไซต์ทราบ ตลอดทั้งวัน: ทำเครื่องหมายที่ช่องนี้ หากเหตุการณ์นั้น เป็นเหตุการณ์ที่เกิดขึ้นตลอดทั้งวัน วันเริ่มต้น: ระบุวันและเวลาเริ่มต้นของเหตุการณ์ วันสิ้นสุด: ระบุวันและเวลาสิ้นสุดของเหตุการณ์ แท็ก: ติดแท็กหัวข้อที่เกี่ยวข้องกับเหตุการณ์ (ถ้ามี) เสร็จแล้วคลิกที่ปุ่ม "ตกลง"

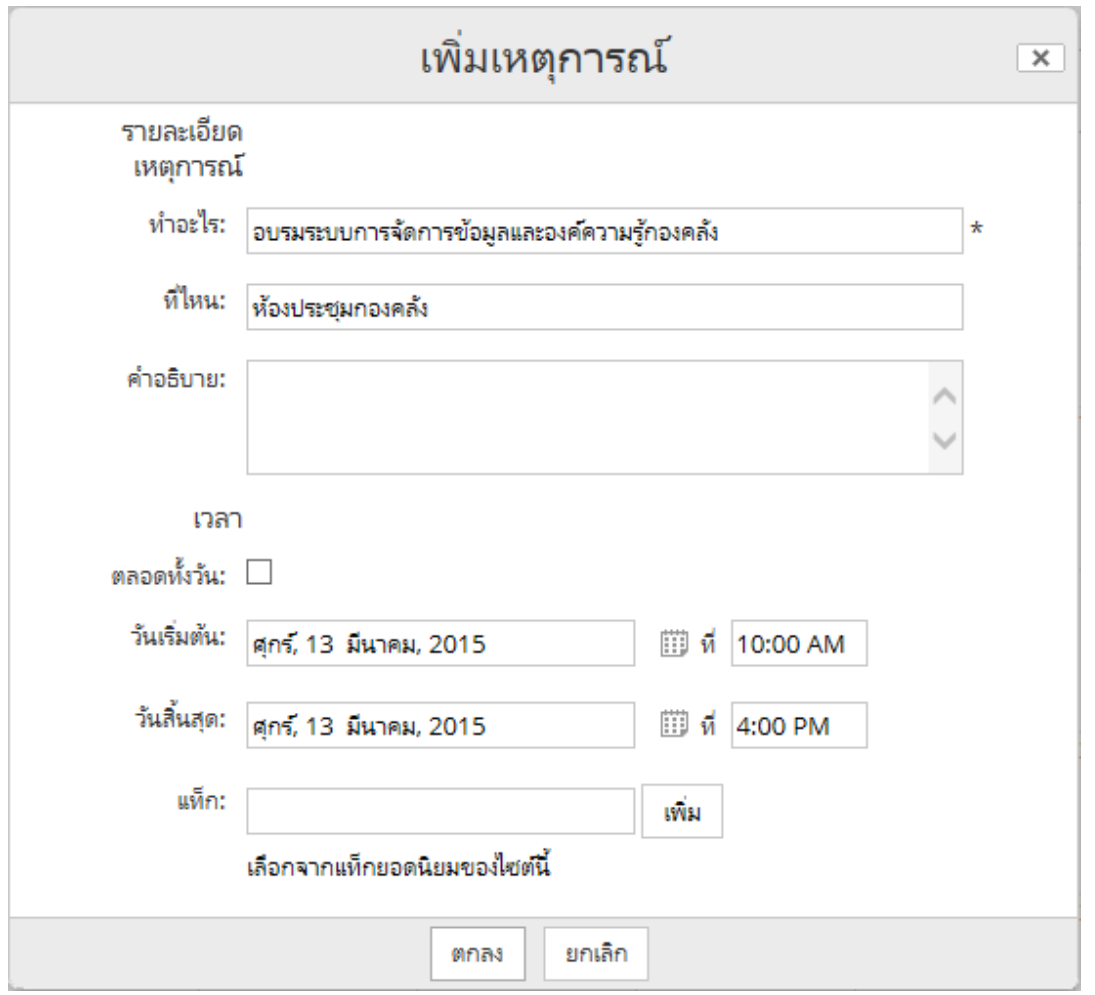

4. กําหนดการจะปรากฎในปฏิทิน และการแจ้งเตือนในหน้าแรกของแดชบอร์ดสมาชิกของไซต์

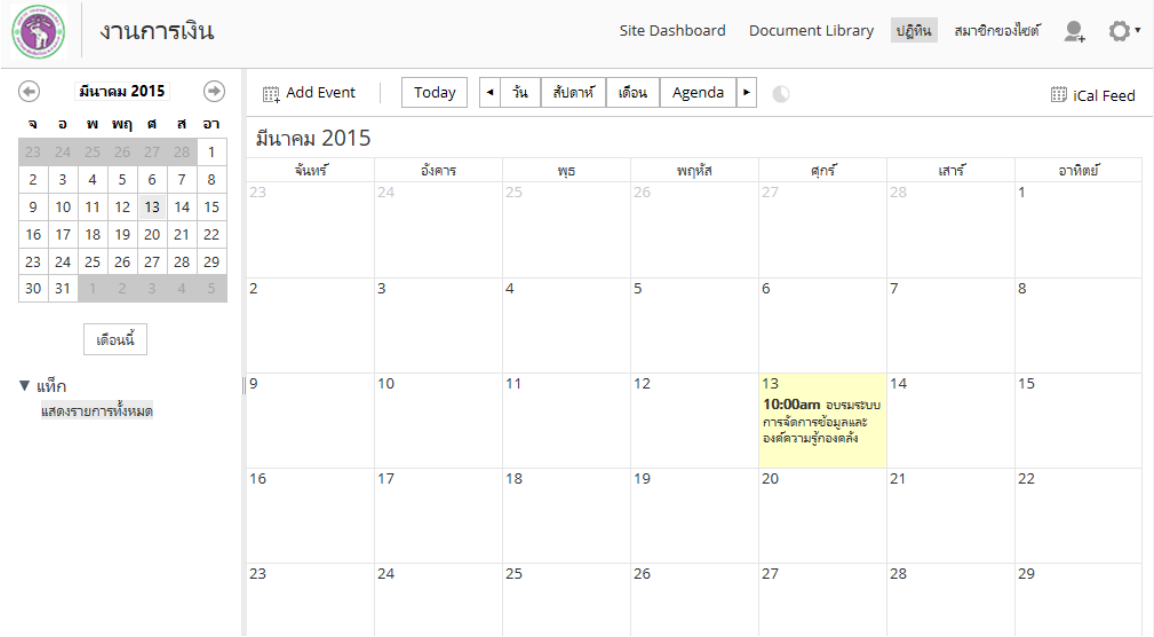

5. เมื่อคลิกที่ปุ่ม โฮม กลับไปยังหน้าแรก (แดชบอร์ด) ในกล่อง "ปฏิทินของฉัน" จะปรากฎ ตารางกําหนดการต่างๆ (วันเวลา สถานที่และชื่อไซต์ที่เป็นสมาชิก)

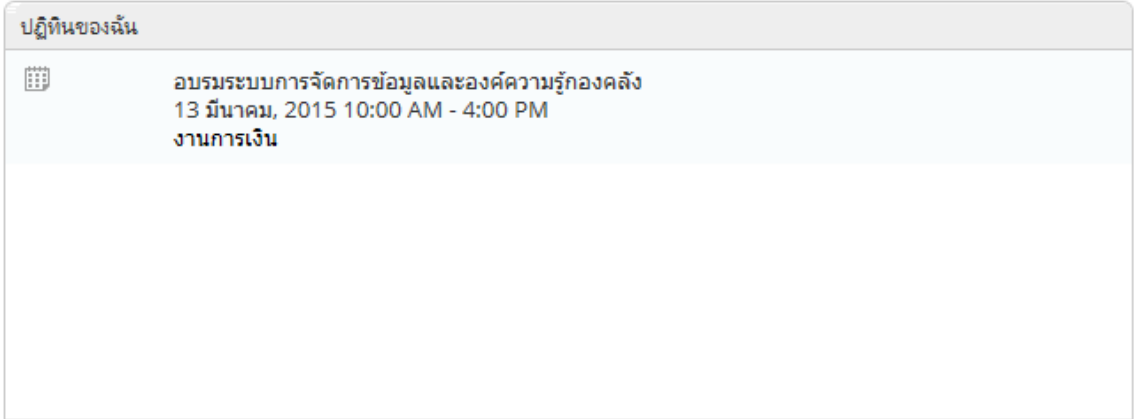

### **การจัดการไฟล์ส่วนตัว (ไฟล์ของฉัน)**

#### **การอัพโหลดไฟล์**

- 1. เข้าระบบจัดการข้อมูลและองค์ความรู้กองคลัง ผ่านเว็บไซต์กองคลัง โดยเปิดบราวเซอร์ใดๆ ก็ได้ (Internet Explorer/Firefox/Chrome หรือ Safari)
- 2. ไปที่เว็บไซต์กองคลัง http://finance.oop.cmu.ac.th
- 3. คลิกที่เมนู Finance KM (ระบบจัดการข้อมูลและองค์ความรู้กองคลัง)
- 4. ใส่ชื่อผู้ใช้และรหัสผ่านที่ได้รับจากหัวหน้างาน แล้วคลิก "เข้าสู่ระบบ"

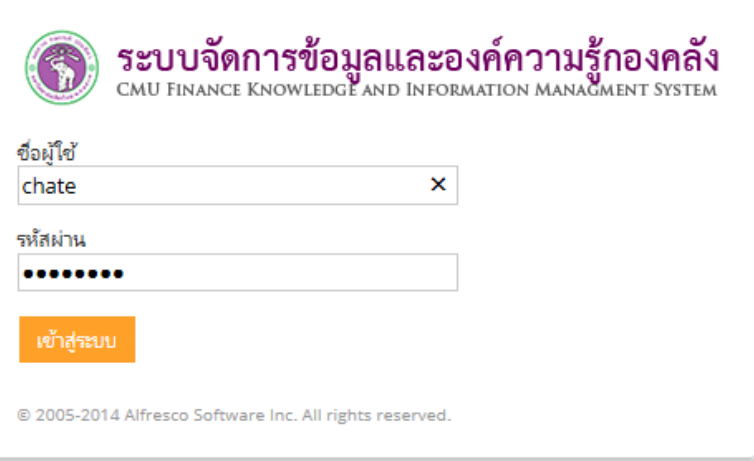

5. ไปที่เมนูไฟล์ของฉัน

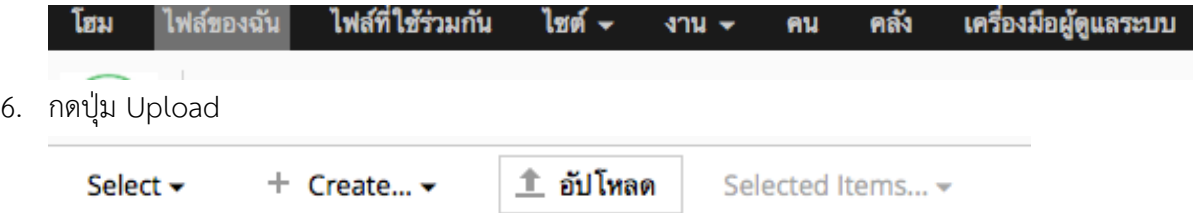

7. กดปุ่ม "เลือกไฟล์ที่จะอัปโหลด" เพื่ออัพโหลดไฟล์เข้าสู่ระบบฯ

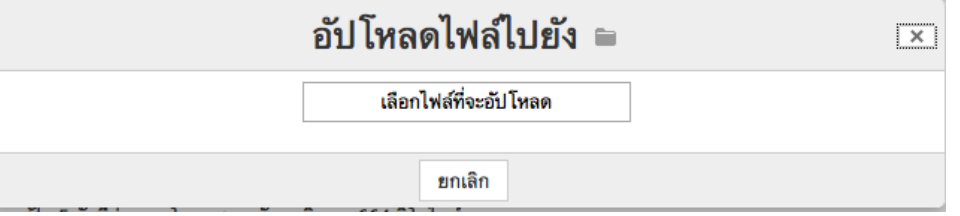

8. เลือกไฟล์ที่ต้องการจากเครื่องคอมพิวเตอร์แล้วกดปุ่ม Open ( กรณีที่ต้องการอัพโหลดพร้อมๆ กันหลายไฟล์สามารถเลือกไฟล์พร้อมๆ กันหลายไฟล์ได้โดยการกดปุ่ม Ctrl ค้างไว้)

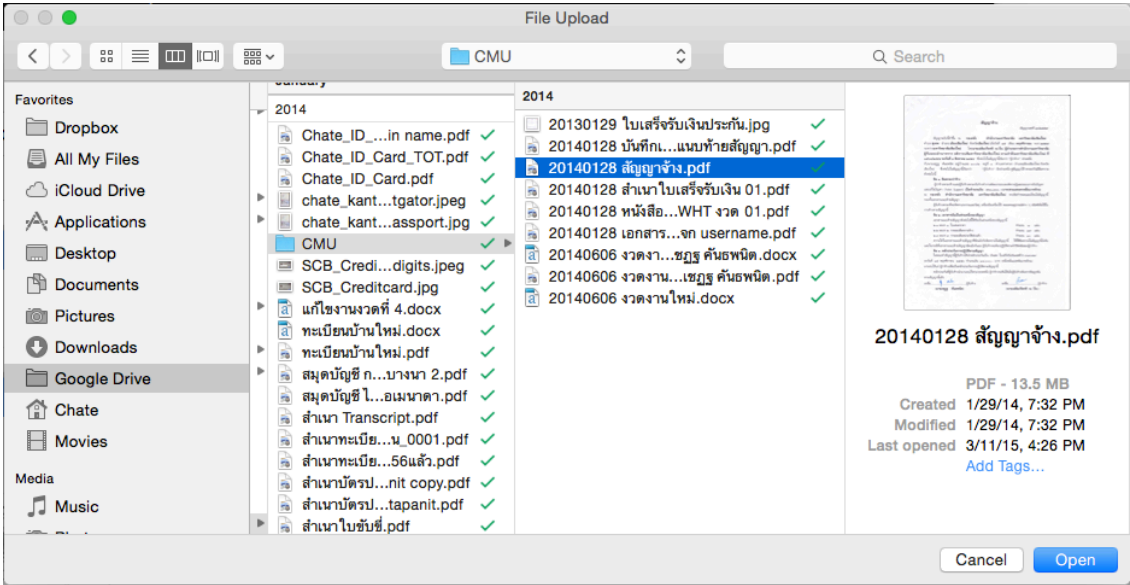

9. ระบบฯ จะแสดงสถานะการอัพโหลดไฟล์ให้รอจนกระทั่งการอัพโหลดเสร็จสมบูรณ์

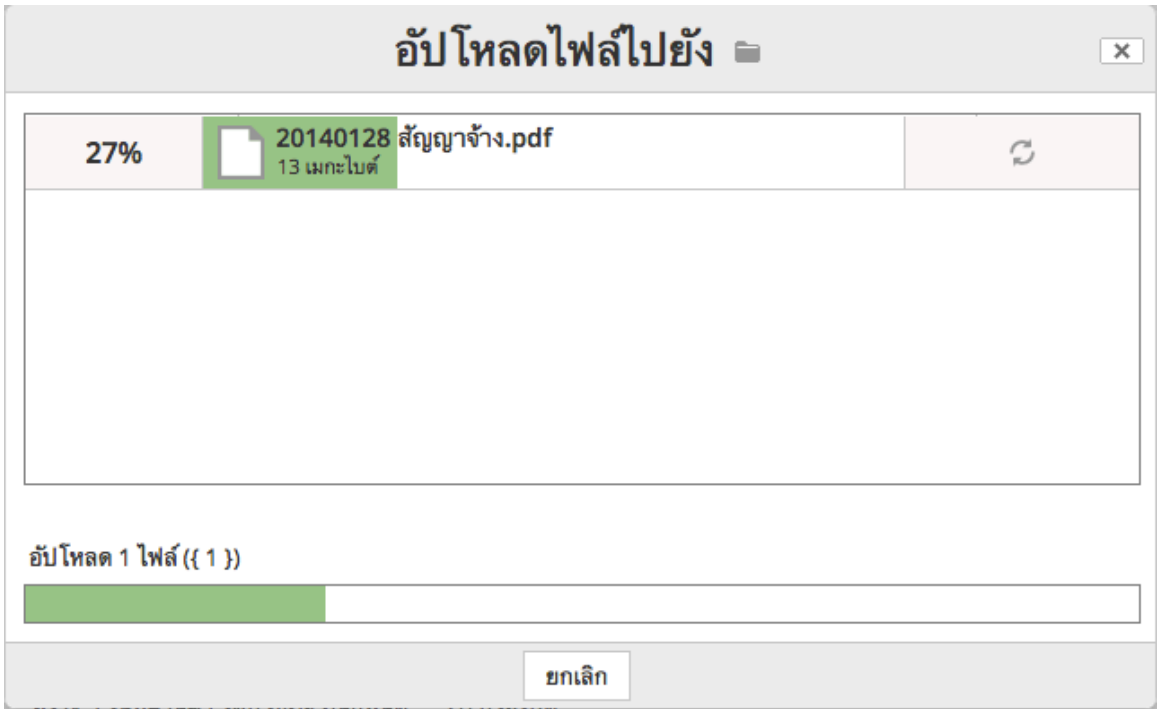

## 10. เมื่ออัพโหลดเสร็จเรียบร้อยแล้ว ระบบฯ จะแสดงไฟล์ที่อัพโหลดขึ้นมา พร้อมกับรายละเอียด

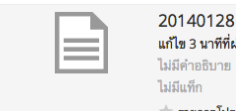

20140128 สัญญาจ้าง.pdf<br>แก้ไข 3 นาทีที่ผ่านมา โดย เชฏฐ คันธพนิต 13 เมกะไบต์<br>วันสว่น อ  $\star$  รายการโปรด  $\|\cdot\|$  Like 0  $\|\cdot\|$  ความคิดเห็น  $\leq$  แบ่งปัน

#### $\pm$  ดาวน์โหลด — ……………<br>Г⊸ื ดูในเบราว์เซอร์<br>Г∕ื แก้ไขคุณสมบัติ ⋯ เพิ่มเติม...

### 11. สามารถคลิกที่ชื่อไฟล์เพื่อเข้าไปดูรายละเอียดได้

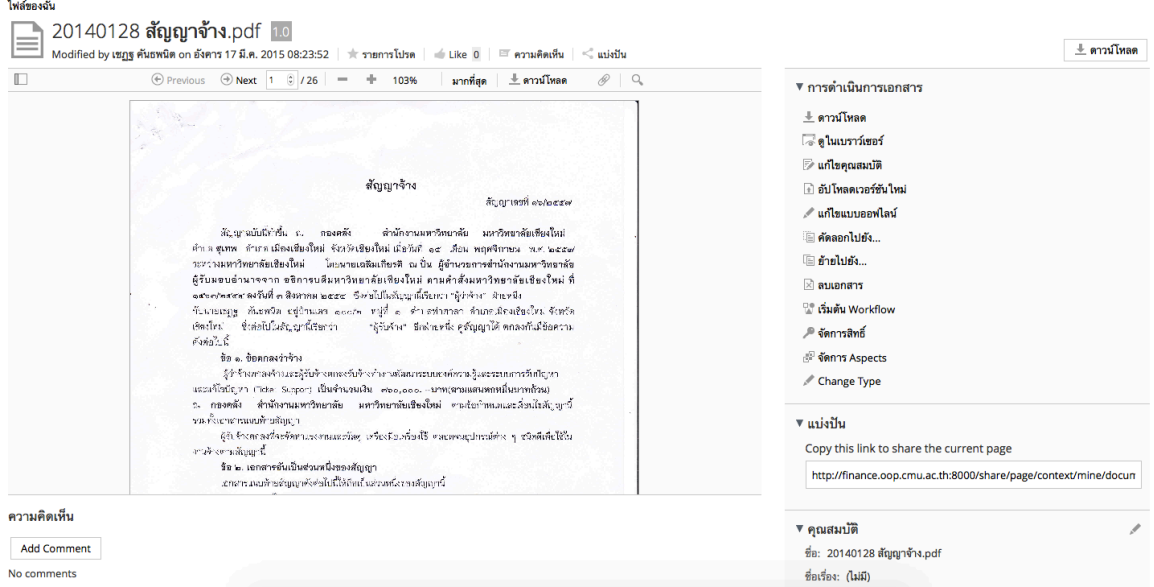

#### **การดาวโหลดเอกสาร**

1. จากหน้าจอพรีวิวเอกสาร สังเกตเมนูด้านขวามือ ในส่วนของ การดำเนินการ คลิกที่ "ดาวโหลด"

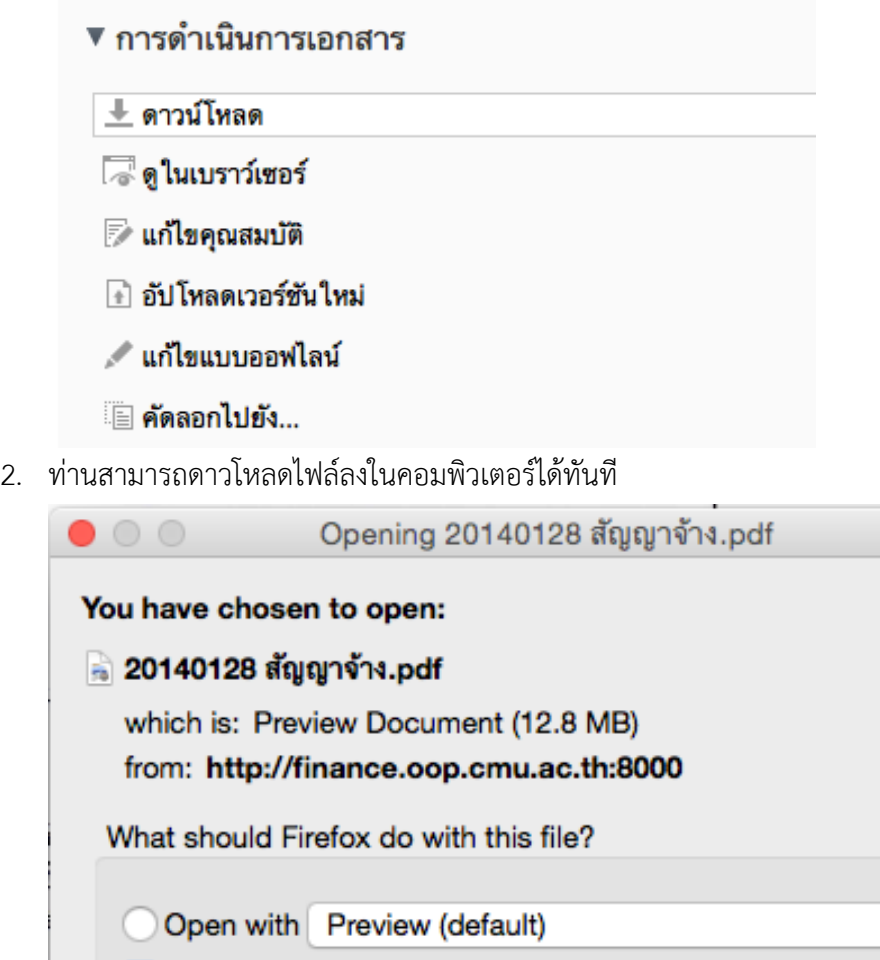

Do this automatically for files like this from now on.

Cancel

Save File

 $\Diamond$ 

OK

#### **การเรียกดูเอกสารในบราวเซอร์**

1. จากหน้าจอพรีวิวเอกสาร สังเกตเมนูด้านขวามือ ในส่วนของ การดําเนินการ คลิกที่ "ดูในเบราว์เซอร์"

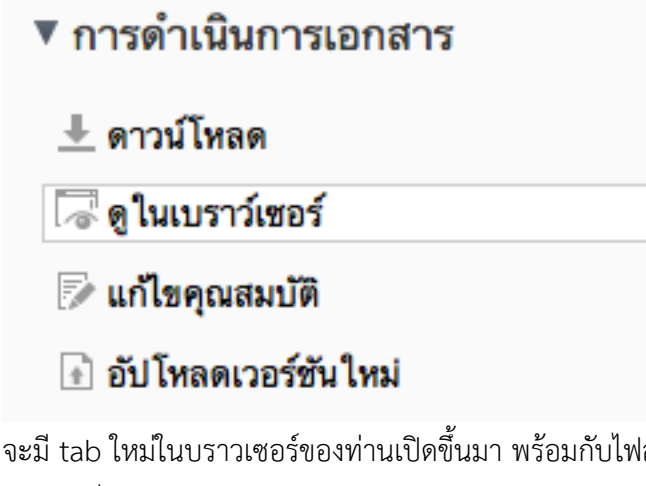

2. จะมี tab ใหม่ในบราวเซอร์ของท่านเปิดขึ้นมา พร้อมกับไฟล์ (สามารถดูในบราวเซอร์ ในกรณีที่รูปแบบของไฟล์เป็น PDF, image เช่น .png, .jpeg)

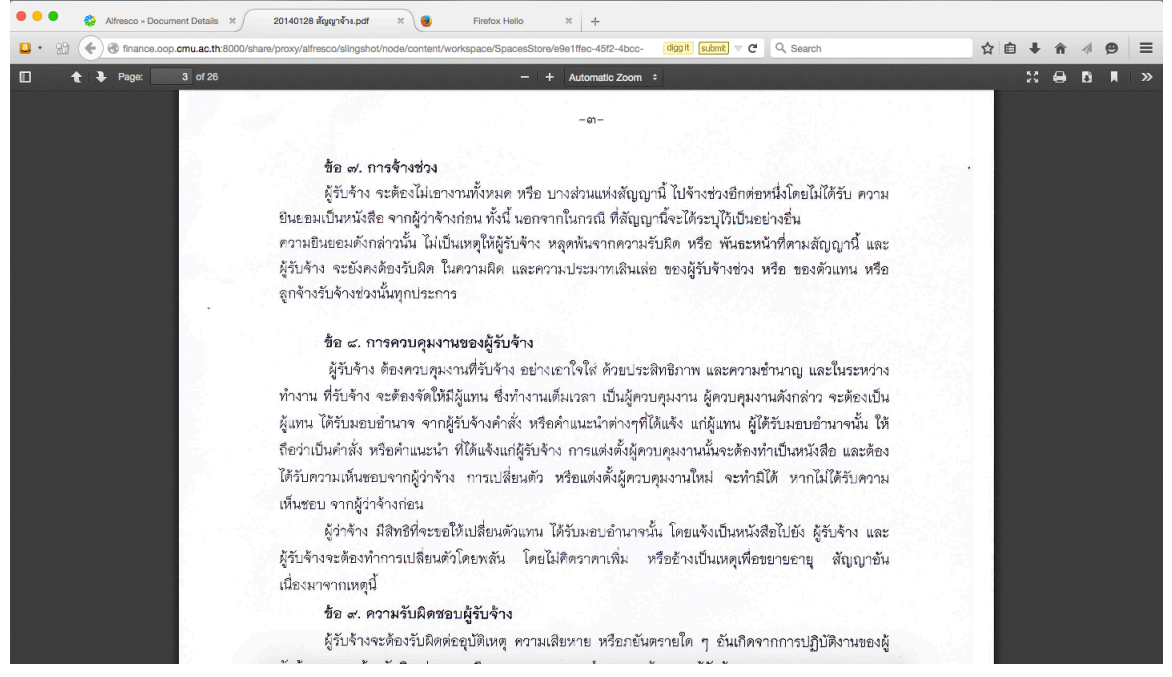

#### **การใช้งานพรีวิวเอกสารในระบบ**

ใช้ได้สำหรับไฟล์ PDF, ไฟล์รูปภาพ และ Microsoft Office ( Word, Excel, Powerpoint)

1. จากหน้าจอพรีวิวเอกสาร จะปรากฎกรอบการพรีวิวเอกสาร ตรงกลางหน้าจอ

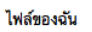

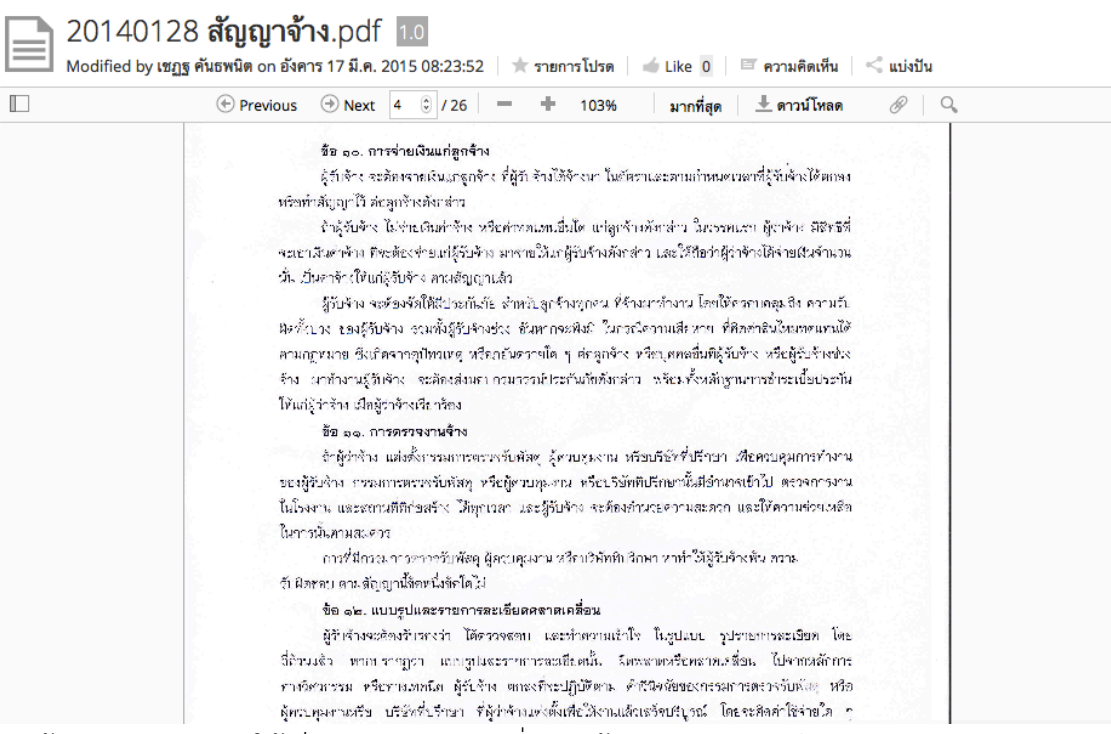

2. หากต้องการเปิดเอกสารให้เต็มจอ กดปุ่ม "มากที่สุด" (ด้านบนของแถบพรีวิวเอกสาร)

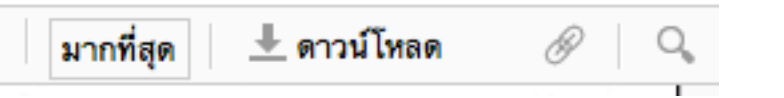

3. ระบบฯ จะแสดงหน้าจอรายละเอียดของเอกสาร

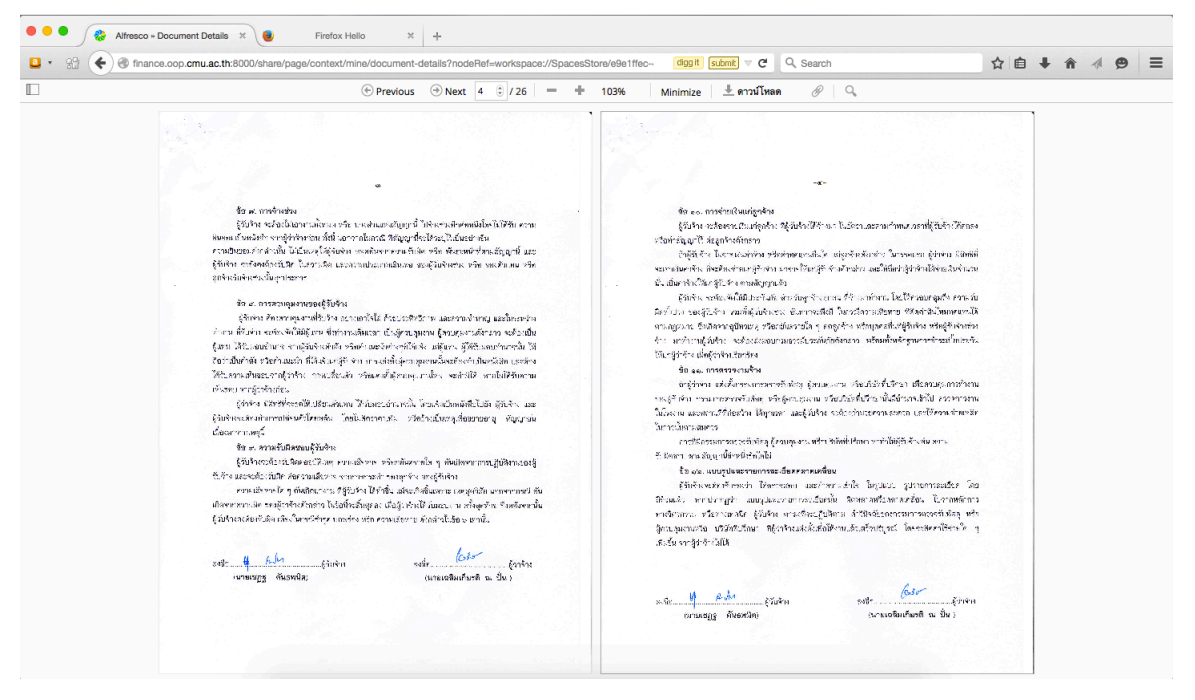

4. การใช้งานเมนูพรีวิวเอกสาร

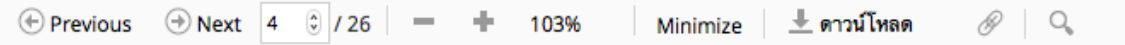

- § กดปุ่ม Previous เพื่อกลับไปยังหน้าก่อนหน้า
- § กดปุ่ม Next เพื่อไปยังหน้าถัดไป
- $\blacksquare$  กดปุ่ม + เพื่อซูม
- § กดปุ่ม เพื่อย่อเอกสาร
- § กดปุ่ม Minimize เพื่อย่อเอกสาร กลับสู่หน้าจอพรีวิวเอกสาร
- § กดปุ่ม ดาวน์โหลด เพื่อดาวโหลดเอกสาร
- § กดปุ่ม Link เพื่อแสดง Link มายังเอกสาร
- § กดปุ่ม "ค้นหา" เพื่อค้นหาข้อมูลในเอกสาร

#### **การแก้ไขคุณสมบัติของเอกสาร**

(ชื่อ คำอธิบาย รายละเอียด รูปแบบของไฟล์ หรือการติดแท็ก)

1. จากหน้าจอพรีวิวเอกสาร สังเกตเมนูด้านขวามือ ในส่วนของ การดําเนินการ คลิกที่

### "แก้ไขคุณสมบัติ"

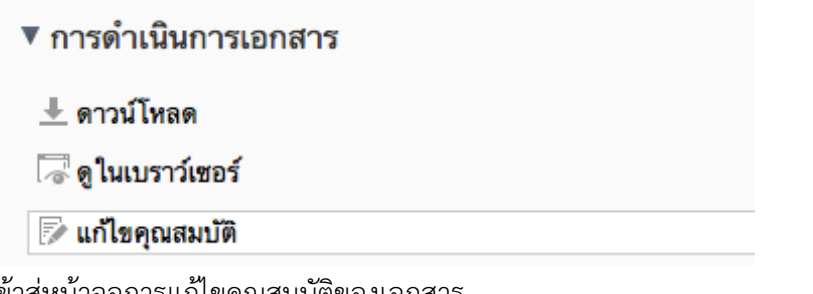

2. เข้าสู่หน้าจอการแก้ไขคุณสมบัติของเอกสาร

## Edit Properties: 20140128 สัญญาจ้าง.pdf

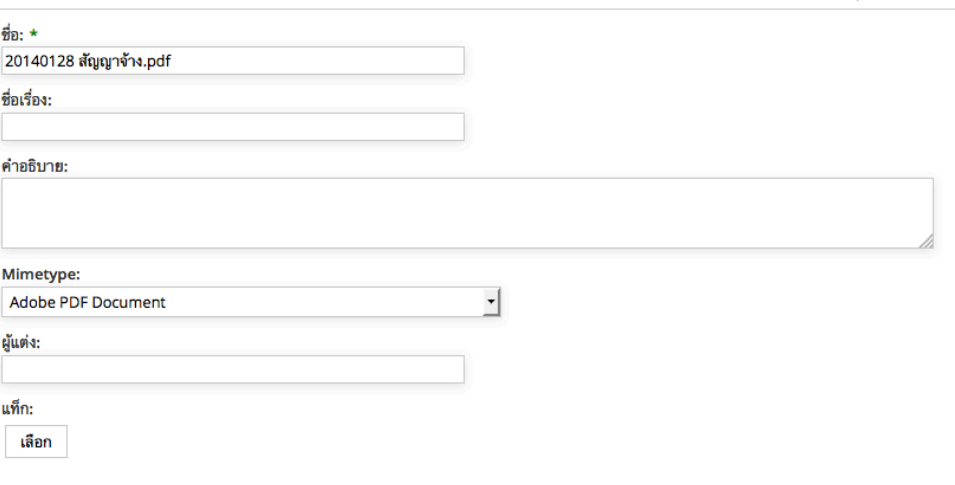

บันทึก ยกเลิก

- ชื่อ: แก้ไขชื่อไฟล์ที่ถูกบันทึกลงในระบบ (จำเป็นต้องระบุ)
- § ชื่อเรื่อง: แก้ไขชื่อที่ใช้แสดงไฟล์
- § คําอธิบาย: แก้ไขคําอธิบายของไฟล์
- § Mimetype: แก้ไขรูปแบบไฟล์
- § ผู้แต่ง: ระบุชื่อผู้สร้างไฟล์
- แท็ก: เพิ่มแท็ก ที่เกี่ยวข้องกับไฟล์ เพื่อช่วยให้ค้นหาได้ง่ายขึ้น
- 3. กดปุ่ม "บันทึก เพื่อยืนยันการแก้ไข

\* Required Fields

#### **การแก้ไขไฟล์แบบออฟไลน์**

เมื่อมีการแก้ไขไฟล์แบบออฟไลน์ไฟล์นั้นจะอยู่ในสถานะที่ "ดูได้อย่างเดียว" จนกว่าจะมีการอัพโหลดเวอร์ชั่นใหม่

1. จากหน้าจอพรีวิวเอกสาร สังเกตเมนูด้านขวามือ ในส่วนของ การดําเนินการ คลิกที่

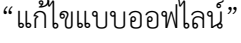

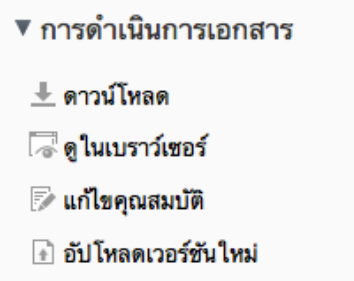

- ้ แก้ไขแบบออฟไลน์
- 2. ทำการบันทึกไฟล์ลงในเครื่องคอมพิวเตอร์ เพื่อดำเนินการแก้ไข (แล้วกดปุ่ม OK)

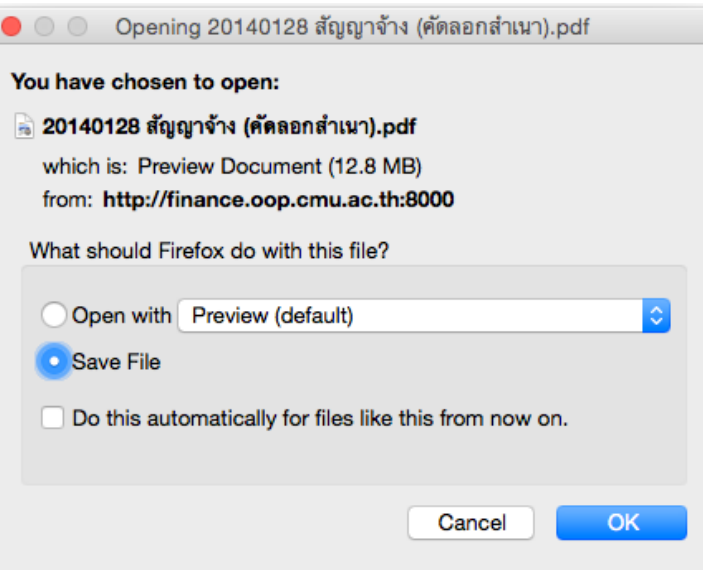

3. หน้าจอพรีวิวเอกสาร จะปรากฎข้อความว่า เอกสารนี้ถูกล็อคเนื่องจากยังมีการแก้ไขแบบออฟไลน์อยู่

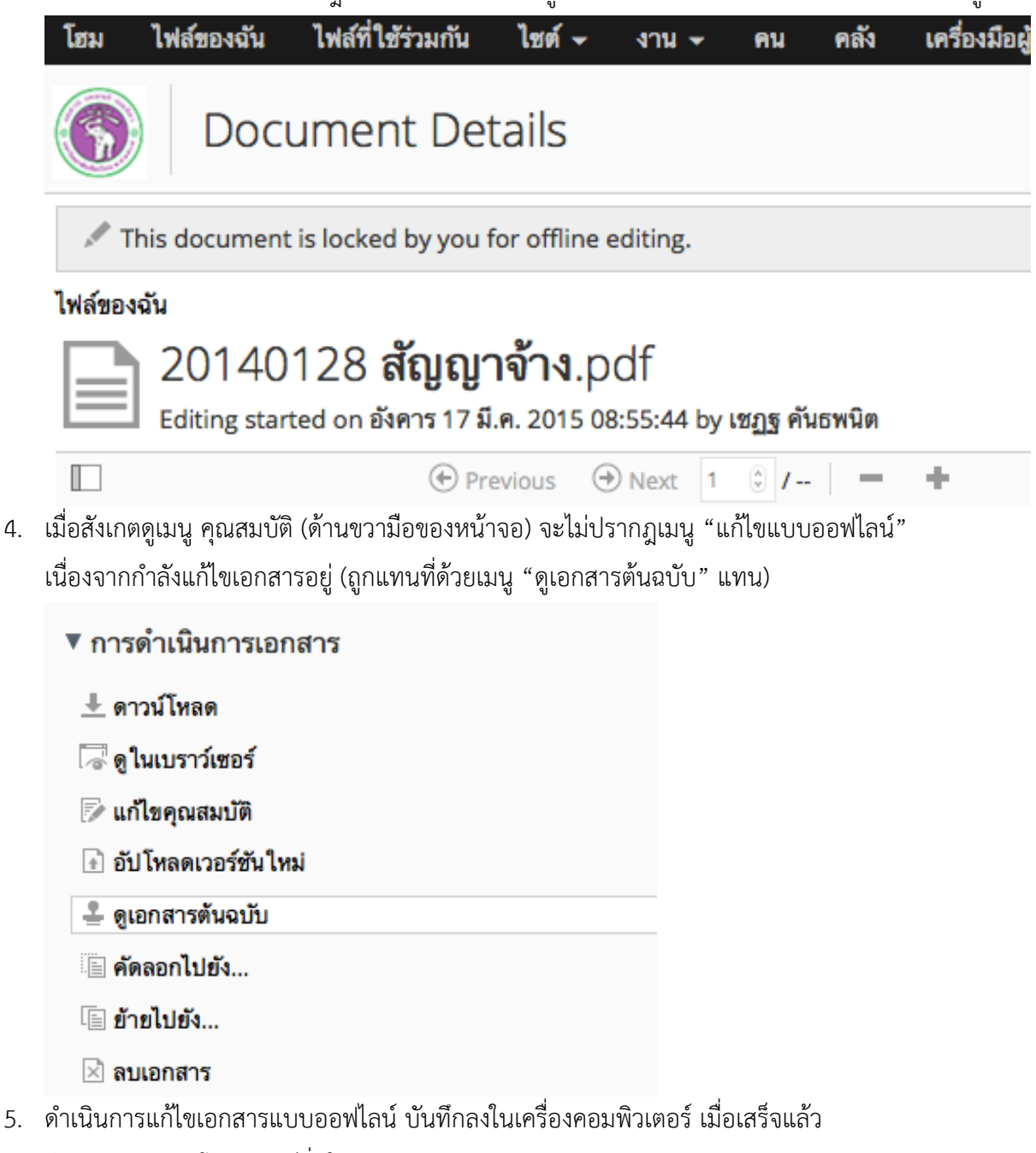

จึงดําเนินการอัพโหลดเวอร์ชั่นใหม่

### **การอัพโหลดเอกสารเวอร์ชั่นใหม่**

เมื่อดําเนินการแก้ไขเอกสารแบบออฟไลน์เสร็จแล้ว จึงดําเนินการอัพโหลดเอกสารเวอร์ชั่นใหม่เข้าไป โดยที่เอกสารเวอร์ชั่นใหม่จะไม่ไปแทนที่เวอร์ชั่นเก่า เนื่องจากระบบจะเก็บเอกสารทุกเวอร์ชั่น ที่มีการแก้ไขเอาไว้เผื่อสําหรับเรียกใช้

1. จากหน้าจอพรีวิวเอกสาร สังเกตเมนูด้านขวามือ ในส่วนของ การดําเนินการ คลิกที่ "อัพโหลดเวอร์ชั่นใหม่"

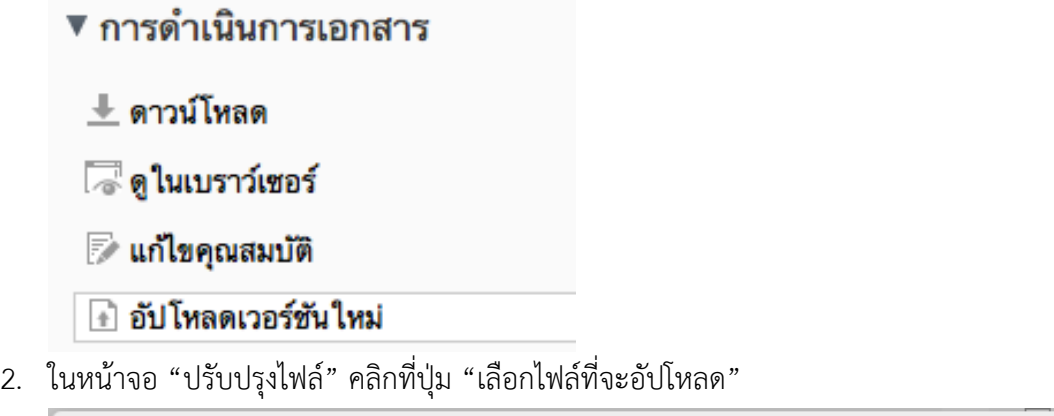

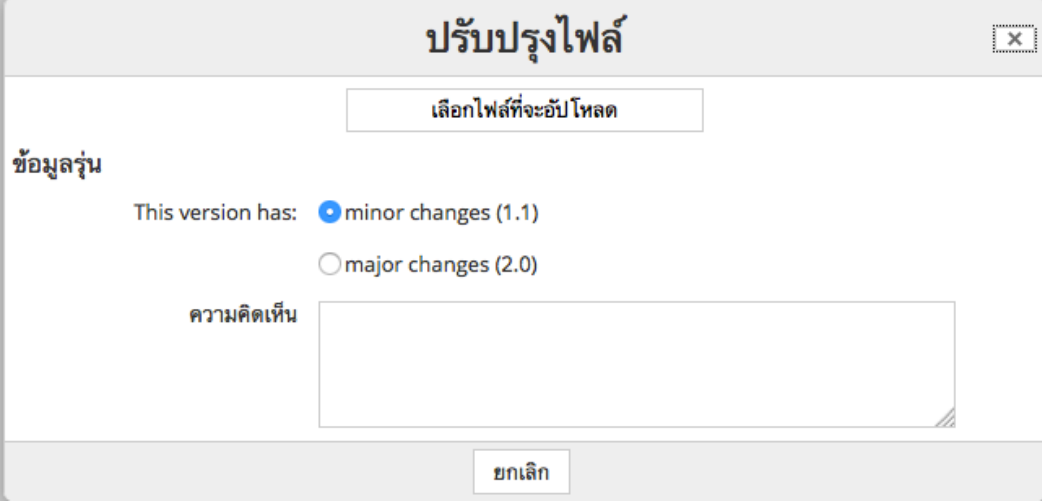

3. เลือกไฟล์ที่แก้ไขแล้วจากเครื่องคอมพิวเตอร์แล้วกดปุ่ม Open

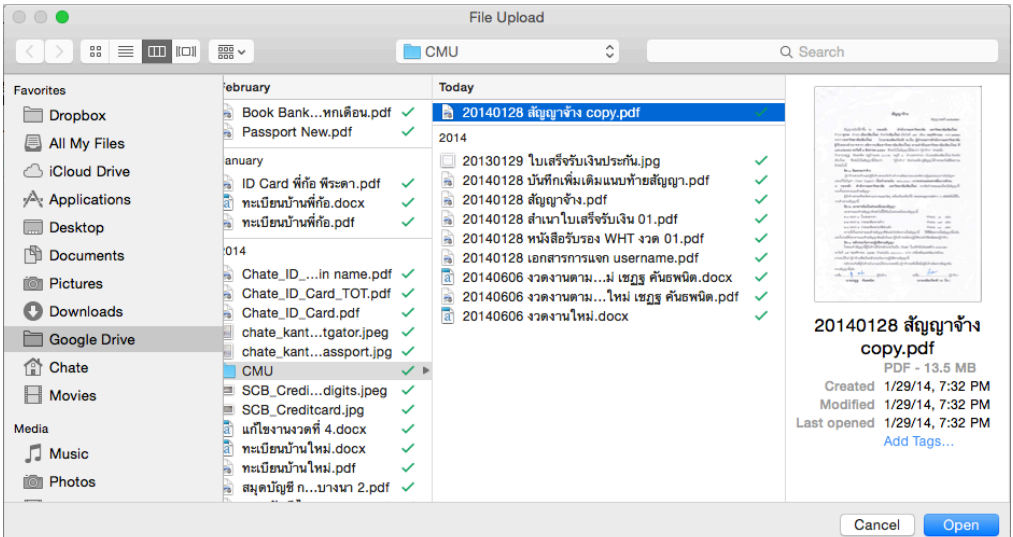

- 4. กลับมาที่หน้าจอ "ปรับปรุงไฟล์"
	- ข้อมูลรุ่น:
		- o หากเป็นการแก้ไขรายละเอียดปลีกย่อยในเอกสาร เลือก "Minor Changes"
		- o หากเป็นการแก้ไขรายละเอียดซึ่งเป็นสาระสําคัญของเอกสาร เลือก "Major Changes"
		- o ระบบจะบันทึกเลขเวอร์ชั่นอัตโนมัติโดยรันจากน้อยไปมาก เพื่อบันทึกเวอร์ชั่นเอกสารไปเรื่อยๆ ในระบบ หากพบว่ามีการแก้ไข
	- ความคิดเห็น: ใส่เหตุผลในการแก้ไขเอกสาร เช่น แก้ไขคำผิดในเอกสาร เพื่อบันทึกว่าได้แก้ไขอะไรไป ในภาพรวม
	- กดปุ่ม "อัพโหลด"

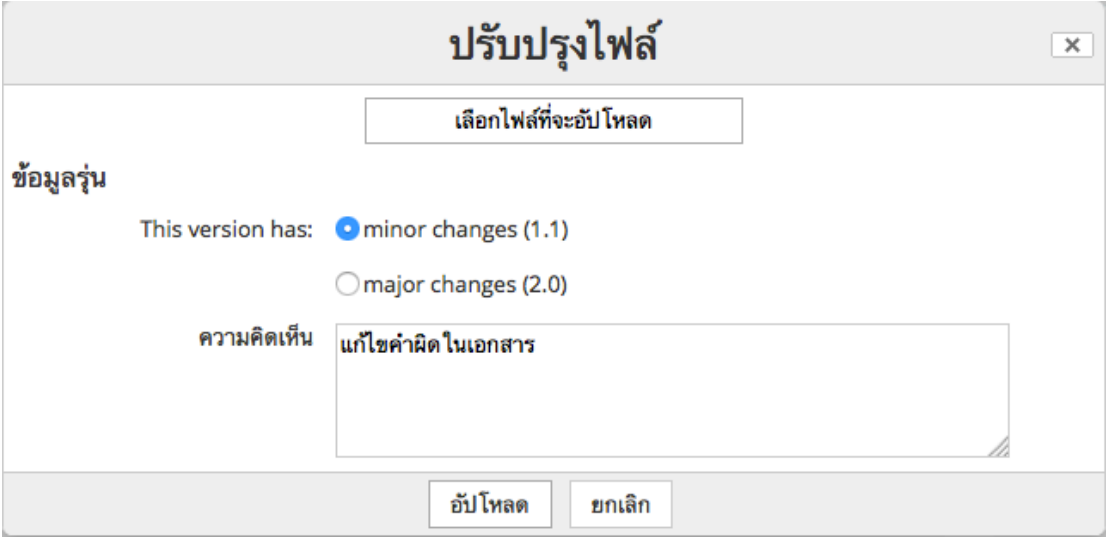

5. ไฟล์จะถูกอัพโหลดลงสู่ระบบ โดยแสดงร้อยละของการอัพโหลด (เมื่อเสร็จสิ้นแล้วหน้าจอนี้จะหายไป)

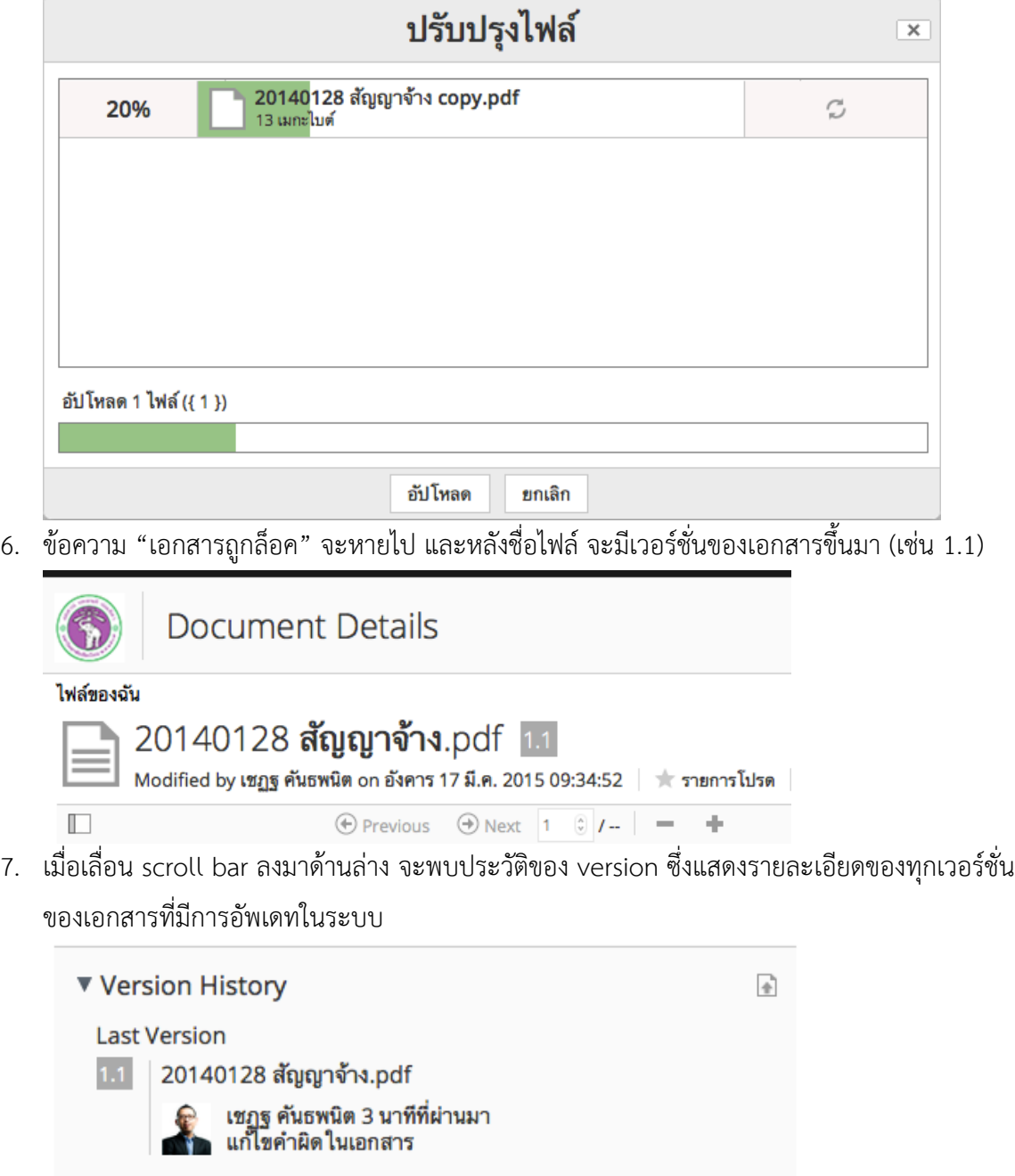

#### **Older Versions**

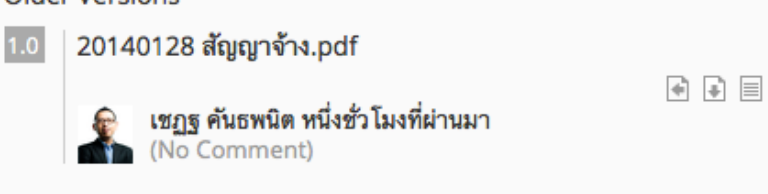

#### **การคัดลอกเอกสารไปยังโฟลเดอร์อื่น**

1. จากหน้าจอพรีวิวเอกสาร สังเกตเมนูด้านขวามือ ในส่วนของ การดำเนินการ คลิกที่ "คัดลอกไปยัง"

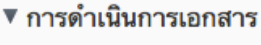

- ื ื ดาวน์โหลด
- ि ดูในเบราว์เซอร์
- *ि* แก้ไขคุณสมบัติ
- ื∄ อัปโหลดเวอร์ชันใหม่
- ั∕ แก้ไขแบบออฟไลน์
- ่ ≣ คัดลอกไปยัง...
- । ย้ายไปยัง...
- 2. เลือกโฟลเดอร์ที่ต้องการคัดลอก เช่น ไฟล์ของฉัน > เอกสารสําคัญ เสร็จแล้วกดปุ่ม "คัดลอก"

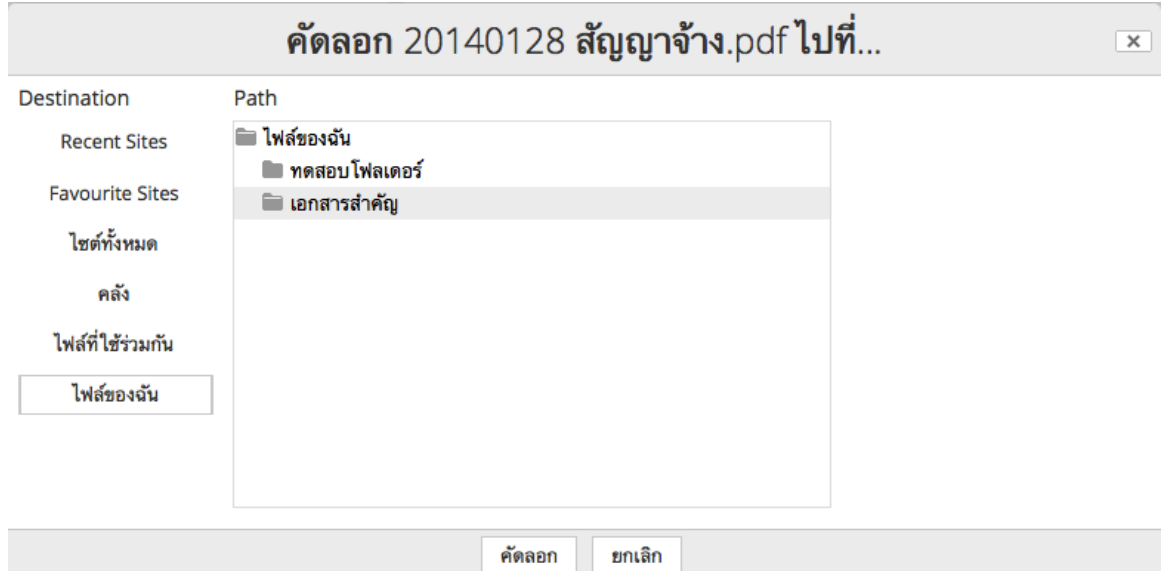

3. ระบบจะขึ้นข้อความว่า "คัดลอกเรียบร้อย"

4. ทดลองตรวจสอบดูในโฟลเดอร์ปลายทาง พบว่ามีการคัดลอกเอกสารจริง

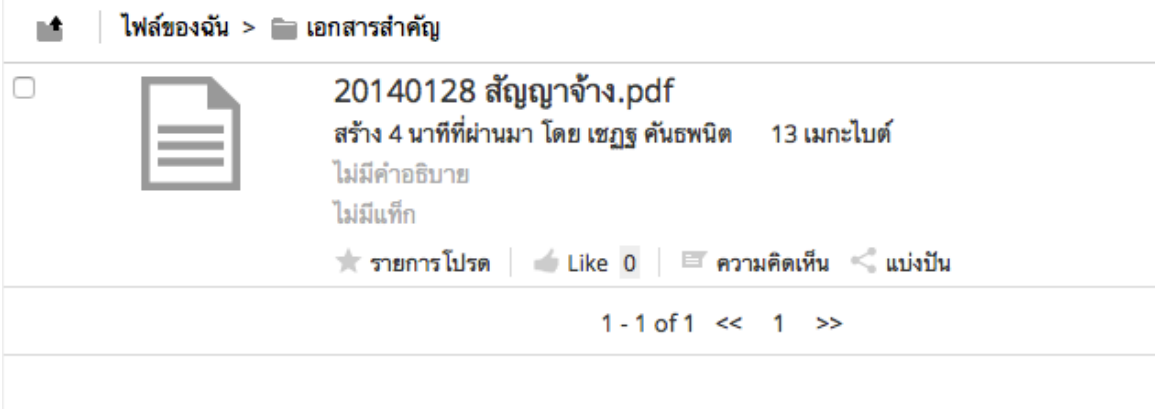
## **การลบไฟล์**

1. จากหน้าจอแสดงรายการไฟล์ในโฟลเดอร์ ให้ทำเครื่องหมายถูกหน้าไฟล์ที่ต้องการลบ

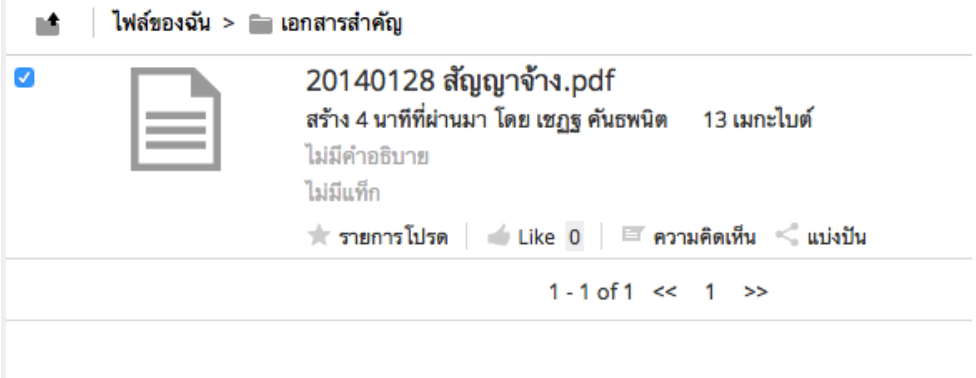

2. ไปที่เมนู Selected Items > ลบ

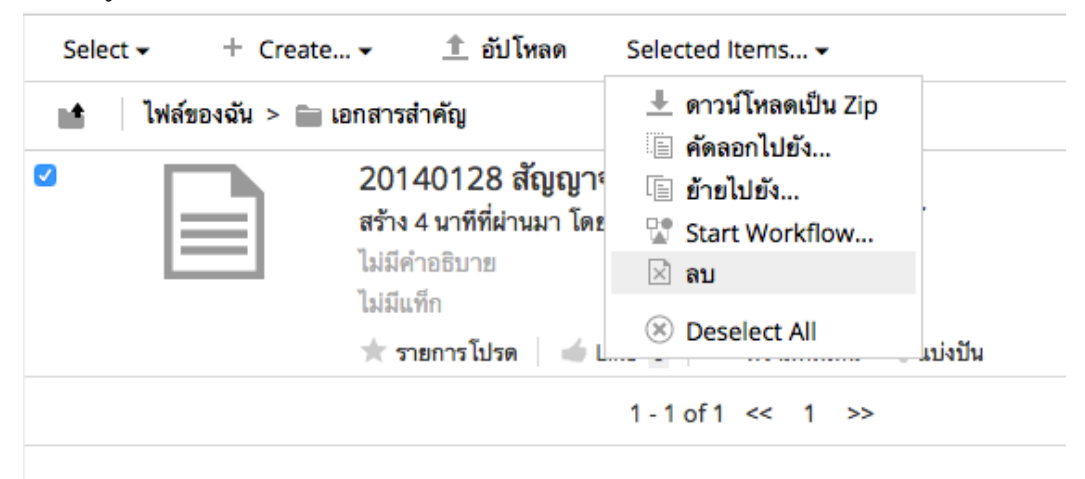

3. เข้าสู่หน้ายืนยันการลบ ให้กดปุ่ม ลบ เพื่อยืนยันอีกครั้ง

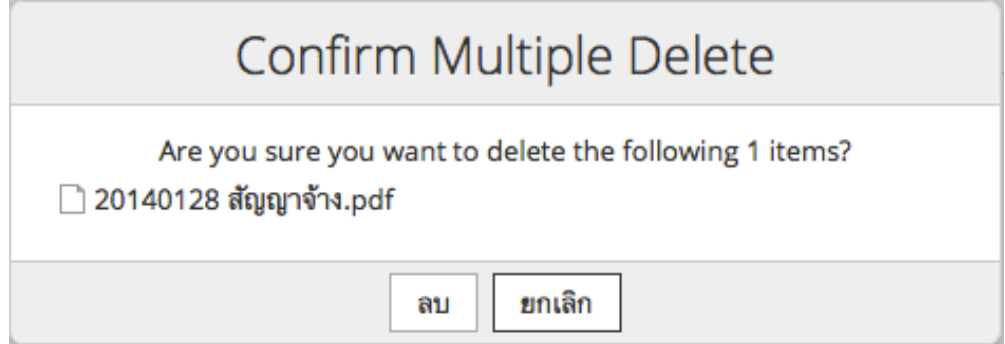

## **การย้ายไฟล์**

ทําได้โดยการ Drag ไฟล์ไปไว้ที่ Folder ที่ต้องการ หรือทําตามขั้นตอนต่อไปนี้

- 1. จากหน้าจอพรีวิวเอกสาร สังเกตเมนูด้านขวามือ ในส่วนของ การดำเนินการ คลิกที่ "ย้ายไปยัง"
	- ▼ การดำเนินการเอกสาร
	- ื ⊎ ดาวน์โหลด
	- √ืื ดูในเบราว์เซอร์
	- *ि* แก้ไขคุณสมบัติ
	- ⊮ื อัปโหลดเวอร์ชันใหม่
	- ั∕ แก้ไขแบบออฟไลน์
	- ่ ≣ คัดลอกไปยัง...

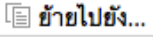

2. เลือกโฟลเดอร์เป้าหมายที่จะดำเนินการย้ายไฟล์ เสร็จแล้วกดปุ่ม "ย้าย"

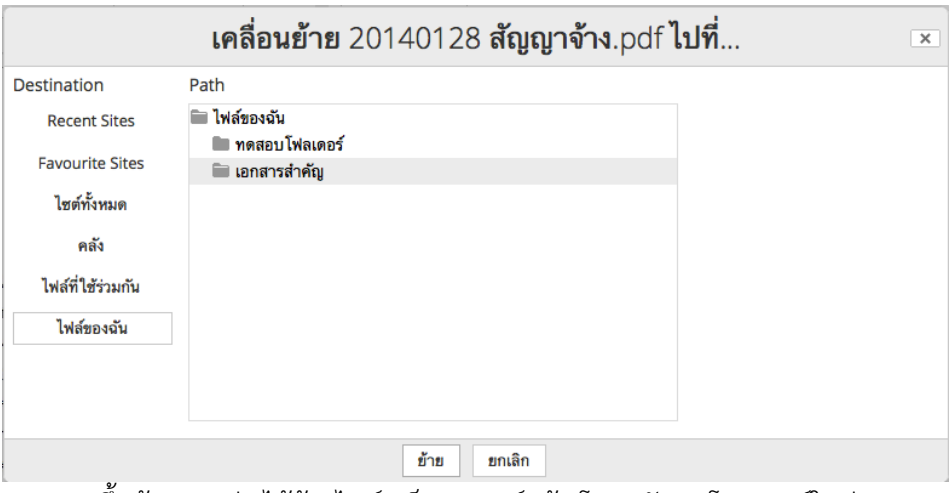

3. ระบบจะขึ้นข้อความว่า ได้ย้ายไฟล์เสร็จสมบูรณ์แล้ว โปรดสังเกตโฟลเดอร์ใหม่

ที่ปรากฎด้านบนของหน้าจอพรีวิวเอกสาร

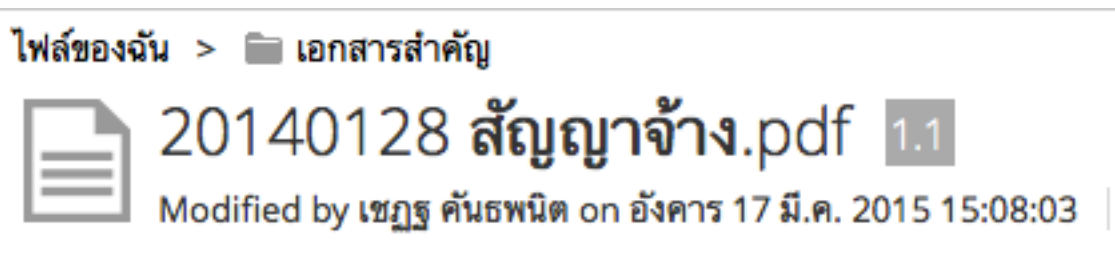

## **การสร้างโฟลเดอร์**

1. คลิกที่เมนู"ไฟล์ของฉัน"

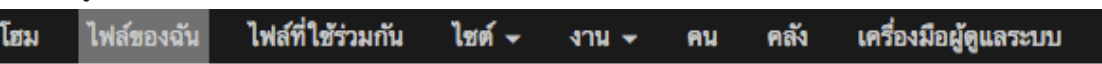

2. เมนูด้านบน ให้คลิกที่ Create > Folder

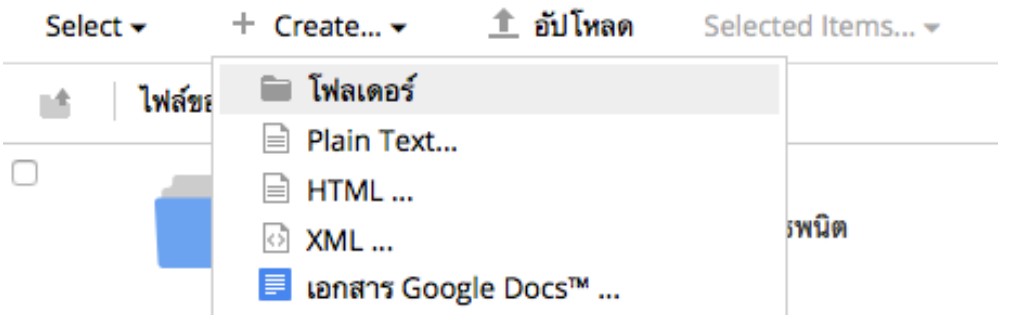

- 3. หน้าจอ New folder
	- § ชื่อ: ระบุชื่อของโฟเดอร์
	- § ชื่อเรื่อง: ระบุหัวข้อของโฟลเดอร์ที่ต้องการให้แสดง
	- § คําอธิบาย: ระบุคําอธิบายของโฟลเดอร์เพื่อให้สามารถเข้าใจได้ง่าย

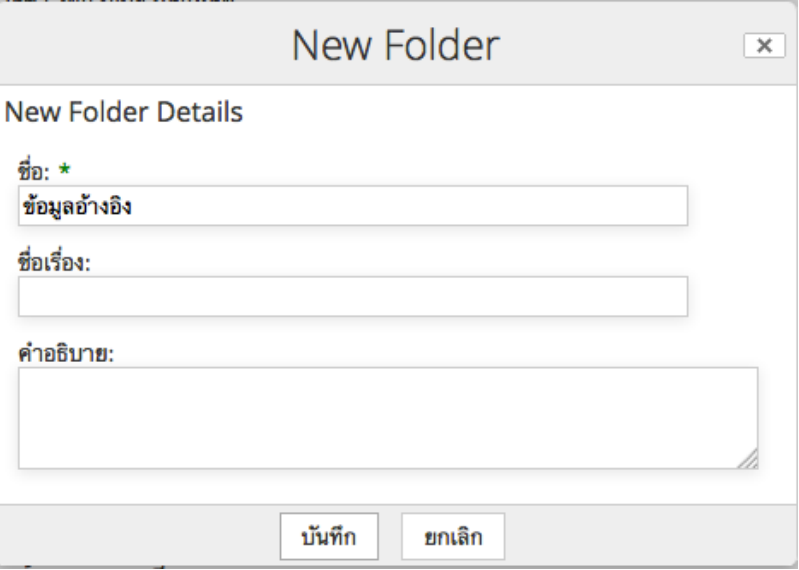